# Serija HP LaserJet P2010 Uputstvo za upotrebu

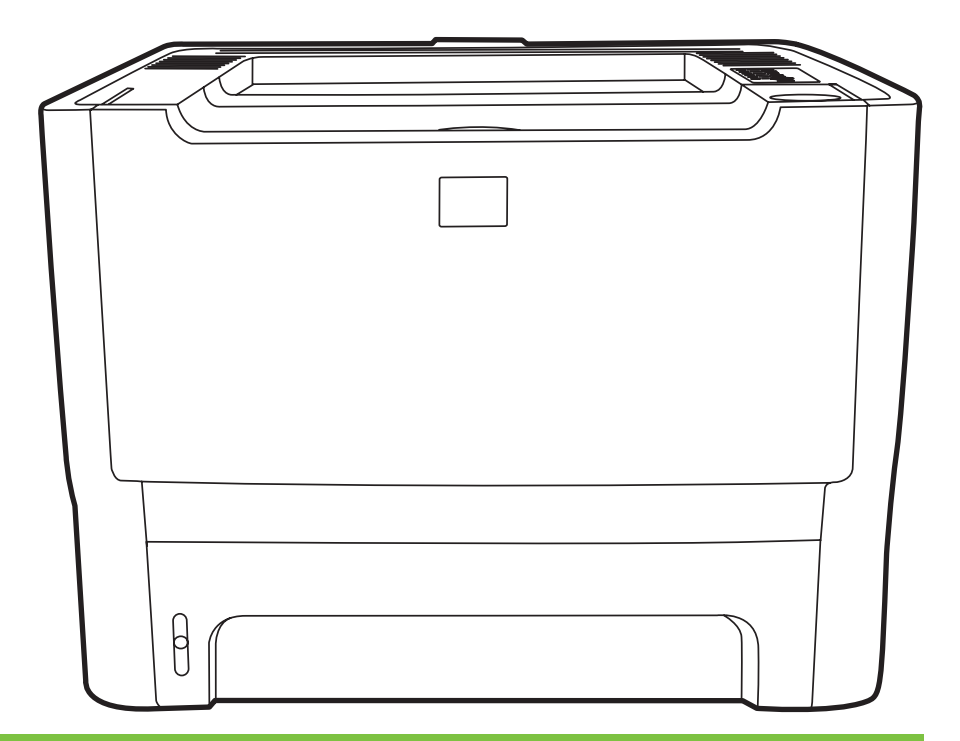

**Chp** 

## Serija HP LaserJet P2010

Uputstvo za upotrebu

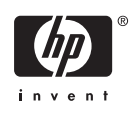

Informacije o autorskim pravima

© 2007 Copyright Hewlett-Packard Development Company, L.P.

Zabranjuje se reprodukcija, adaptacija ili prevod bez prethodne pismene dozvole, osim ako su zakonom odobreni.

Ovde sadržane informacije podležu promenama bez prethodne najave.

Jedina garancija HP proizvoda i usluga navedena je u garantnoj izjavi koja dolazi uz određene proizvode i usluge. Ništa od ovde navedenog ne sme da se shvati kao dodatna garancija. HP nije odgovoran za ovde moguće tehničke ili uredničke greške ili propuste.

Broj dela: CB450-90924

Edition 2, 03/2007

Zaštitni znaci

Microsoft® i Windows® su registrovani zaštitni znaci korporacije Microsoft u SAD.

PostScript® je registrovani zaštitni znak kompanije Adobe Systems Incorporated.

# **Sadržaj**

#### **[1 Osnovno o proizvodu](#page-8-0)**

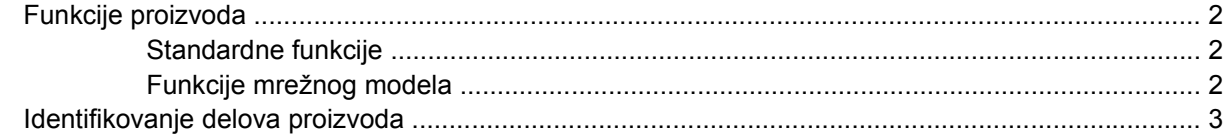

#### **[2 Kontrolna tabla](#page-12-0)**

#### **3 Moguć[nost povezivanja](#page-14-0)**

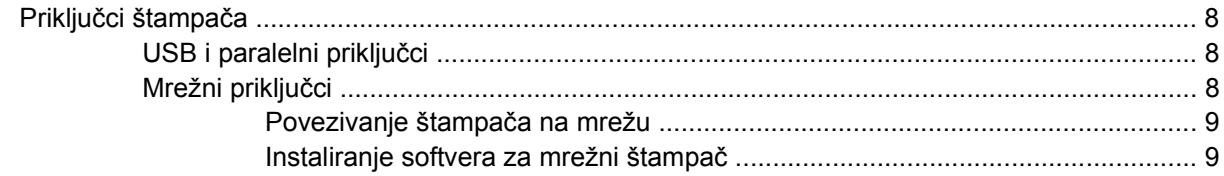

#### **[4 Softver za Windows](#page-18-0)**

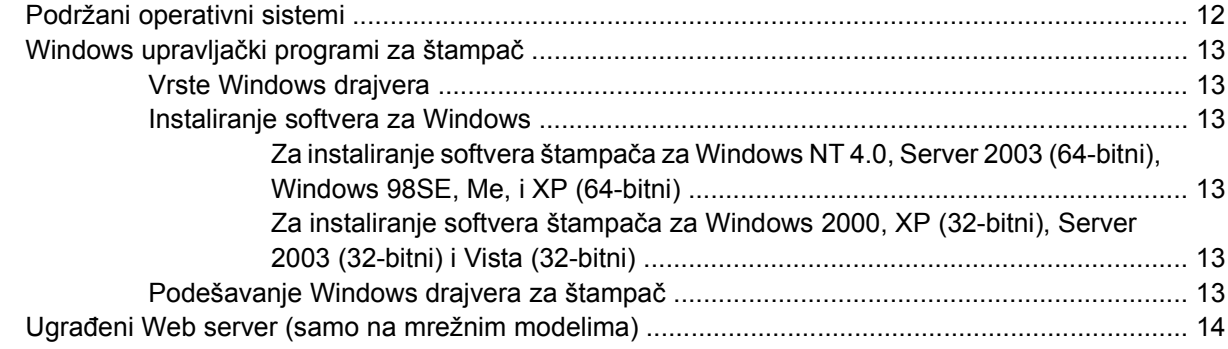

### **[5 Softver za Macintosh](#page-22-0)**

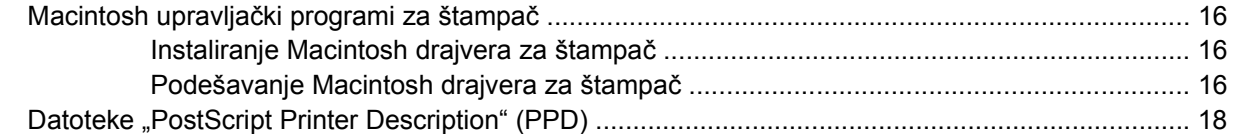

#### **[6 Mediji za štampanje](#page-26-0)**

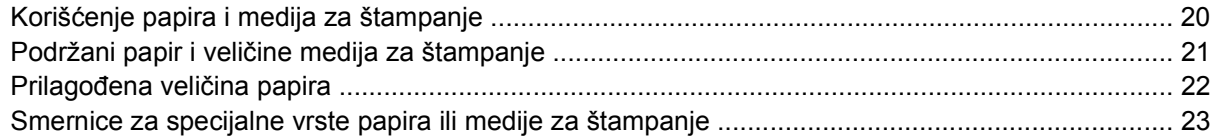

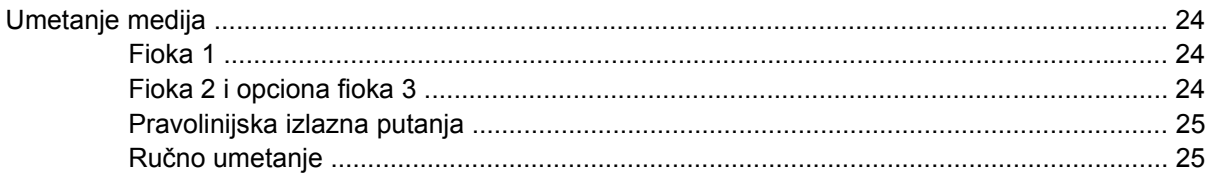

### 7 Zadaci štampanja

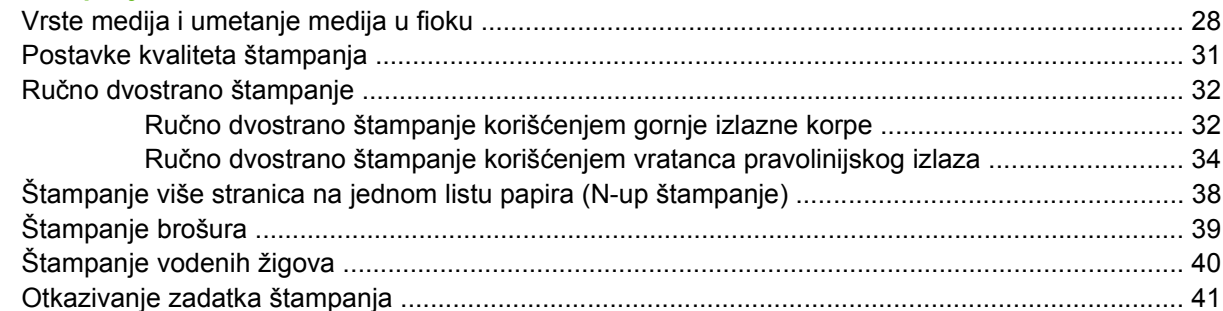

### 8 Rukovanje i održavanje

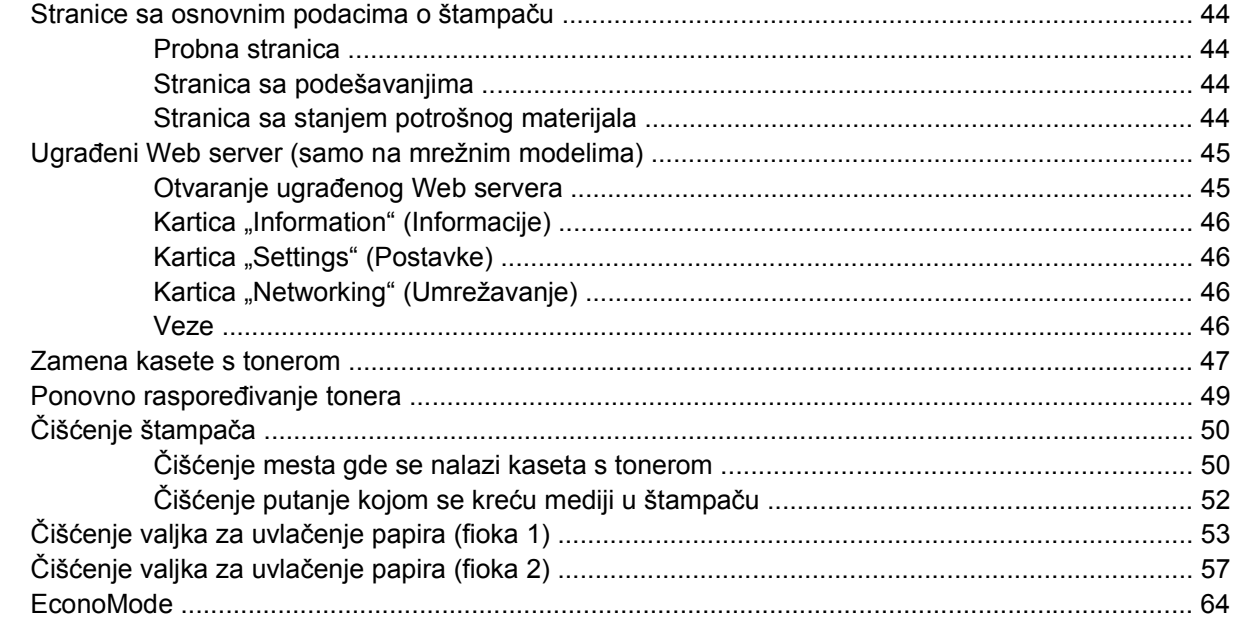

### 9 Rešavanje problema

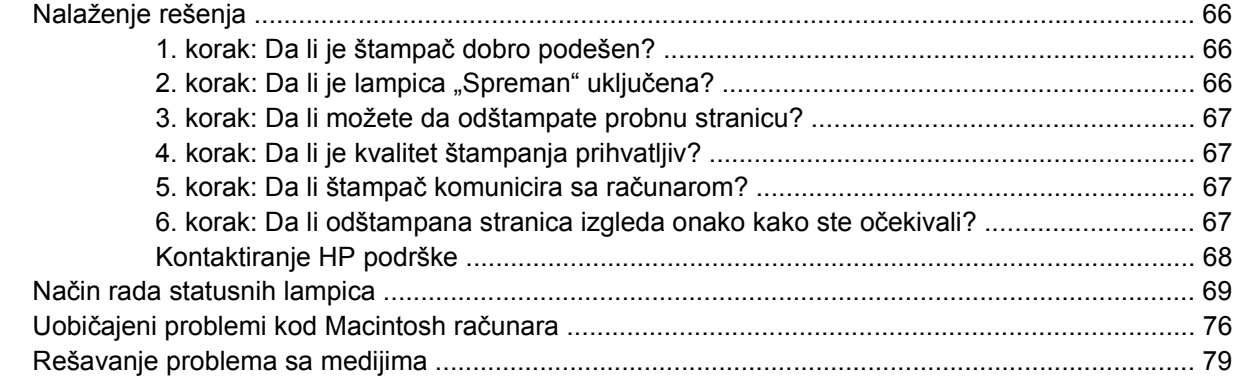

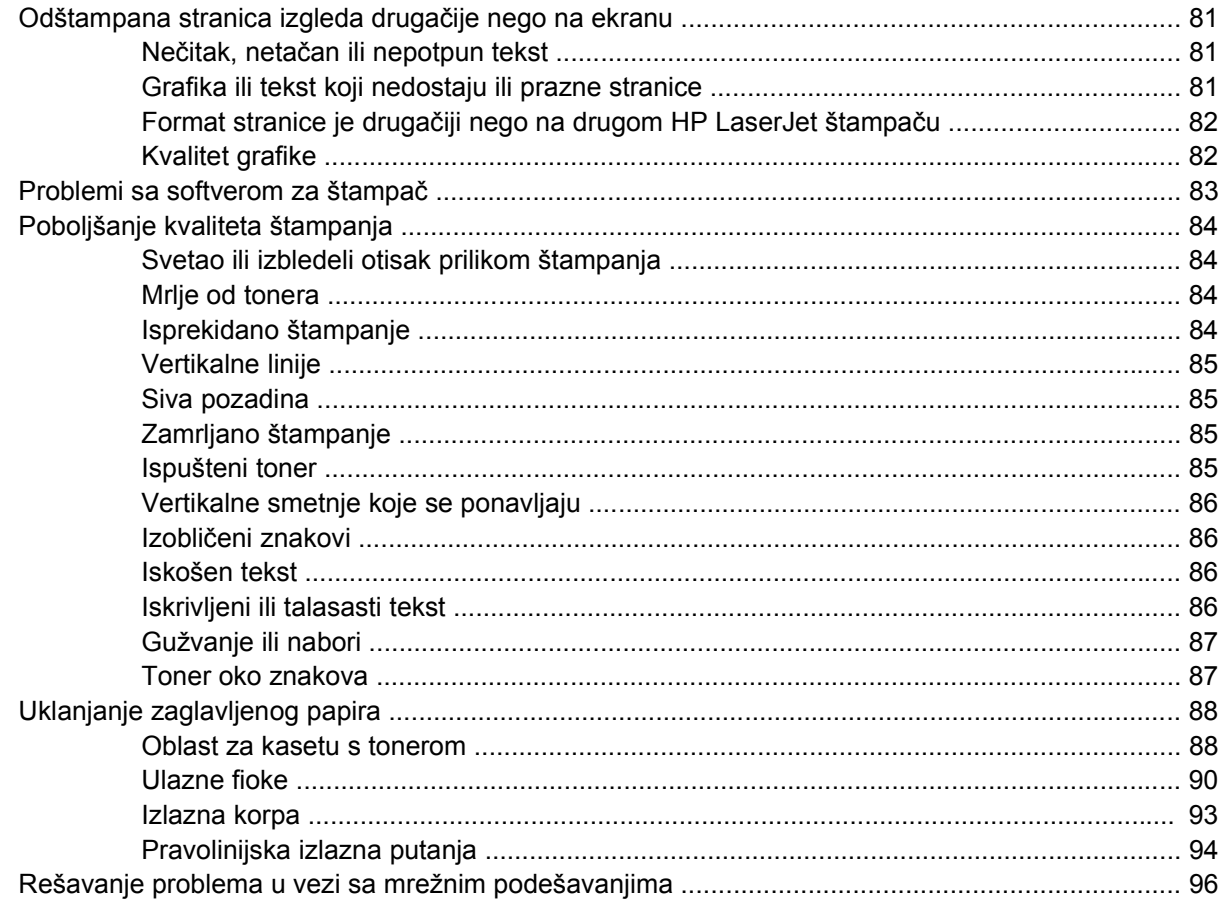

### Dodatak A Dodatak o dodatnoj opremi/potrošnom materijalu

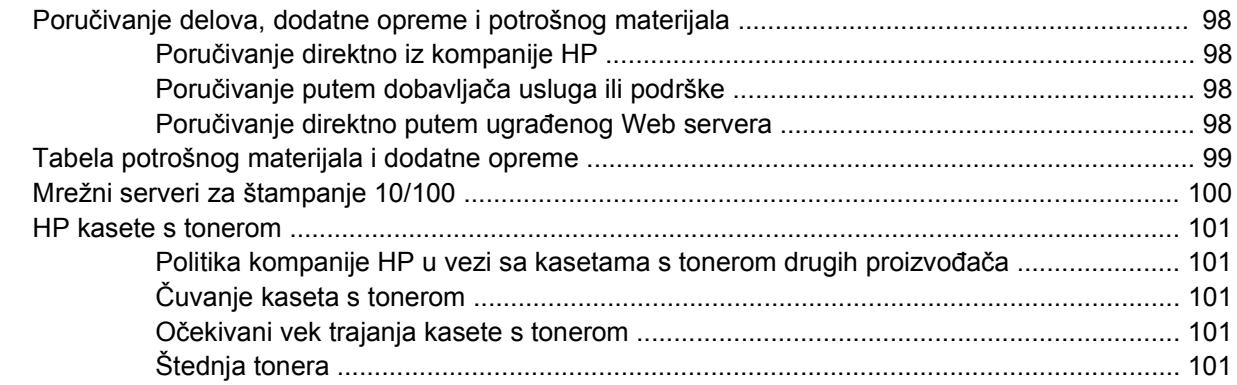

### Dodatak B Servisiranje i podrška

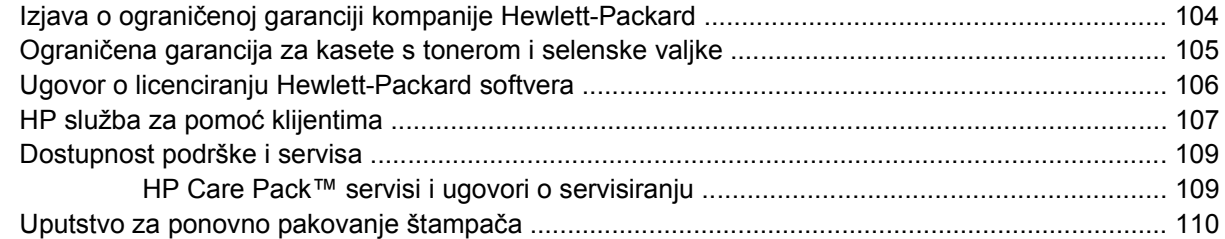

#### Dodatak C Specifikacije štampača

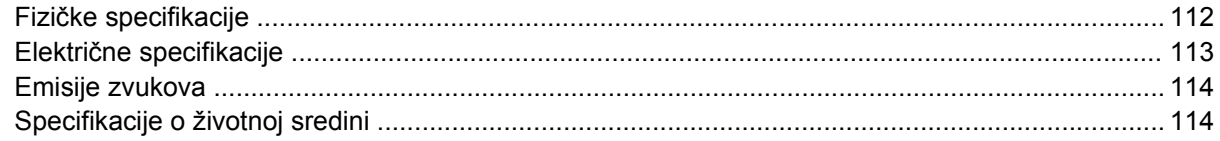

### Dodatak D Informacije o propisima

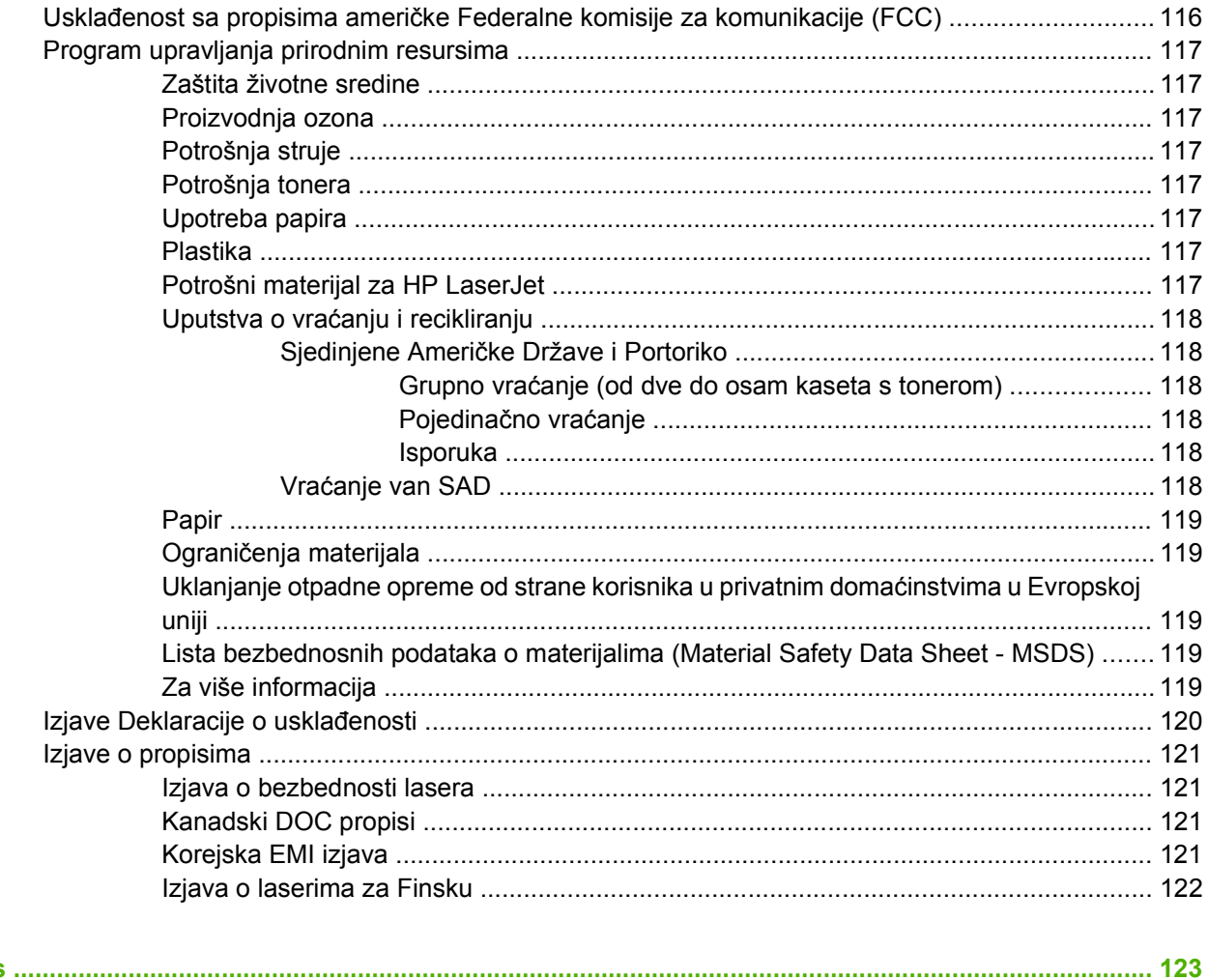

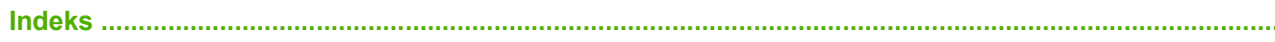

# <span id="page-8-0"></span>**1 Osnovno o proizvodu**

Ovo poglavlje pruža informacije o sledećim temama:

- [Funkcije proizvoda](#page-9-0)
- [Identifikovanje delova proizvoda](#page-10-0)

### <span id="page-9-0"></span>**Funkcije proizvoda**

Standardne funkcije ovog proizvoda su sledeće.

### **Standardne funkcije**

- 24 str/min (format Letter), 23 str/min (format A4)
- Prva stranica izlazi za samo 8,5 sekundi
- 600 tačaka po inču (pruža izlaz rezolucije 600 x 600 tačaka po inču pomoću tehnologije poboljšanja rezolucije (REt, Resolution Enhancement Technology) za bolji kvalitet teksta)
- FastRes 1200 (pruža 1200 tačaka po inču efektivnog kvaliteta štampanja).
- ProRes 1200 (pruža fine detalje pri rezoluciji od 1200 x 1200 tačaka po inču)
- Višenamenska fioka za 50 listova (fioka 1)
- EconoMode
- Štampanje vodenih žigova, brošura, više strana na jednom listu (N-up) i prve strane na drugačijem papiru od ostatka dokumenta
- 32 MB RAM
- Kaseta s tonerom za štampanje 3.000 ili 7.000 stranica
- Zasnovan na glavnom računarskom sistemu, PCL 5e
- Kompatibilan sa specifikacijama za USB 2.0
- Podržavaju ga Windows® 98 SE (samo upravljački program štampača PCL 5e), Millenium Edition (Me) (samo upravljački program štampača PCL 5e), NT® 4.0 (samo upravljački program štampača PCL 5e) (samo paralelna veza), 2000, Server 2003 (samo upravljački programi štampača), XP® 32-bit, XP 64-bit (samo upravljački program štampača PCL 5e) i Vista 32-bit
- Podržava ga Macintosh OS X v10.2.8, v10.3, v10.4 i novije verzije
- Prekidač za uključivanje/isključivanje
- Ugrađeni Web server (Embedded Web server EWS) sa unutrašnjim stranicama
- 26 PCL 5e fontova

### **Funkcije mrežnog modela**

Proizvodi sa mrežnom funkcijom uključuju sve standardne funkcije, osim što umesto paralelnog porta imaju HP unutrašnji IPv6-kompatibilni mrežni port.

### <span id="page-10-0"></span>**Identifikovanje delova proizvoda**

Sledeće cifre identifikuju delove ovog proizvoda.

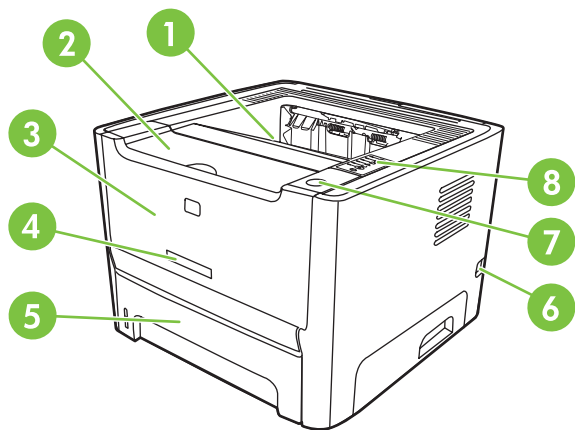

**Slika 1-1** Mrežni model, prikaz prednjeg dela

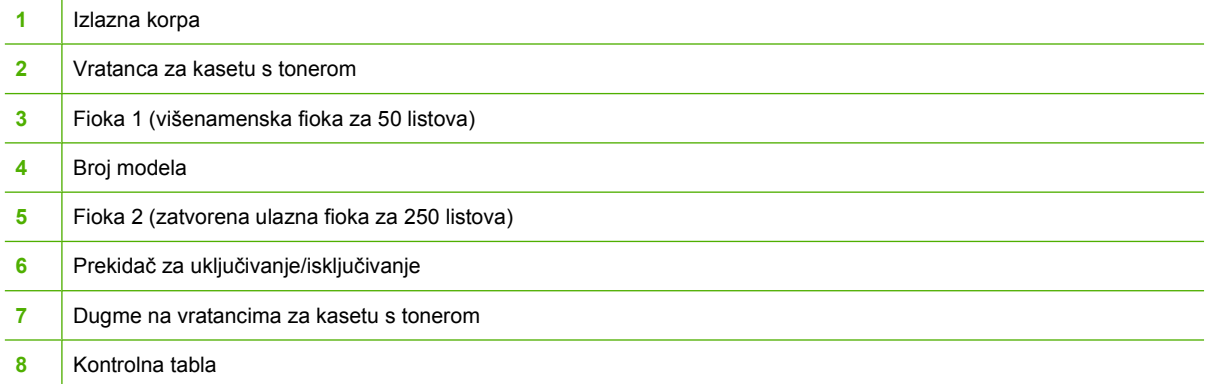

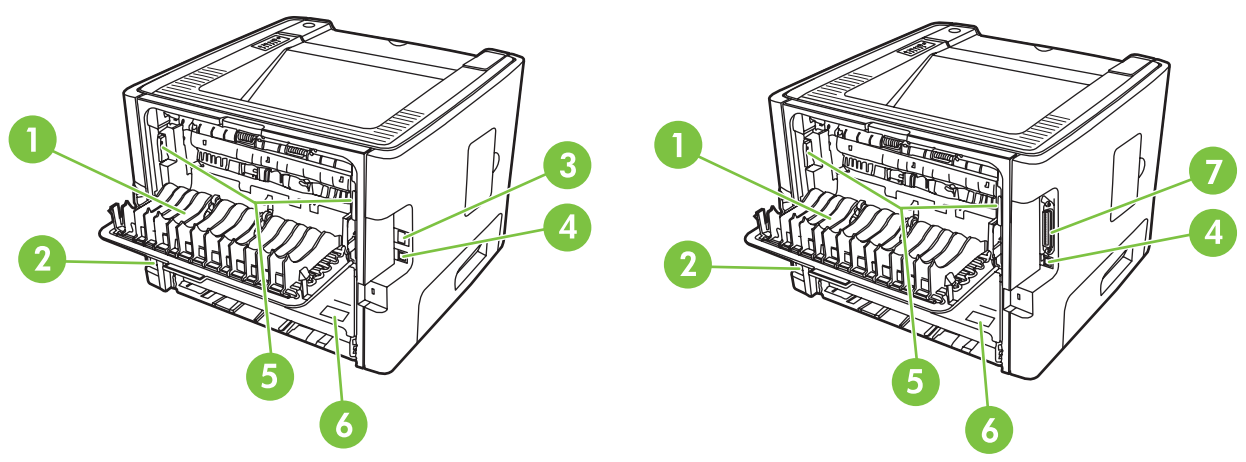

**Slika 1-2** Mrežni i osnovni modeli, prikaz zadnjeg dela

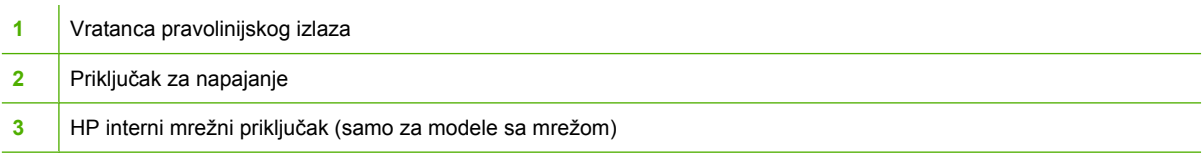

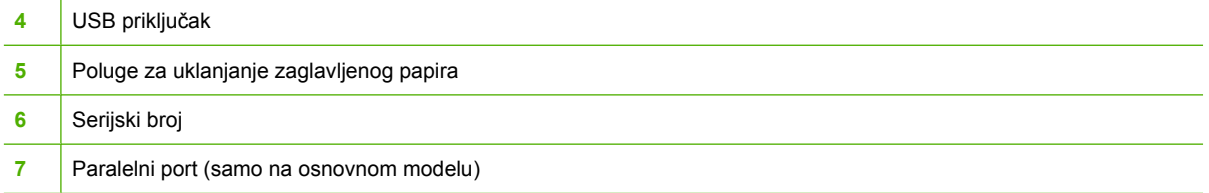

## <span id="page-12-0"></span>**2 Kontrolna tabla**

Kontrolna tabla štampača ima šest lampica i dva dugmeta. Način rada lampica pokazuje stanje štampača.

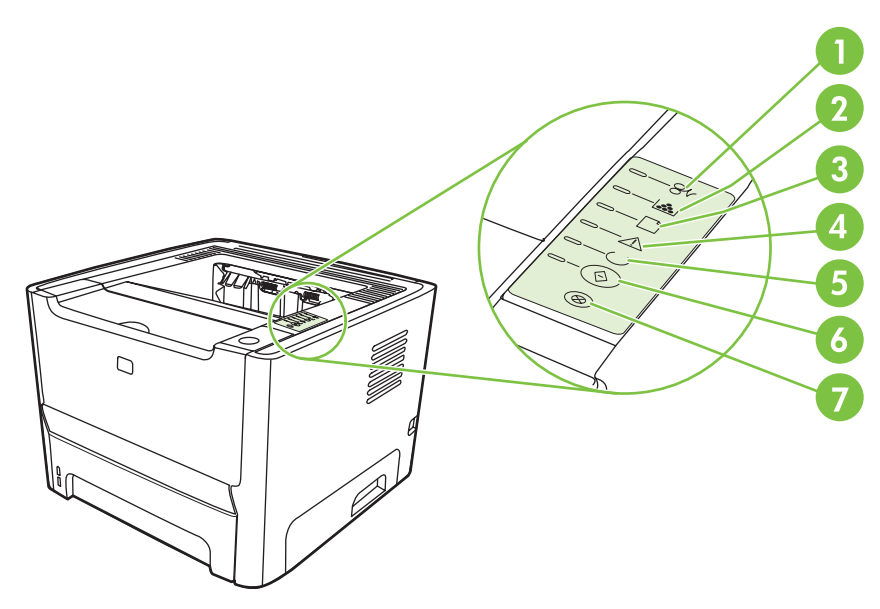

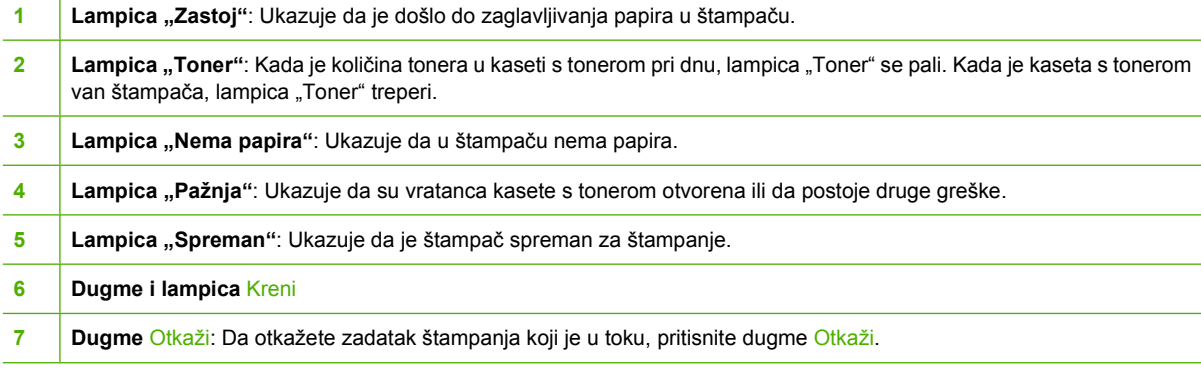

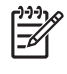

**NAPOMENA:** Za opis načina rada lampica pogledajte odeljak Nač[in rada statusnih lampica](#page-76-0) [na stranici 69](#page-76-0).

# <span id="page-14-0"></span>**3 Mogućnost povezivanja**

### <span id="page-15-0"></span>**Priključci štampača**

### **USB i paralelni priključci**

- **1.** Stavite CD za instaliranje softvera u CD-ROM jedinicu računara.
- **2.** Ako se instalacioni program ne pokrene automatski, pretražite sadržaj CD-a i pokrenite datoteku SETUP.EXE.
- **3.** Pratite uputstva na ekranu.

**NAPOMENA:** U toku instalacije, od vas će se tražiti da priključite paralelni ili USB kabl. Pogledajte slike ispod.

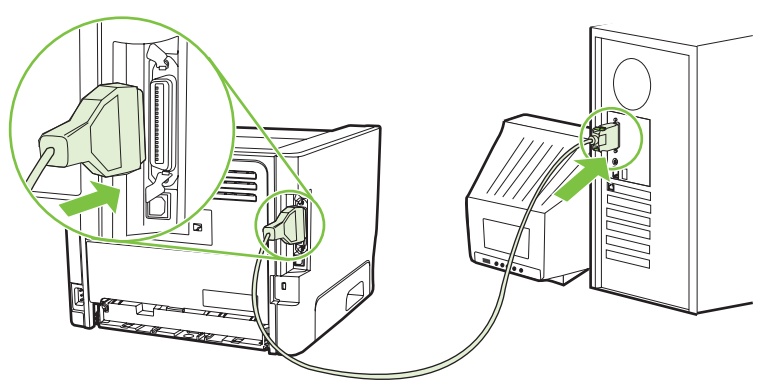

**Slika 3-1** Paralelni priključak

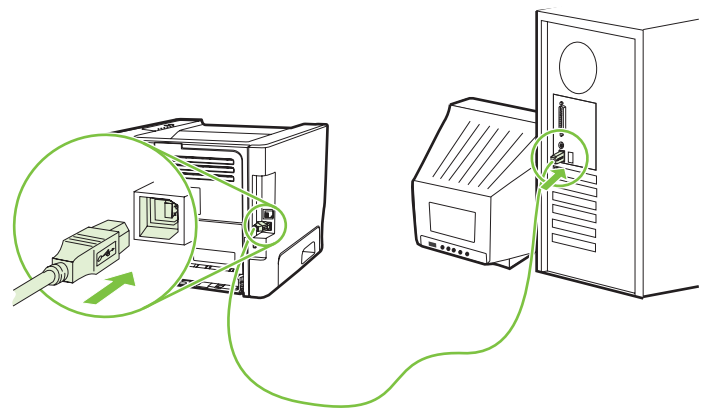

**Slika 3-2** USB priključak

### **Mrežni priključci**

Mrežni model može da uspostavlja vezu sa mrežom putem HP unutrašnjeg mrežnog porta. Spoljašnji mrežni serveri za štampanje su dostupni za one modele proizvoda koji nisu mrežni. Sledeća lista pokazuje šta je potrebno da bi se dodala mogućnost umrežavanja bilo kom modelu proizvoda koji nije mrežni.

#### <span id="page-16-0"></span>**10/100Base-TX Opcije umrežavanja**

- HP Jetdirect en3700
- HP Jetdirect 175x
- HP Jetdirect ew2400

Da biste naručili server za štampanje, pogledajte odeljak [Mrežni serveri za štampanje 10/100](#page-107-0) [na stranici 100.](#page-107-0)

#### **Povezivanje štampača na mrežu**

Za povezivanje proizvoda sa omogućenim umrežavanjem potrebno vam je sledeće:

- Funkcionalna žičana mreža
- CAT-5 Ethernet kabl

Da biste povezali štampač na mrežu, pratite sledeće korake:

- **1.** Povežite CAT-5 Ethernet kabl na slobodan priključak Ethernet čvorišta ili usmerivača (rutera).
- **2.** Povežite Ethernet kabl na Ethernet priključak koji se nalazi na zadnjoj strani štampača.

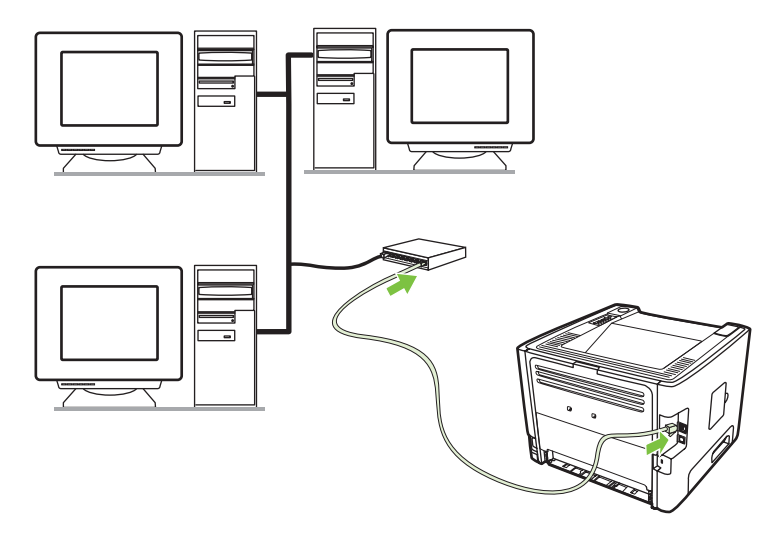

- **3.** Uverite se da jedna od lampica za mrežu (10 ili 100) svetli na mrežnom priključku koji se nalazi na zadnjoj strani štampača.
- **4.** Proverite da li je proizvodu dodeljena IP adresa tako što ćete odštampati stranicu sa podešavanjima: Kada je štampač u stanju "Spreman", pritisnite i držite dugme Kreni 5 sekundi.

**NAPOMENA:** Da biste razrešili probleme u vezi sa mrežnim povezivanjima, pogledajte odeljak [Rešavanje problema u vezi sa mrežnim podešavanjima na stranici 96.](#page-103-0)

#### **Instaliranje softvera za mrežni štampač**

Da biste koristili štampač na mreži, instalirajte softver za štampač na računaru koji je povezan na mrežu.

# <span id="page-18-0"></span>**4 Softver za Windows**

### <span id="page-19-0"></span>**Podržani operativni sistemi**

Proizvod se prodaje uz softver za sledeće operativne sisteme:

- Windows® 98 SE (samo upravljački program za štampač PCL 5e)
- Windows Me (samo upravljački program za štampač PCL 5e)
- Windows NT 4.0 (samo upravljački program za štampač PCL 5e)
- Windows 2000
- Windows Server 2003 (32-bitni)
- Windows Server 2003 (64-bitni) (samo upravljački program za štampač PCL 5e)

Za dodatne informacije o nadgradnji sa operativnog sistema Windows 2000 Server na Windows Server 2003, o upotrebi programa Point and Print operativnog sistema Windows Server 2003 ili upotrebi programa Terminal Services and Printing sistema Windows Server 2003 posetite <http://www.microsoft.com/>.

- Windows XP (32-bitni)
- Windows XP (64-bitni) (samo upravljački program za štampač PCL 5e)
- Windows Vista (32-bitni)

### <span id="page-20-0"></span>**Windows upravljački programi za štampač**

Drajver za štampač je softver koji pruža pristup funkcijama štampača i omogućava da se preko računara vrši štampanje na štampaču.

### **Vrste Windows drajvera**

Ovaj proizvod sadrži upravljački program zasnovan na glavnom računarskom sistemu i upravljački program za štampač PCL 5e.

### **Instaliranje softvera za Windows**

#### **Za instaliranje softvera štampača za Windows NT 4.0, Server 2003 (64-bitni), Windows 98SE, Me, i XP (64-bitni)**

Pogledajte dokumentaciju operativnog sistema za uputstva o instaliranju drajvera za štampač.

#### **Za instaliranje softvera štampača za Windows 2000, XP (32-bitni), Server 2003 (32-bitni) i Vista (32-bitni)**

Stavite CD sa softverom koji ste dobili uz štampač u CD-ROM jedinicu računara. Pratite uputstva za instalaciju na ekranu.

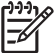

**NAPOMENA:** Ako se ne otvori ekran "Dobro došli", kliknite na **Start** na traci zadataka sistema Windows, a zatim kliknite na **Pokreni**. Ukucajte  $\mathbb{Z}$ : \setup (gde je Z oznaka disk jedinice) i kliknite na **U redu**.

### **Podešavanje Windows drajvera za štampač**

Koristite jednu od sledećih metoda da biste otvorili Windows drajver za štampač sa računara:

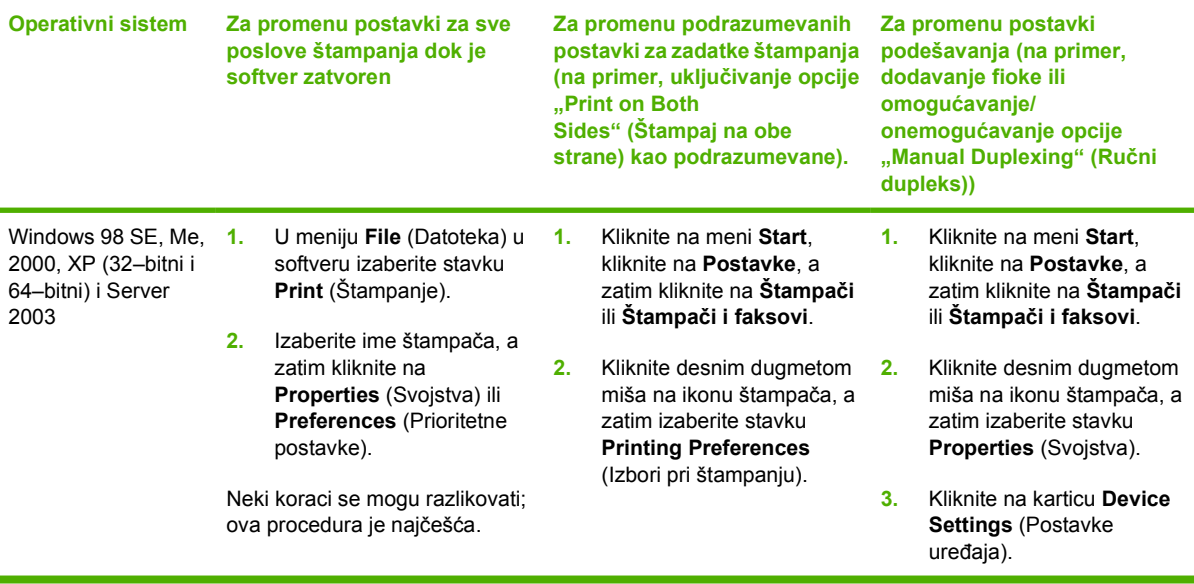

### <span id="page-21-0"></span>**Ugrađeni Web server (samo na mrežnim modelima)**

Možete koristiti ugrađeni Web server za podešavanje štampača, pregled informacija o stanju i dobijanje informacija o rešavanju problema.

# <span id="page-22-0"></span>**5 Softver za Macintosh**

### <span id="page-23-0"></span>**Macintosh upravljački programi za štampač**

Drajver za štampač je softverska komponenta koja pruža pristup funkcijama štampača i omogućava komunikaciju između računara i štampača.

### **Instaliranje Macintosh drajvera za štampač**

Ovaj odeljak objašnjava kako da instalirate softver za štampač za sisteme Macintosh OS X v10.2.8, v10.3, v10.4 i novije verzije.

**NAPOMENA:** USB redovi se automatski kreiraju kada je štampač povezan na računar. Međutim, red će koristiti generički PPD ako niste pokrenuli instalacionu datoteku pre nego što ste povezali USB kabl. Da biste promenili PPD tog reda, otvorite program Print Center (Centar za štampanje) ili Print Setup Utility (Pomoćni program za podešavanje štampanja), izaberite ispravni red štampača, a zatim kliknite na **Show Info** (Prikaži informacije) da biste otvorili okvir za dijalog **Printer Info** (Informacije o štampaču). U iskačućem meniju izaberite stavku **Printer Model** (Model štampača), a zatim, u iskačućem meniju u kome je izabrana opcija **Generic** (Generički), izaberite ispravni PPD za štampač.

Koristite sledeću proceduru da biste instalirali Macintosh drajver za štampač:

- **1.** Stavite CD štampača u CD-ROM jedinicu i pokrenite instalacionu datoteku.
- **2.** Dvaput kliknite na ikonu CD-a na radnoj površini
- **3.** Dvaput kliknite na ikonu **Installer** (Instalacione datoteke).
- **4.** Pratite uputstva na ekranu računara.
- **5.** Odštampajte probnu stranicu ili stranicu iz bilo kog programa kako biste se uverili da je softver za štampač ispravno instaliran.

Ako instalacija ne uspe, ponovo instalirajte softver. Ako ni to ne uspe, pogledajte odeljak "Late-Breaking Information" (Najnovije informacije) u dokumentu "Install Notes" (Napomene za instalaciju). Dokument "Install Notes" se nalazi na CD-u štampača ili na Web lokaciji za podršku. (Pogledajte [HP služba za](#page-114-0) pomoć [klijentima na stranici 107](#page-114-0) za Web adrese).

### **Podešavanje Macintosh drajvera za štampač**

Koristite jednu od sledećih metoda za otvaranje Macintosh drajvera za štampač sa računara:

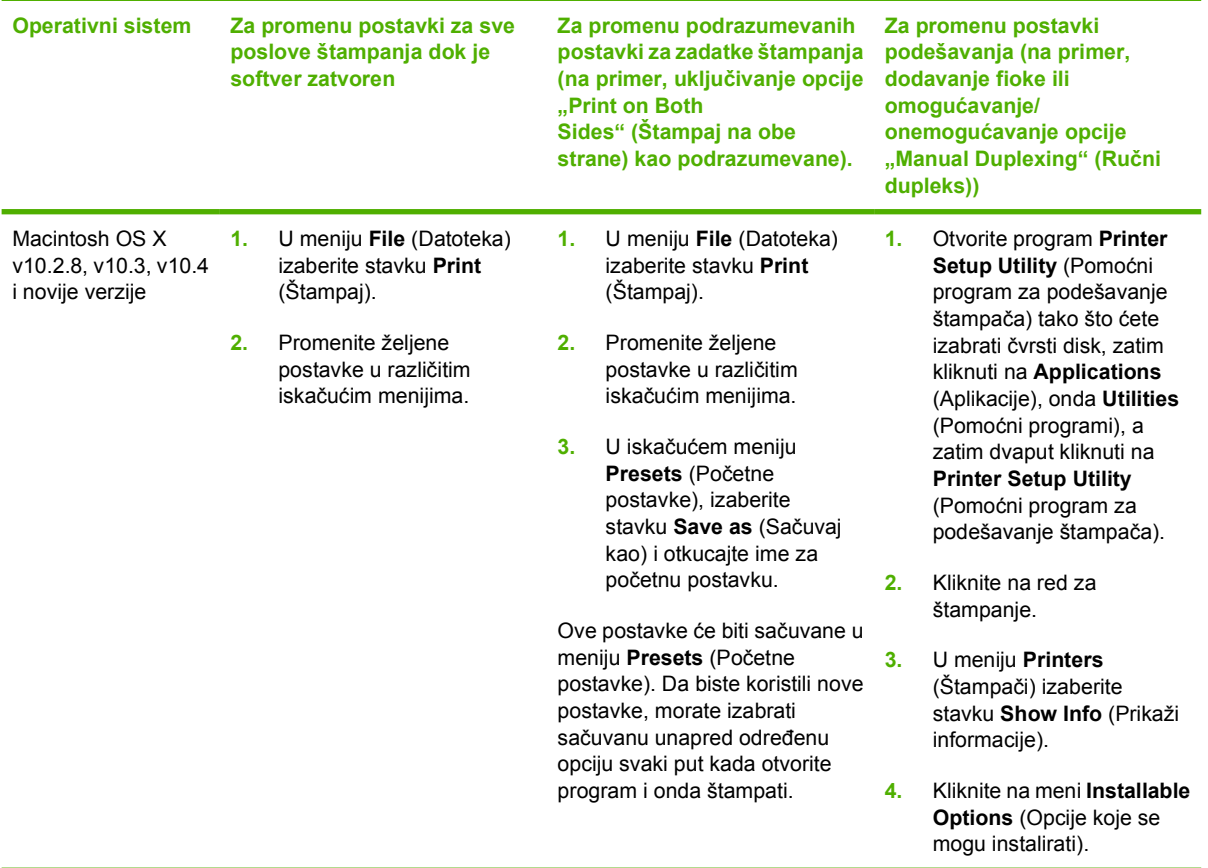

### <span id="page-25-0"></span>**Datoteke "PostScript Printer Description" (PPD)**

PPD datoteke, u kombinaciji sa upravljačkim programom HP postscript level 3 emulation, omogućavaju pristup funkcijama štampača i komunikaciju računara sa štampačem. Instalacioni program za PPD datoteke se nalazi na CD-u štampača.

## <span id="page-26-0"></span>**6 Mediji za štampanje**

Ovaj proizvod podržava razne vrste papira i druge medije za štampanje u skladu sa smernicama u ovom Uputstvu za korisnike. Mediji koji nisu u skladu sa tim smernicama mogu izazvati sledeće probleme:

- Slab kvalitet štampanja
- Često zaglavljivanje
- Prerano habanje štampača koje zahteva popravku

Za najbolje rezultate koristite samo originalni HP papir i medije za štampanje. Hewlett-Packard Company ne može preporučiti upotrebu drugih marki papira. Pošto to nisu HP-ovi proizvodi, HP ne može uticati na njihov kvalitet niti ga kontrolisati.

Moguće je da mediji ispune sve smernice u ovom uputstvu za upotrebu, a da ne budete zadovoljni rezultatima. To može biti rezultat neispravnog rukovanja, neprihvatljive temperature i nivoa vlažnosti ili drugih promenljivih uslova nad kojima kompanija Hewlett-Packard nema nikakvu kontrolu.

Pre nego što kupite veliku količinu nekog medija, prvo ispitajte medije i uverite se da ispunjavaju sve zahteve navedene u ovom uputstvu za upotrebu i u uputstvu *HP LaserJet Printer Family Media* Guide. Ove smernice se mogu preuzeti sa Web lokacije <http://www.hp.com/support/ljpaperguide/> ili možete pogledati odeljak [Tabela potrošnog materijala i dodatne opreme na stranici 99](#page-106-0) za dodatne informacije o naručivanju smernica.

**OPREZ:** Upotreba medija koji ne ispunjavaju specifikacije kompanije Hewlett-Packard može izazvati probleme sa štampačem koji zahtevaju popravku. Tu popravku ne pokriva garancija ili sporazum o servisiranju kompanije Hewlett-Packard.

### <span id="page-27-0"></span>**Korišćenje papira i medija za štampanje**

Ovaj proizvod podržava različite vrste papira i drugih medija za štampanje u skladu sa smernicama u ovom uputstvu za upotrebu. Papir ili mediji za štampanje koji nisu u skladu sa smernicama mogu izazvati sledeće probleme:

- **•** Loš kvalitet štampanja
- Često zaglavljivanje
- **Prerano habanje proizvoda koje zahteva popravku**

Za najbolje rezultate, koristite samo papir marke HP i medije za štampanje koji su napravljeni za laserske štampače ili su za više korišćenja. Nemojte koristiti papir ili medije za štampanje koji su namenjeni za inkjet štampače. Kompanija Hewlett-Packard ne može preporučiti korišćenje drugih marki medija zato što HP ne može da kontroliše njihov kvalitet.

Moguće je da papir ispuni sve smernice u ovom uputstvu za upotrebu, a da ipak ne budete zadovoljni rezultatima. To može biti rezultat neispravnog rukovanja, neprihvatljive temperature i/ili nivoa vlažnosti ili drugih promenljivih uslova nad kojima kompanija Hewlett-Packard nema nikakvu kontrolu.

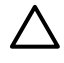

**OPREZ:** Upotreba papira ili medija za štampanje koji ne ispunjavaju specifikacije kompanije Hewlett-Packard može izazvati probleme sa proizvodom koji zahtevaju popravku. Tu popravku ne pokriva garancija ili sporazum o servisiranju kompanije Hewlett-Packard.

### <span id="page-28-0"></span>**Podržani papir i veličine medija za štampanje**

Ovaj proizvod podržava brojne veličine papira i prilagođava se različitim medijima.

 $\frac{1}{2}$ **NAPOMENA:** Da postignete najbolje rezultate štampanja, izaberite prikladnu veličinu papira i unesite upravljački program za štampanje pre štampanja.

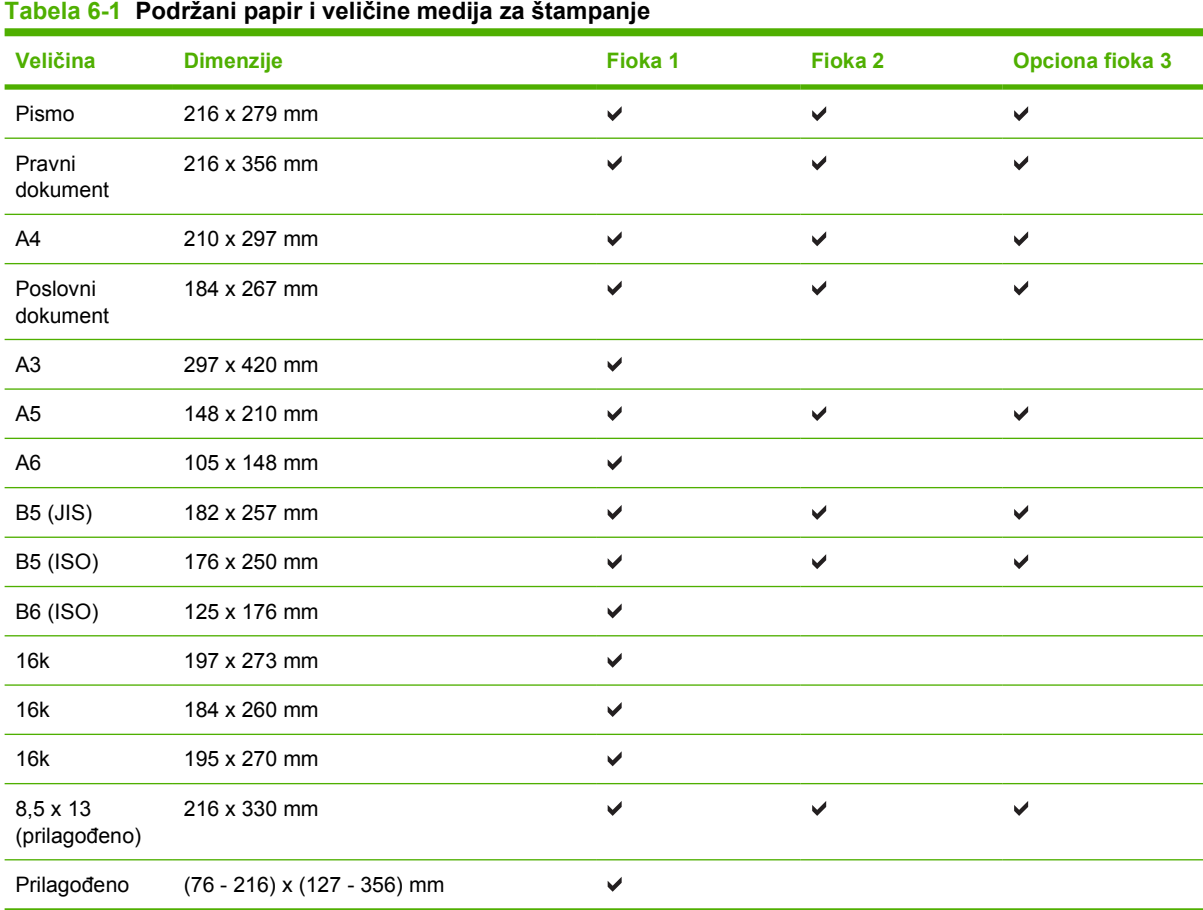

#### **Tabela 6-2 Podržane koverte i razglednice**

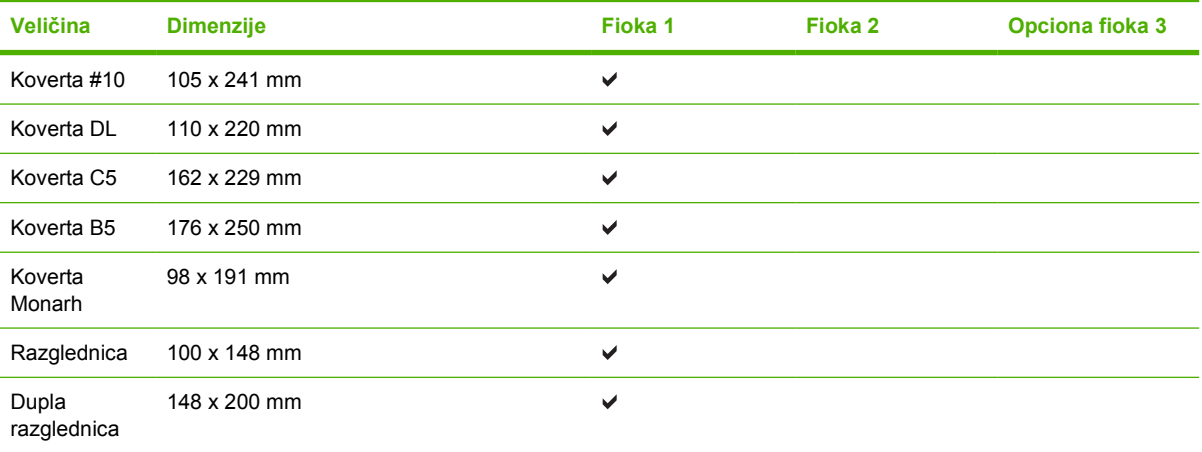

### <span id="page-29-0"></span>**Prilagođena veličina papira**

Ovaj proizvod podržava različite prilagođene veličine papira. Podržane prilagođene veličine papira su veličine koje su u granicama smernica za minimalne i maksimalne veličine za proizvod, ali nisu navedene u tabeli za podržane veličine papira. Kada koristite podržanu prilagođenu veličinu, precizirajte je u drajveru za štampanje, a zatim umetnite papir u fioku za papir koja podržava prilagođene veličine.

### <span id="page-30-0"></span>**Smernice za specijalne vrste papira ili medije za štampanje**

Ovaj proizvod podržava štampanje na specijalnom mediju. Koristite sledeće smernice da biste dobili zadovoljavajuće rezultate. Kada koristite specijalne vrste papira ili medija za štampanje, proverite da li ste podesili tip i veličinu u drajveru štampača da biste dobili najbolje rezultate štampanja.

**OPREZ:** HP LaserJet štampači koriste mehanizme za topljenje i to tako što u veoma malim tačkama fiksiraju suve čestice tonera za papir. HP papir za laserske štampače je tako napravljen da podnosi izuzetno visoke temperature. Papir za inkjet štampače nije namenjen da se koristi za ovu tehnologiju i može da ošteti štampač.

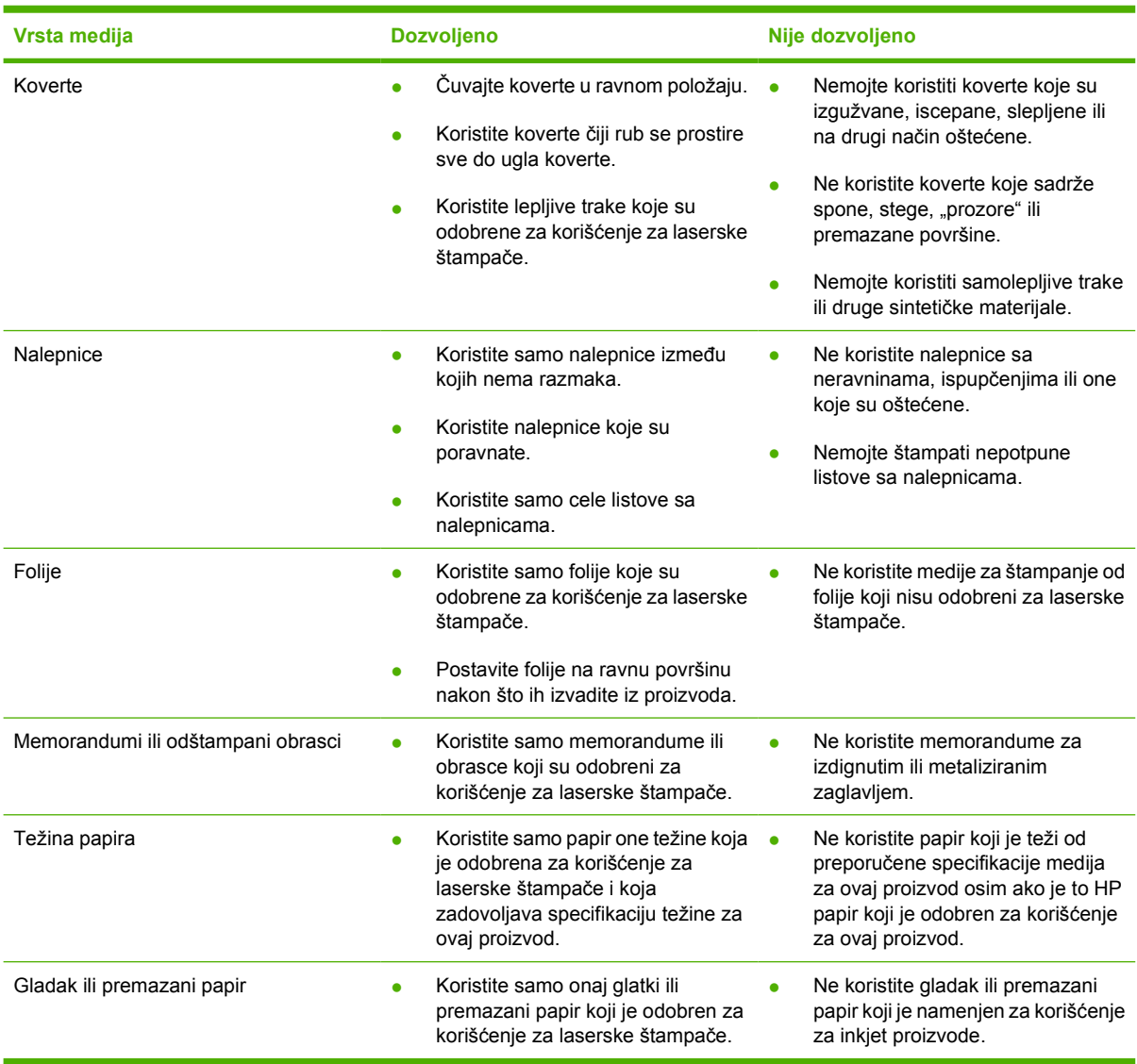

### <span id="page-31-0"></span>**Umetanje medija**

U sledećim odeljcima objašnjeno je kako se umeću mediji u različite ulazne fioke za papir.

**OPREZ:** Ako pokušate da štampate na medijima koji su izgužvani, presavijeni ili oštećeni na bilo koji način, može doći do zaglavljivanja. Za više informacija pogledajte odeljak [Uklanjanje](#page-95-0) [zaglavljenog papira na stranici 88](#page-95-0).

### **Fioka 1**

Otvor fioke 1 je sa prednje strane štampača. Štampač štampa na papiru iz fioke 1 pre nego što pokuša da štampa na papiru iz drugih fioka.

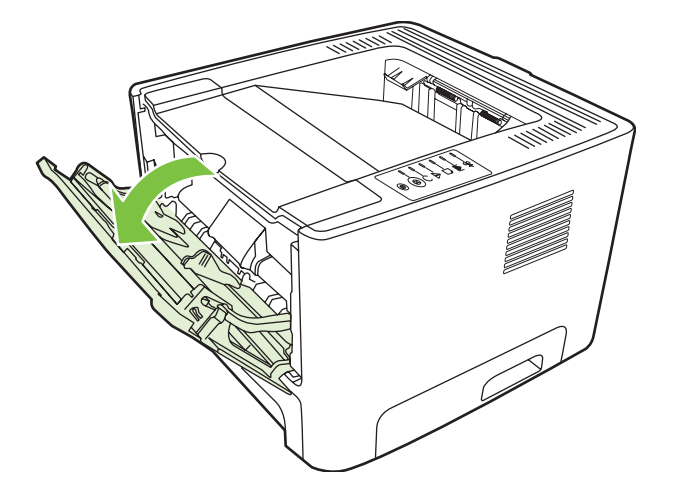

Vođice za medije služe da bi se osiguralo pravilno umetanje papira u štampač i da otisak ne bude iskošen (iskrivljen na mediju). Kada umećete medije, podesite vođice tako da se poklapaju sa širinom medija koje koristite.

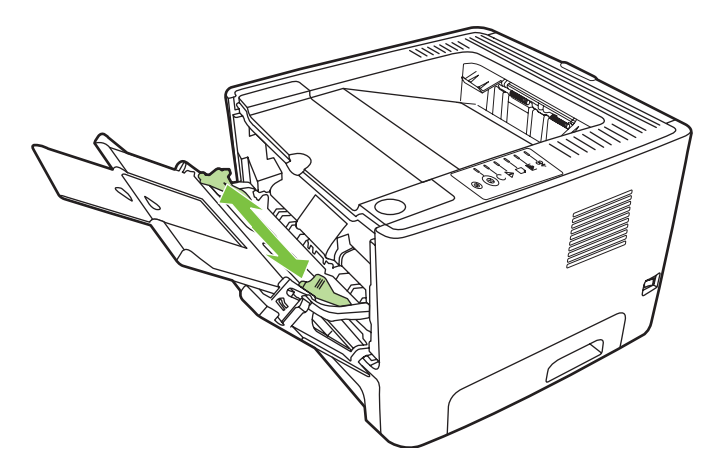

### **Fioka 2 i opciona fioka 3**

Vođice za medije služe da bi se osiguralo pravilno umetanje papira u štampač i da otisak ne bude iskošen. Fioka 2 ima bočne i zadnje vođice za medije. Kada umećete medije, podesite vođice tako da se poklapaju sa dužinom i širinom medija koje koristite.

<span id="page-32-0"></span>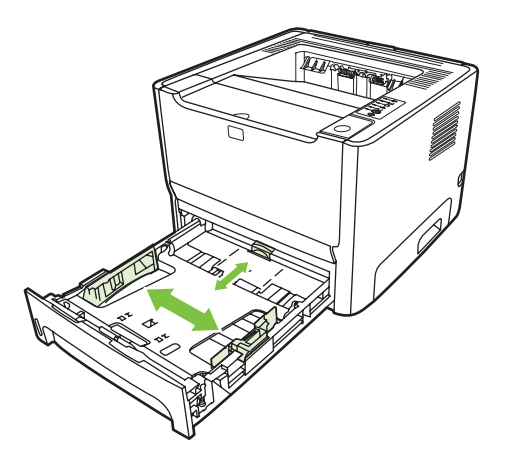

**NAPOMENA:** Kada dodajete nove medije, proverite da li ste uklonili sve medije iz ulazne fioke i poravnajte ivice štosa novih medija. Na ovaj način se smanjuje zaglavljivanje medija tako što se sprečava da više listova uđe u štampač u isto vreme.

### **Pravolinijska izlazna putanja**

Koristite pravolinijsku izlaznu putanju kada štampate koverte, folije, teške medije ili bilo koje medije koji mogu da se saviju kada se štampa na njima. Ako otvorite vratanca pravolinijske izlazne putanje pre štampanja medija iz fioke 1, fioke 2 ili opcione fioke 3, mediji će izaći iz štampača pravolinijskom izlaznom putanjom.

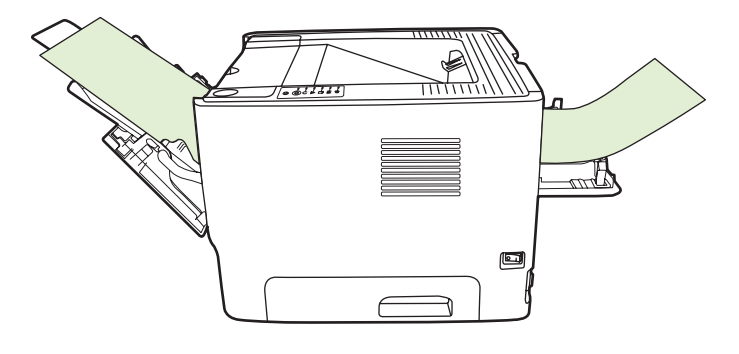

**NAPOMENA:** Odštampani mediji se ne slažu na gomilu kada koristite pravolinijsku izlaznu putanju. Mediji će pasti na površinu ispod ukoliko ne uklonite svaki list čim izađe iz štampača.

### **Ručno umetanje**

Ručno umetanje možete koristiti kada štampate na različitim medijima. Na primer, možete koristiti ručno umetanje da odštampate kovertu, zatim pismo, pa opet kovertu i tako dalje. Koverte umetnite u fioku 1, a pisma u fioku 2.

Da biste štampali koristeći ručno umetanje, otvorite Svojstva štampača ili Podešavanje štampača, zatim izaberite **Ručno umetanje (fioka 1)** sa padajuće liste **Izvorna fioka**. Za uputstva pogledajte odeljak [Podešavanje Windows drajvera za štampa](#page-20-0)č na stranici 13 ili [Podešavanje Macintosh drajvera za](#page-23-0) štampač [na stranici 16](#page-23-0). Nakon što omogućite opciju ručnog umetanja, pritisnite dugme Kreni za početak štampanja.

## <span id="page-34-0"></span>**7 Zadaci štampanja**

Ovo poglavlje pruža informacije o sledećim temama:

- [Vrste medija i umetanje medija u fioku](#page-35-0)
- [Postavke kvaliteta štampanja](#page-38-0)
- **Ruč[no dvostrano štampanje](#page-39-0)**
- [Štampanje više stranica na jednom listu papira \(N-up štampanje\)](#page-45-0)
- [Štampanje brošura](#page-46-0)
- [Štampanje vodenih žigova](#page-47-0)
- [Otkazivanje zadatka štampanja](#page-48-0)

### <span id="page-35-0"></span>**Vrste medija i umetanje medija u fioku**

Ovaj proizvod ima sledeći prioritet po fiokama za umetanje medija za štampanje:

- **1.** Fioka 1 (ako je otvorena)
- **2.** Fioka 2
- **3.** Opciona fioka 3 (ako je pridodata)

Minimalne dimenzije medija su 76 x 127 mm.

Maksimalne dimenzije medija su 216 x 356 mm.

Da postignete najbolje rezultate štampanja, promenite veličinu papira i postavke vrste papira u upravljačkom programu štampača pre štampanja.

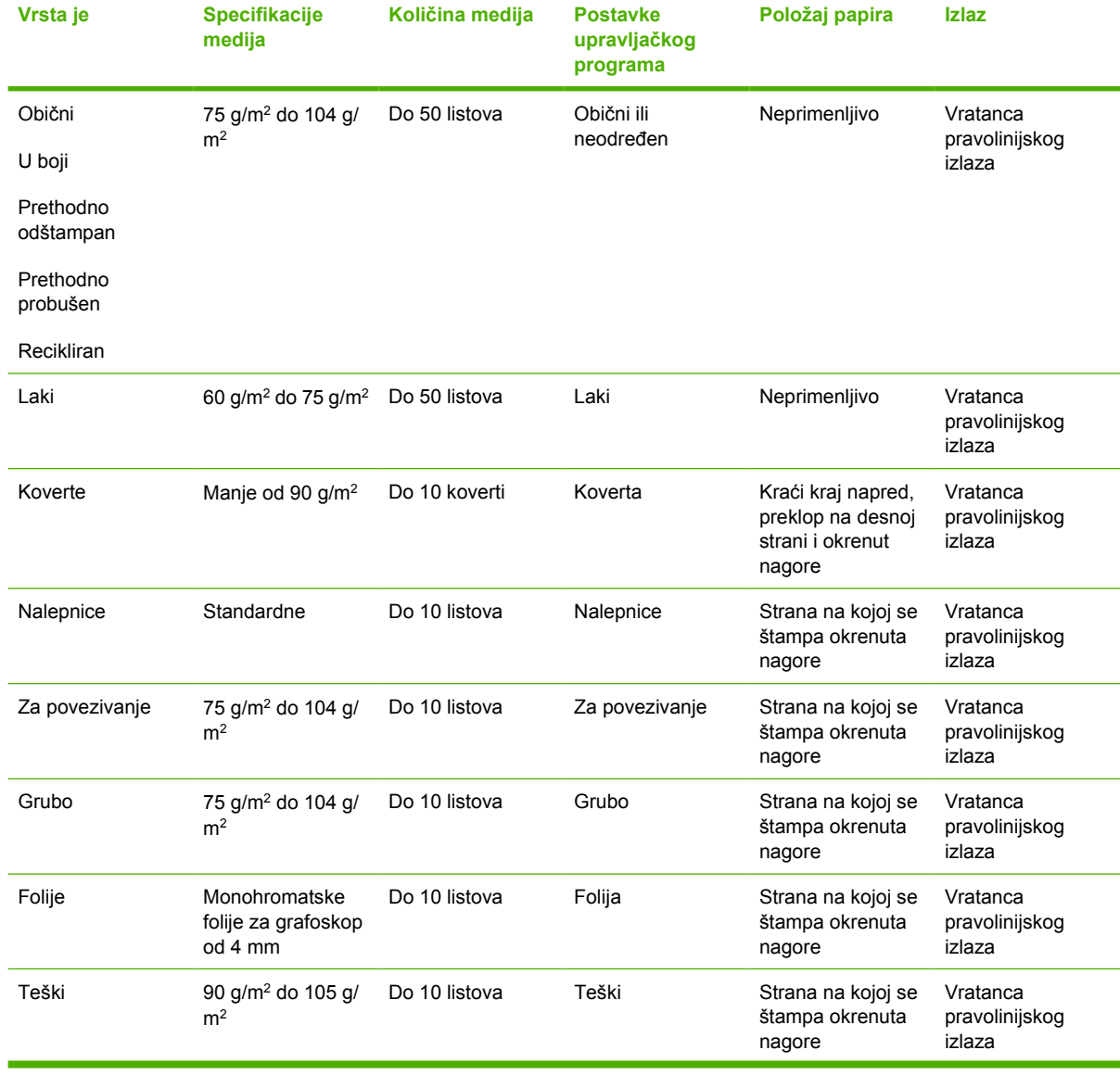

#### **Tabela 7-1 Podaci o medijima u fioci 1**
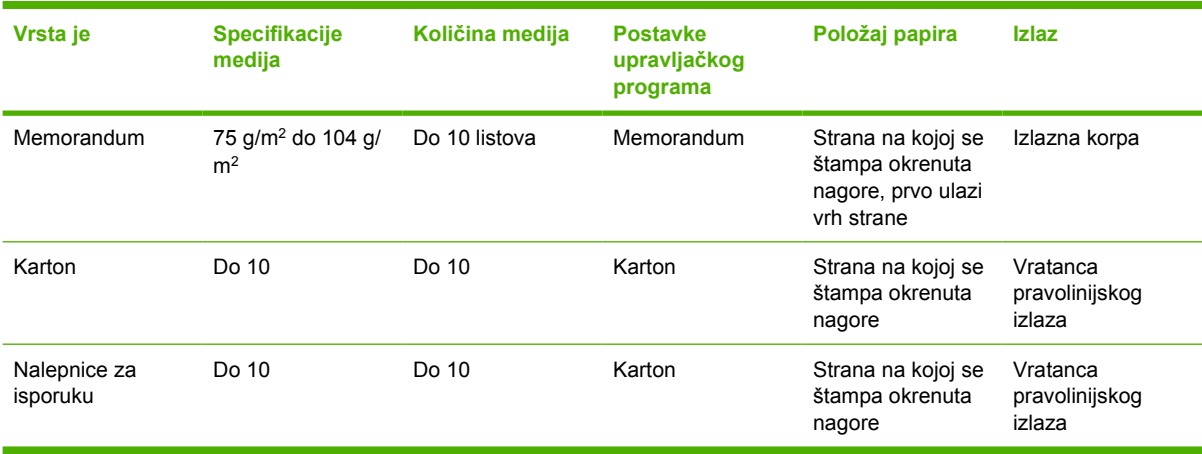

#### **Tabela 7-1 Podaci o medijima u fioci 1 (nastavljeno)**

#### **Tabela 7-2 Podaci o medijima u fioci 2**

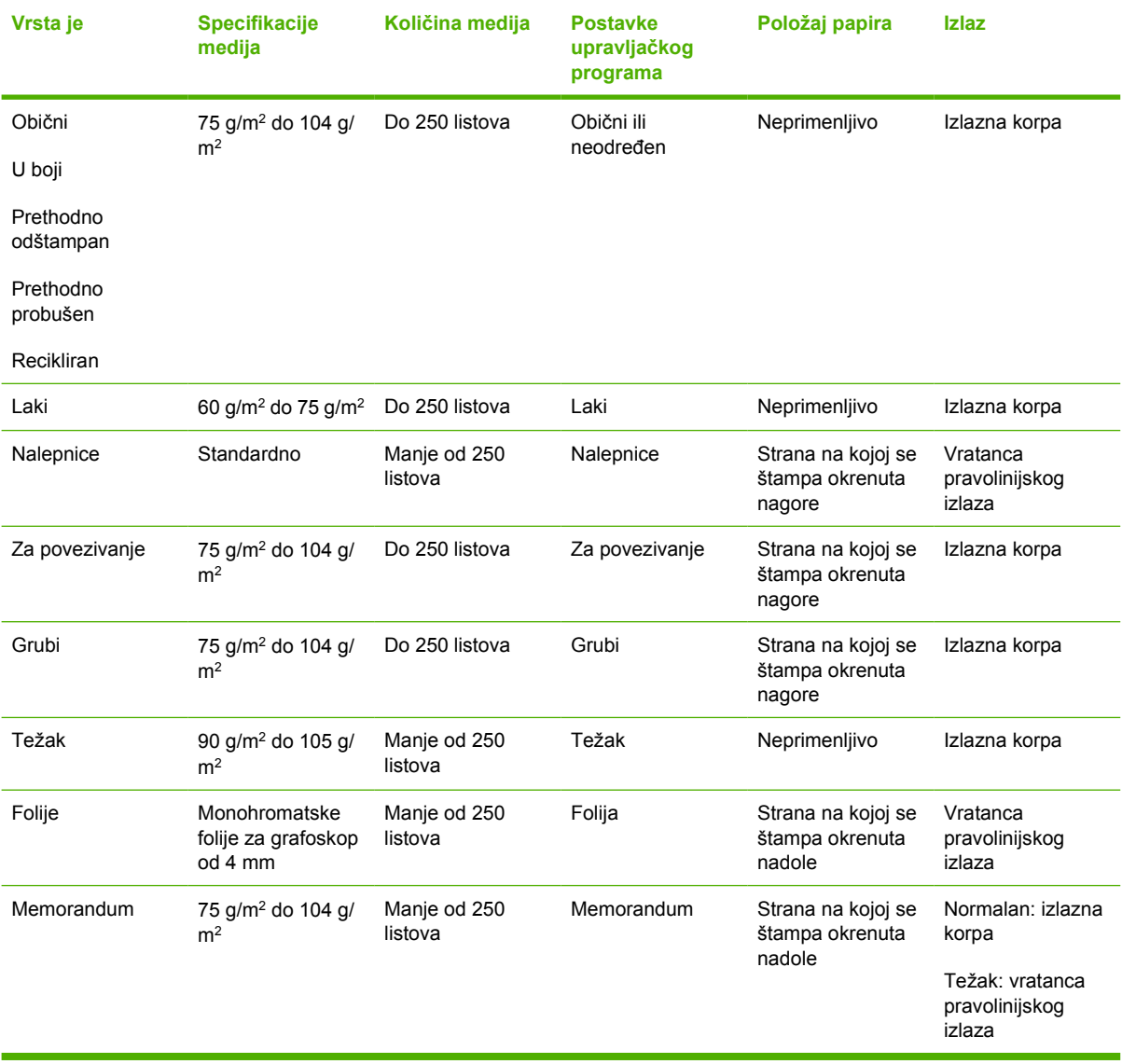

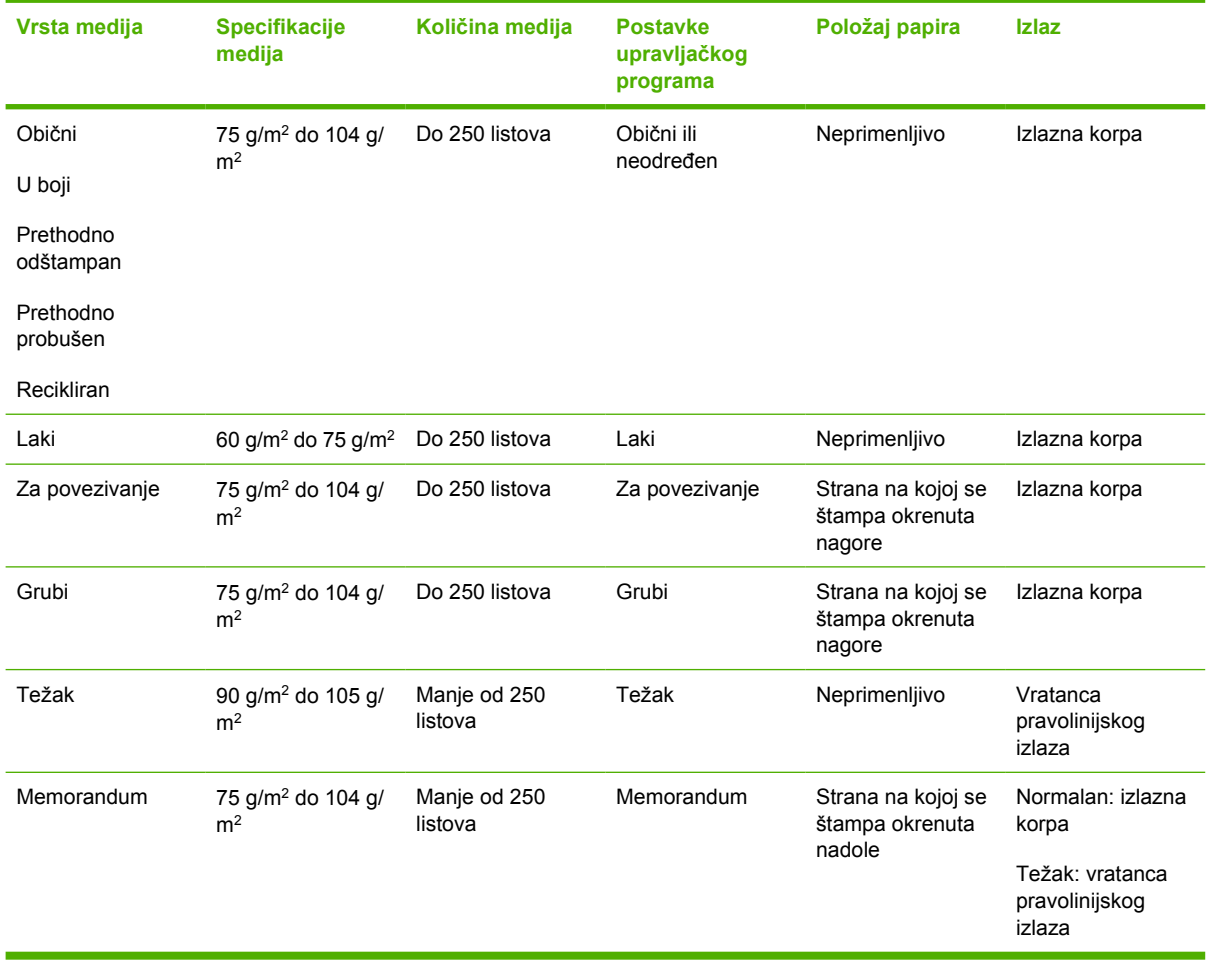

#### **Tabela 7-3 Podaci o medijima u fioci 3**

### **Postavke kvaliteta štampanja**

Postavke kvaliteta štampanja utiču na rezoluciju štampanja i potrošnju tonera.

Postavke kvaliteta štampanja se menjaju po sledećoj proceduri:

- **1.** Otvorite "Properties" (Svojstva) štampača (ili "Printing Preferences" (Izbori pri štampanju) kod operativnih sistema Windows 2000 i XP). Za uputstva pogledajte odeljak [Podešavanje Windows](#page-20-0) [drajvera za štampa](#page-20-0)č na stranici 13 ili [Podešavanje Macintosh drajvera za štampa](#page-23-0)č na stranici 16.
- **2.** Na kartici **Paper/Quality** (Papir/kvalitet) ili kartici **Finishing** (Fina obrada) (kartica **Paper Type/ Quality** (Tip/kvalitet papira) za Macintosh drajvere), izaberite postavku kvaliteta štampanja koju želite koristiti. Dostupne su sledeće opcije:
	- ProRes 1200: Ova postavka pruža fine detalje pri rezoluciji od 1200 x 1200 tačaka po inču.
	- **FastRes 1200**: Ova postavka pruža 1200 tačaka po inču efektivnog kvaliteta štampanja.
	- **600 dpi**: Ova postavka pruža rezoluciju štampanja od 600 x 600 tačaka po inču pomoću tehnologije poboljšanja rezolucije (REt) za bolji kvalitet teksta.
	- **EconoMode**: Tekst se štampa sa manje tonera. Ova postavka je korisna za štampanje nacrta. Ovu opciju možete uključiti nezavisno od drugih postavki kvaliteta štampanja. Za više informacija pogledajte odeljak [EconoMode na stranici 64](#page-71-0).

**NAPOMENA:** Nisu sve funkcije štampača dostupne kod svih drajvera ili operativnih sistema. Pogledajte interaktivnu pomoć za Svojstva štampača (drajver) da biste utvrdili dostupnost funkcija za taj drajver.

### **Ručno dvostrano štampanje**

Da biste ručno štampali na obe strane papira, morate dvaput da provučete papir kroz štampač. Možete da štampate koristeći bilo koju od ove dve opcije:

- Gornja izlazna korpa
- Vratanca pravolinijskog izlaza (za teške medije ili medije koji se savijaju)

**NAPOMENA:** Ručno dvostrano štampanje može da dovede do prljanja štampača, što snižava kvalitet štampanja. Za uputstva ako se štampač uprlja pogledajte odeljak Čišć[enje štampa](#page-57-0)ča [na stranici 50](#page-57-0).

#### **Ručno dvostrano štampanje korišćenjem gornje izlazne korpe**

U sledećim odeljcima nalaze se uputstva za različite operativne sisteme.

#### **Microsoft Windows**

**1.** Zatvorite vratanca pravolinijskog izlaza.

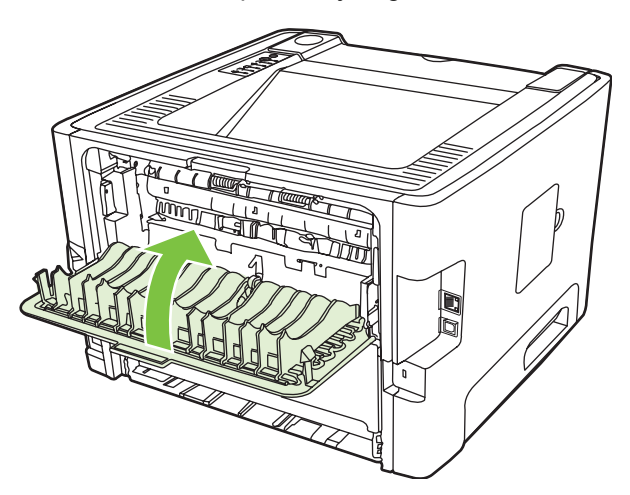

**2.** Odštampajte jednu stranu dokumenta pomoću fioke 1.

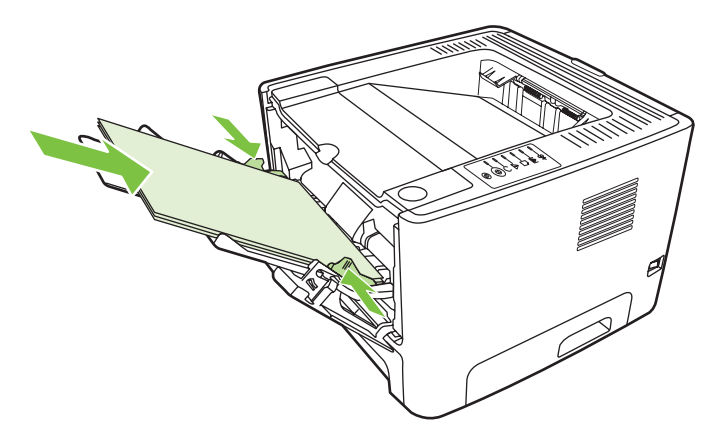

**3.** Nakon što je jedna strana odštampana, uklonite preostali papir iz fioke 1 i odložite ga sa strane dok ne završite ručno dvostrano štampanje.

**4.** Sakupite odštampane stranice i poravnajte štos.

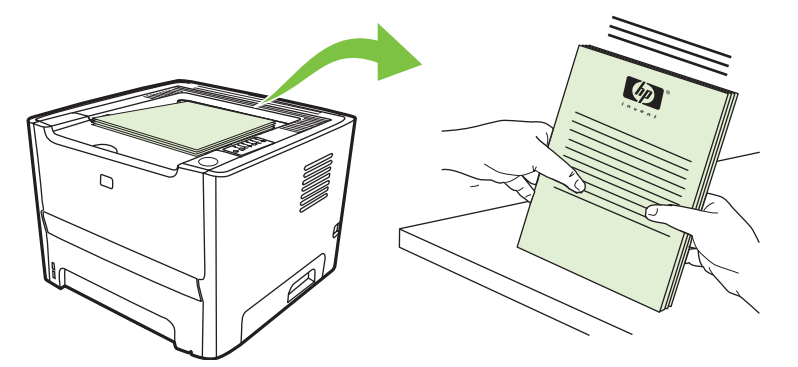

**5.** Vratite štos u fioku 1 sa odštampanom stranom okrenutom nadole i gornjom ivicom okrenutom ka štampaču.

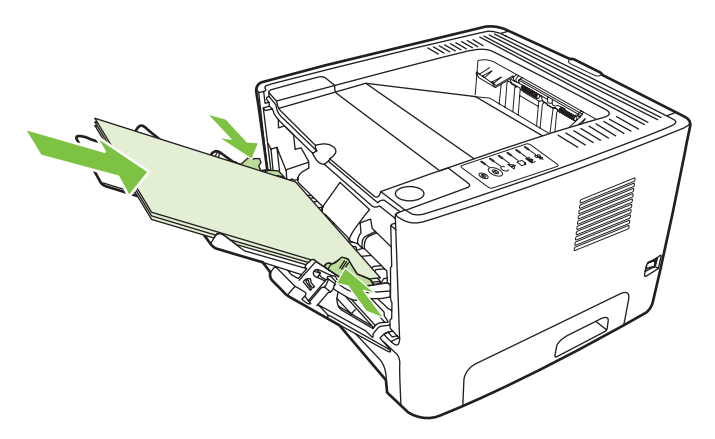

**6.** Pritisnite dugme Kreni da biste odštampali drugu stranu.

#### **Mac OS X**

- **1.** Zatvorite vratanca pravolinijskog izlaza.
- **2.** Ako se opcija **Manual Duplex** (Ručni dupleks) ne pojavi među opcijama štampača, uradite sledeće:
	- **a.** Proverite da li je opcija **HP Manual Duplex & Booklet (Classic)** (HP ručni dupleks i knjižica (klasična)) bila izabrana prilikom instalacije upravljačkog programa sa opcijom **Custom Install** (Prilagođena instalacija).
	- **b.** Kliknite na **File-Print** (Datoteka-Štampaj), izaberite **Plug-In Preferences** (Prioriteti dodatne komponente) i kliknite na strelicu usmerenu nadesno. Strelica usmerena nadesno sada je usmerena nadole i prikazuje se funkcija "HP Manual Duplex & Booklet" (HP ručni dupleks i knjižica).
	- **c.** Izaberite **Print Time Filters** (Filteri za vreme štampanja), zatim **HP Manual Duplex & Booklet** (HP ručni dupleks i knjižica) i kliknite na **Save Settings** (Sačuvaj postavke).
	- **d.** Izaberite **Manual Duplex** (Ručni dupleks) i izaberite opciju **Print on Both Sides** (Dvostrano štampanje).
- **3.** Odštampajte dokument.
- **4.** Nakon što je jedna strana odštampana, uklonite preostali papir iz fioke 1 i odložite ga sa strane dok ne završite ručno dvostrano štampanje.
- **5.** Sakupite odštampane stranice i poravnajte štos.
- **6.** Vratite štos u fioku 1 sa odštampanom stranom okrenutom nadole i gornjom ivicom okrenutom ka štampaču.
- **7.** Pritisnite dugme Kreni na kontrolnoj tabli da biste odštampali drugu stranu.

#### **Ručno dvostrano štampanje korišćenjem vratanca pravolinijskog izlaza**

U sledećim odeljcima nalaze se uputstva za različite operativne sisteme.

#### **Microsoft Windows**

**1.** Otvorite vratanca pravolinijskog izlaza.

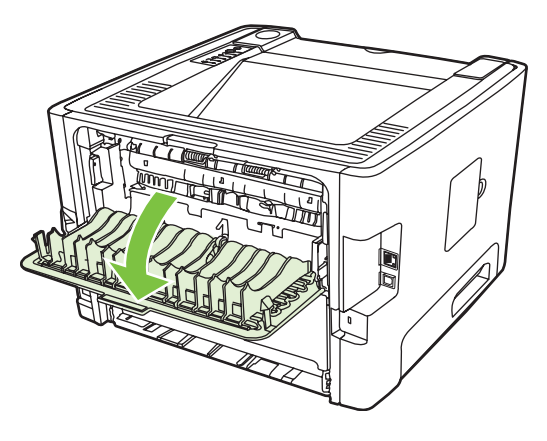

- 2. Otvorite "Properties" (Svojstva) štampača (ili "Printing Preferences" (Izbori pri štampanju) kod operativnih sistema Windows 2000 i XP). Za uputstva pogledajte odeljak [Podešavanje Windows](#page-20-0) [drajvera za štampa](#page-20-0)č na stranici 13.
- **3.** Na kartici **Finishing** (Fina obrada) potvrdite izbor **Correct Order for Straight Paper Path** (Ispravan red za pravolinijsku putanju papira).

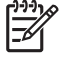

**NAPOMENA:** Nisu sve funkcije štampača dostupne kod svih drajvera ili operativnih sistema. Pogledajte interaktivnu pomoć za Svojstva štampača (drajver) da biste utvrdili dostupnost funkcija za taj drajver.

**4.** Na kartici **Finishing** (Fina obrada) potvrdite izbor **Print On Both Sides (Manually)** (Dvostrano štampanje (ručno)).

**NAPOMENA:** Ako se opcija **Print on Both Sides (Manually)** (Obostrano štampanje (ručno)) ne pojavi, možda je ova opcija onemogućena. Izaberite opciju Svojstva štampača, izaberite karticu **Postavke uređaja** i izaberite **Omogući** na padajućoj listi **Dozvoli ručni dupleks** da biste omogućili ovu opciju.

**5.** Kliknite na **OK** (U redu).

**6.** Odštampajte jednu stranu dokumenta iz fioke 1.

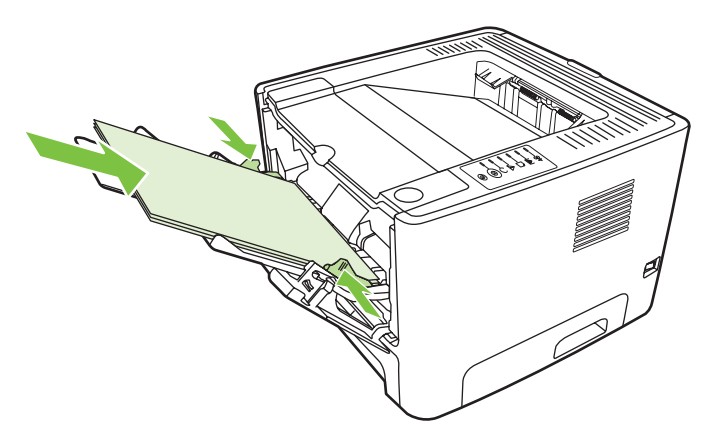

**7.** Sakupite odštampane stranice i poravnajte štos.

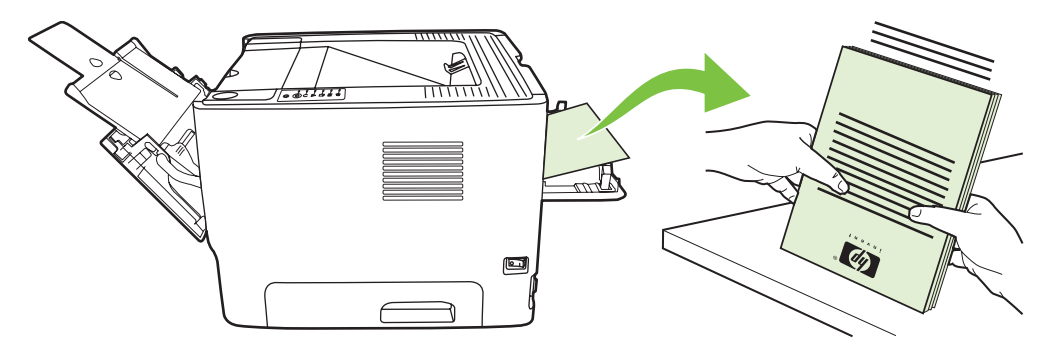

**8.** Vratite štos u fioku 1 sa odštampanom stranom okrenutom nadole i gornjom ivicom okrenutom ka štampaču.

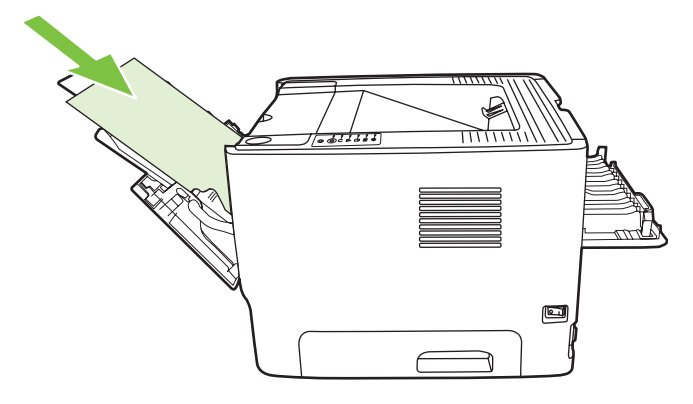

9. Pritisnite dugme Kreni da biste odštampali drugu stranu.

#### **Mac OS X**

- **1.** Otvorite vratanca pravolinijskog izlaza.
- **2.** Ako se opcija **Manual Duplex** (Ručni dupleks) ne pojavi među opcijama štampača, uradite sledeće:
	- **a.** Proverite da li je opcija **HP Manual Duplex & Booklet (Classic)** (HP ručni dupleks i knjižica (klasična)) bila izabrana prilikom instalacije upravljačkog programa sa opcijom **Custom Install** (Prilagođena instalacija).
	- **b.** Kliknite na **File-Print** (Datoteka-Štampaj), izaberite **Plug-In Preferences** (Prioriteti dodatne komponente) i kliknite na strelicu usmerenu nadesno. Strelica usmerena nadesno sada je usmerena nadole i prikazuje se funkcija "HP Manual Duplex & Booklet" (HP ručni dupleks i knjižica).
	- **c.** Izaberite **Print Time Filters** (Filteri za vreme štampanja), zatim **HP Manual Duplex & Booklet** (HP ručni dupleks i knjižica) i kliknite na **Save Settings** (Sačuvaj postavke).
	- **d.** Izaberite **Manual Duplex** (Ručni dupleks) i izaberite opciju **Print on Both Sides** (Dvostrano štampanje).
	- **e.** Izaberite opciju **Alternate output bin is open (straight through paper path)** (Rezervna izlazna korpa je otvorena (pravolinijska putanja papira)).
- **3.** Odštampajte jednu stranu dokumenta iz fioke 1.

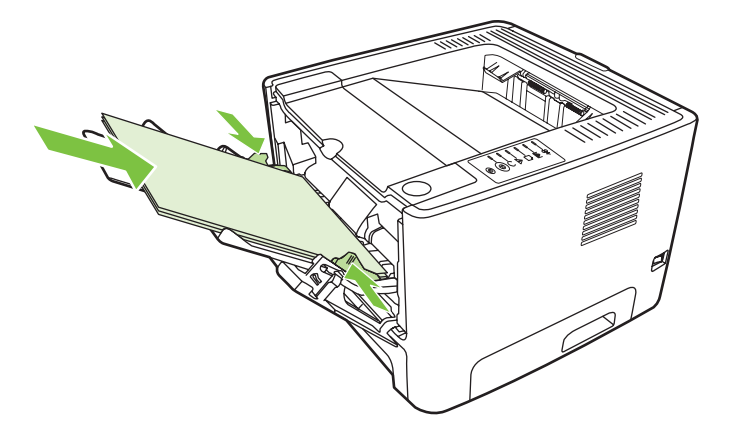

**4.** Sakupite odštampane stranice i poravnajte štos.

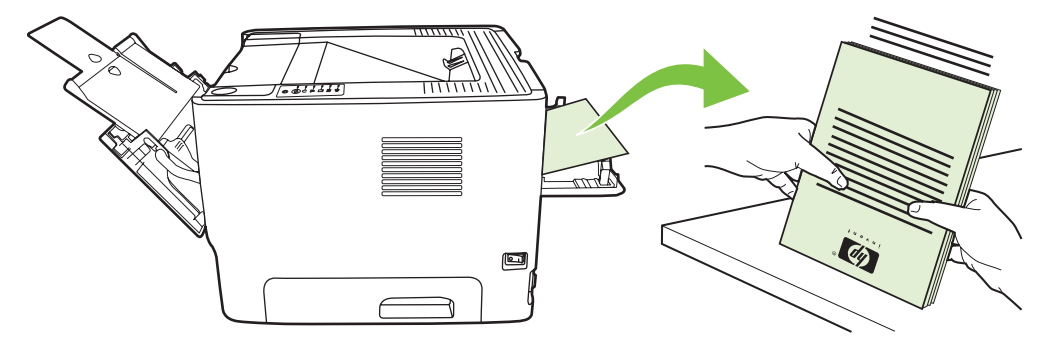

**5.** Vratite štos u fioku 2 sa odštampanom stranom okrenutom nadole i gornjom ivicom okrenutom ka štampaču.

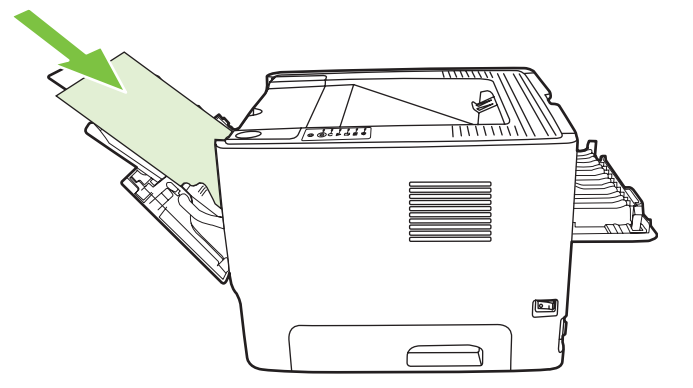

**6.** Pritisnite dugme Kreni da biste odštampali drugu stranu.

### **Štampanje više stranica na jednom listu papira (N-up štampanje)**

Koristite N-Up štampanje da biste smestili više stranica dokumenta na jednu odštampanu stranicu.

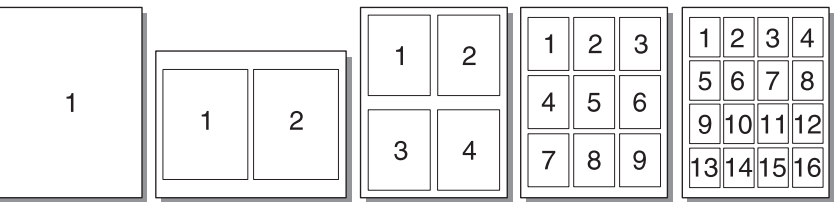

- **1.** Otvorite "Properties" (Svojstva) štampača (ili "Printing Preferences" (Izbori pri štampanju) kod operativnih sistema Windows 2000 i XP). Za uputstva pogledajte odeljak [Podešavanje Windows](#page-20-0) [drajvera za štampa](#page-20-0)č na stranici 13 ili [Podešavanje Macintosh drajvera za štampa](#page-23-0)č na stranici 16.
- **2.** Na kartici **Finishing** (Fina obrada)(kartica **Layout** (Raspored) kod nekih Macintosh drajvera) odaberite željeni broj stranica po listu.

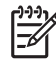

**NAPOMENA:** Nisu sve funkcije štampača dostupne kod svih drajvera ili operativnih sistema. Pogledajte interaktivnu pomoć za Svojstva štampača (drajver) da biste utvrdili dostupnost funkcija za taj drajver.

**3.** Ako želite, upotrebite polja za potvrde za okvire stranica i padajući meni da biste naveli redosled stranica koje se štampaju na listu.

# **Štampanje brošura**

Brošure možete štampati na papiru formata A4, Letter ili Legal.

**NAPOMENA:** Ova funkcija nije dostupna na svim verzijama sistema Macintosh OS X.

- **1.** Umetnite papir u fioku 1.
- **2.** Zatvorite vratanca pravolinijskog izlaza.

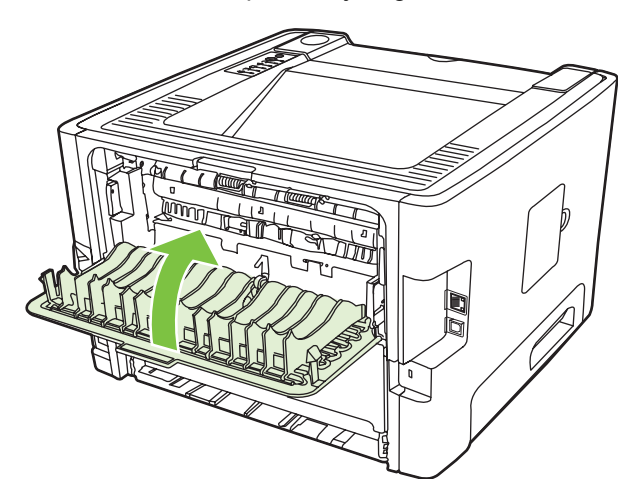

- **3.** Otvorite "Properties" (Svojstva) štampača (ili "Printing Preferences" (Izbori pri štampanju) kod operativnih sistema Windows 2000 i XP). Za uputstva pogledajte odeljak [Podešavanje Windows](#page-20-0) [drajvera za štampa](#page-20-0)č na stranici 13.
- **4.** Na kartici **Finishing** (Fina obrada) (kartica **Paper Type/Quality** (Tip/kvalitet papira) kod nekih Macintosh drajvera), opozovite izbor za **Correct Order for Straight Paper Path** (Ispravan red za pravolinijsku putanju papira).
- **5.** Potvrdite izbor **Print On Both Sides** (Dvostrano štampanje).
- **6.** Izaberite **Left Edge Binding** (Povezivanje po levoj ivici) ili **Right Edge Binding** (Povezivanje po desnoj ivici) sa padajuće liste **Booklet Layout** (Izgled brošure).
- **7.** Podesite broj stranica po listu na **2**.
- **8.** Kliknite na **OK** (U redu).
- **9.** Odštampajte dokument.
- **10.** Presavijte i spojite listove spajalicama.

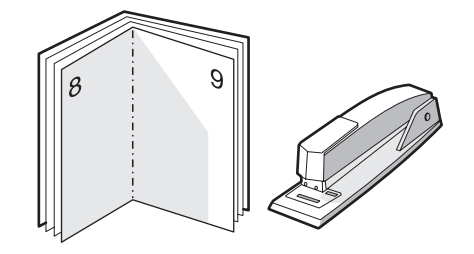

## **Štampanje vodenih žigova**

Možete koristiti opciju vodenog žiga za štampanje teksta "ispod" (u pozadini) postojećeg dokumenta. Na primer, možete da otkucate velika siva slova sa informacijom *Draft* (Nacrt) ili *Confidential* (Poverljivo) odštampanom dijagonalno preko prve stranice ili svih stranica dokumenta.

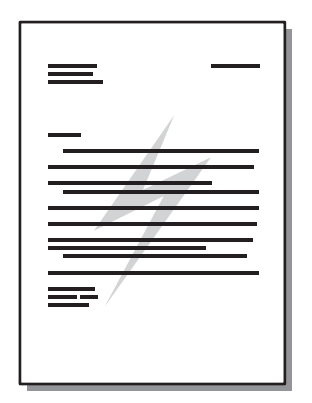

- **1.** Otvorite "Properties" (Svojstva) štampača (ili "Printing Preferences" (Izbori pri štampanju) kod operativnih sistema Windows 2000 i XP). Za uputstva pogledajte odeljak [Podešavanje Windows](#page-20-0) [drajvera za štampa](#page-20-0)č na stranici 13 ili [Podešavanje Macintosh drajvera za štampa](#page-23-0)č na stranici 16.
- **2.** Na kartici **Effects** (Efekti) (kartica **Watermark/Overlay** (Vodeni žig/Preklapanje) kod nekih Macintosh drajvera), izaberite vodeni žig koji želite da koristite.

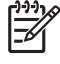

**NAPOMENA:** Nisu sve funkcije štampača dostupne kod svih drajvera ili operativnih sistema. Pogledajte interaktivnu pomoć za Svojstva štampača (drajver) da biste utvrdili dostupnost funkcija za taj drajver.

### **Otkazivanje zadatka štampanja**

Možete da otkažete zadatak štampanja sa sledećih lokacija:

- **Kontrolna tabla štampača**: Za otkazivanje zadatka štampanja pritisnite i pustite dugme Otkaži na kontrolnoj tabli štampača.
- **Softverska aplikacija**: Uglavnom se okvir za dijalog nakratko pojavljuje na ekranu, omogućavajući vam da otkažete zadatak štampanja.
- **Windows redosled štampanja**: Ako zadatak za štampanje čeka u redosledu štampanja (memorija računara) ili na listi štampanja na čekanju, izbrišite zadatak tamo. Da biste otišli na ekran **Štampač** u sistemu Windows 98 SE, Me, 2000 ili XP, kliknite na dugme **Start**, izaberite stavku **Postavke**, a zatim izaberite opciju **Štampači**; ili kliknite na dugme **Start** i izaberite stavku **Štampači i faksovi**. Dvaput kliknite na ikonu štampača da biste otvorili prozor. Izaberite zadatak za štampanje i kliknite na **Izbriši**.
- **Red zadataka štampanja na radnoj površini (Mac OS)**: Za sistem Mac OS X, otvorite **Print Center** (ili **Printer Setup Utility** za V10.3.9), dvaput kliknite na ime štampača, izaberite zadatak štampanja i kliknite na **Delete** (Obriši).
- **Ugrađeni Web server**: Otvorite stranicu ugrađenog Web servera štampača i kliknite na **Cancel** Job (Otkaži zadatak). Za više informacija pogledajte odeljak Ugrađ[eni Web server \(samo na](#page-52-0) [mrežnim modelima\) na stranici 45](#page-52-0).

Ako statusne lampice na kontrolnoj tabli štampača nastave da trepere nakon što ste otkazali zadatak štampanja, računar još uvek šalje zadatak štampaču. Možete obrisati zadatak iz reda za štampanje ili sačekati da računar završi slanje podataka. Štampač će se vratiti u stanje "Spreman".

# **8 Rukovanje i održavanje**

Ovo poglavlje pruža podatke o sledećim temama:

- [Stranice sa osnovnim podacima o štampa](#page-51-0)ču
- **Ugrađ[eni Web server \(samo na mrežnim modelima\)](#page-52-0)**
- [Zamena kasete s tonerom](#page-54-0)
- [Ponovno raspore](#page-56-0)đivanje tonera
- **•** Čišć[enje štampa](#page-57-0)ča
- Čišćenje valjka za uvlač[enje papira \(fioka 1\)](#page-60-0)
- Čišćenje valjka za uvlač[enje papira \(fioka 2\)](#page-64-0)
- [EconoMode](#page-71-0)

### <span id="page-51-0"></span>**Stranice sa osnovnim podacima o štampaču**

Možete odštampati sledeće stranice sa osnovnim podacima.

#### **Probna stranica**

Probna stranica sadrži tekstualne i grafičke primere. Da oštampate probnu stranicu, obavite jednu od sledećih radnii:

- Pritisnite dugme Kreni kada je na štampaču uključena lampica "Spreman" i kada se ništa drugo ne štampa.
- Izaberite je sa padajuće liste **Print Information Pages** (Štampaj strane sa informacijama) na kartici **Services** (Usluge) u **Printer Preferences** (Izbor štampača).

#### **Stranica sa podešavanjima**

Stranica sa podešavanjima prikazuje trenutne postavke i svojstva štampača. Takođe, ovde se nalazi i izveštaj o radu štampača. Da odštampate stranicu sa podešavanjima, uradite jedno od sledećeg:

- · Pritisnite i zadržite dugme Kreni pet sekundi kada je na štampaču uključena lampica "Spreman" i kada se ništa drugo ne štampa.
- Izaberite je sa padajuće liste **Print Information Pages** (Štampaj strane sa informacijama) na kartici **Services** (Usluge) u **Printer Preferences** (Izbor štampača).

#### **Stranica sa stanjem potrošnog materijala**

Možete da odštampate stranu sa podacima o količini potrošnog materijala tako što ćete je izabrati sa padajuće liste **Print Information Pages** (Štampaj strane sa informacijama) na kartici **Services** (Usluge) u **Printer Preferences** (Prioritetne postavke štampača). Stranica sa stanjem potrošnog materijala pruža sledeće podatke:

- Približni broj strana koje mogu da se odštampaju pomoću preostalog tonera u kaseti
- **•** Broj stranica i broj izvršenih zadataka štampanja
- **•** Informacije o poručivanju i recikliranju

### <span id="page-52-0"></span>**Ugrađeni Web server (samo na mrežnim modelima)**

Ugrađeni Web server vam omogućava da pratite stanje štampača i mreže i da upravljate funkcijama za štampanje sa svog računara umesto sa kontrolne table štampača. Navedeni su primeri šta sve možete uraditi pomoću ugrađenog Web servera:

- Pregledati informacije o stanju uređaja
- Odrediti vek trajanja potrošnog materijala i naručiti novi
- Odrediti format i vrstu medija koji se umeću u svaku fioku
- Pregledati i promeniti podešavanja fioka za papir
- Pregledati i promeniti podrazumevane postavke štampača
- Pregledati i menjati mrežna podešavanja
- Nije potrebno da instalirate bilo kakav softver na računar. Potrebno je samo da koristite jedan od ovih podržanih Web pregledača:
	- Internet Explorer 6.0 (i novije verzije)
	- Netscape Navigator 7.0 (i novije verzije)
	- Firefox 1.0 (i novije verzije)
	- Mozilla 1.6 (i novije verzije)
	- Opera 7.0 (i novije verzije)
	- Safari 1.2 (i novije verzije)
	- Konqueror 3.2 (i novije verzije)

Ugrađeni Web server radi kada je štampač povezan na mrežu zasnovanu na TCP/IP protokolu. Ugrađeni Web server ne podržava povezivanja štampača zasnovana na IPX protokolu niti direktna USB povezivanja.

**NAPOMENA:** Nije potrebno da imate pristup Internetu da biste otvorili i koristili ugrađeni Web server. Međutim, ukoliko kliknete na vezu bilo koje stranice, morate imati pristup Internetu kako biste otišli na određenu stranicu.

#### **Otvaranje ugrađenog Web servera**

Da biste otvorili ugrađeni Web server, unesite IP adresu ili mrežni naziv štampača u polje za adresu podržanog Web pregledača. Da nađete IP adresu, odštampajte stranu sa podešavanjima na štampaču tako što ćete pritisnuti i zadržati dugme Kreni u trajanju od pet sekundi kada je na štampaču uključena lampica "Spreman" i kada se ništa drugo ne štampa.

**SAVET:** Kada učitate stranicu, obeležite je da biste mogli da se brzo vratite u budućnosti.

Ugrađeni Web server ima tri kartice koje sadrže postavke i informacije o štampaču: Kartica **Information** (Informacije), kartica **Settings** (Postavke) i kartica **Networking** (Umrežavanje).

#### Kartica "Information" (Informacije)

Grupa stranica sa stanjem štampača sastoji se iz sledećih stranica.

- **Device Status** (Stanje uređaja). Ova stranica prikazuje stanje štampača i HP potrošnog materijala.
- **Device Configuration** (Podešavanje uređaja). Ova stranica prikazuje informacije koje se mogu naći na stranici sa podešavanjima štampača.
- **Supplies Status** (Stanje potrošnog materijala). Ova stranica prikazuje stanje HP potrošnog materijala i obezbeđuje brojeve delova za potrošni materijal. Da biste poručili novi potrošni materijal, kliknite na **Order Supplies** (Naručivanje potrošnog materijala) u gornjem desnom delu prozora.
- **Network Summary** (Pregled mreže). Ova stranica prikazuje informacije koje se nalaze na stranici sa pregledom mreže.

#### **Kartica "Settings" (Postavke)**

Ova kartica vam omogućava da podesite štampač sa svog računara. Ukoliko je ovaj štampač umrežen, uvek se posavetujte sa administratorom štampača pre nego što promenite postavke na ovoj kartici.

Kartica **Settings** (Postavke) sadrži sledeće stranice:

- **Paper Handling** (Rad sa papirom). Pregled i promena postavki za ulaznu fioku za papir štampača.
- **Printing** (Štampanje). Pregled i promena podrazumevanih postavki za zadatke štampanja.

#### **Kartica "Networking" (Umrežavanje)**

Ova kartica omogućava administratoru mreže da kontroliše mrežna podešavanja za štampač kada je povezan na mrežu zasnovanu na IP adresi.

#### **Veze**

Veze se nalaze u gornjem desnom delu Stranica sa stanjem štampača. Morate imati pristup Internetu kako biste koristili bilo koju od ovih veza. Ukoliko koristite povezivanje preko direktne telefonske linije i niste se povezali kada ste prvi put otvorili ugrađeni Web server, morate se povezati na Internet da biste mogli posetiti Web lokacije. Povezivanje može zahtevati da zatvorite ugrađeni Web server i ponovo ga otvorite.

- **Order Supplies** (Naručivanje potrošnog materijala). Kliknite na ovu vezu da biste se povezali sa Web lokacijom Sure Supply i naručili originalni HP potrošni materijal iz kompanije HP ili od dobavljača po vašem izboru.
- **Podrška za proizvod**. Povezuje se sa Web lokacijom za podršku za štampač HP LaserJet serije P2010. Možete da potražite pomoć u vezi sa opštim temama.

### <span id="page-54-0"></span>**Zamena kasete s tonerom**

**1.** Pritisnite dugme na vratancima kasete s tonerom i zatim uklonite kasetu s tonerom iz štampača. Za informacije o recikliranju pogledajte unutrašnjost kutije kasete s tonerom.

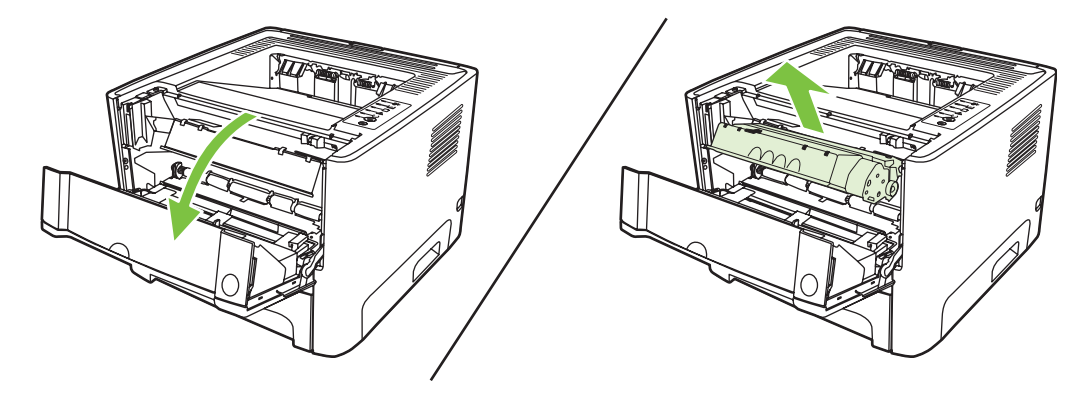

- **2.** Izvadite novu kasetu s tonerom iz pakovanja.
- **3.** Presavijte jezičak na levoj strani kasete dok se ne oslobodi.

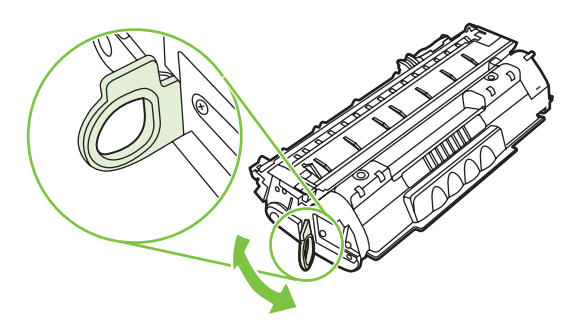

**4.** Vucite jezičak sve dok traku u potpunosti ne izvadite iz kasete s tonerom. Vratite jezičak nazad u kutiju kasete s tonerom zbog recikliranja.

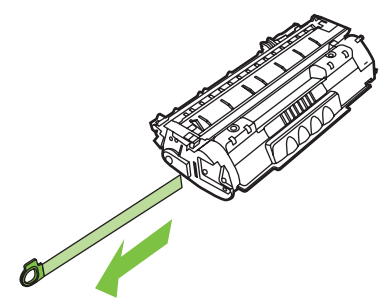

**5.** Nežno ljuljajte kasetu s tonerom napred-nazad da biste rasporedili toner podjednako u celoj kaseti.

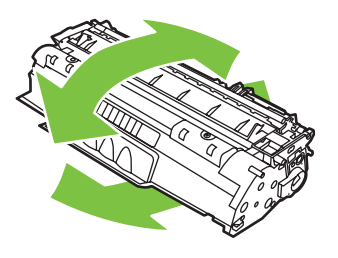

**OPREZ:** Ukoliko odeću umažete tonerom, obrišite je suvom krpom i operite hladnom vodom. *Vruća voda će učvrstiti toner u tkanini*.

**6.** Umetnite kasetu s tonerom u štampač i zatvorite vratanca kasete s tonerom.

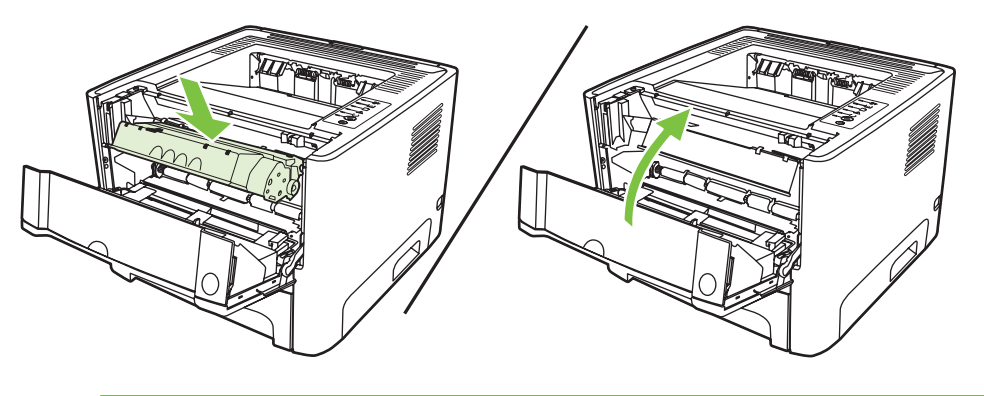

**OPREZ:** Ukoliko odeću umažete tonerom, obrišite je suvom krpom i operite hladnom vodom. *Vruća voda će trajno ostaviti toner u materijalu*.

### <span id="page-56-0"></span>**Ponovno raspoređivanje tonera**

Kada tonera ima malo, na odštampanim stranicama se javljaju bleda ili svetla polja. Moći ćete da privremeno popravite kvalitet štampanja ponovnim raspoređivanjem tonera.

**1.** Pritisnite dugme na vratancima za kasetu s tonerom i izvadite kasetu s tonerom iz štampača.

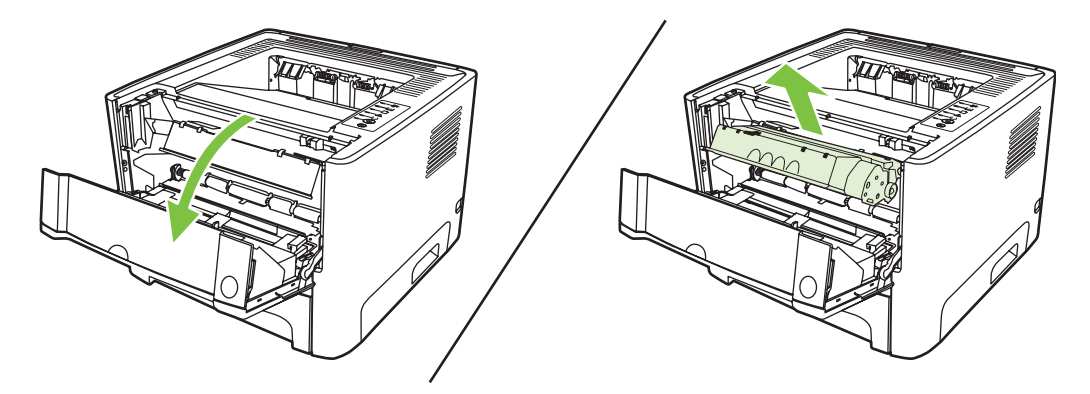

**2.** Da biste ponovo rasporedili toner, nežno protresite kasetu od spreda ka pozadi.

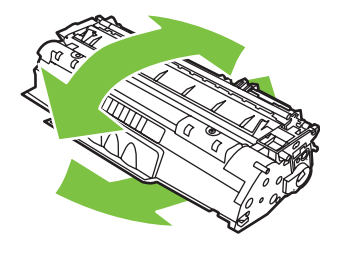

**OPREZ:** Ukoliko odeću umažete tonerom, obrišite je suvom krpom i operite hladnom vodom. *Vruća voda će trajno ostaviti toner u materijalu*.

**3.** Vratite kasetu s tonerom u štampač i zatvorite vratanca za kasetu s tonerom.

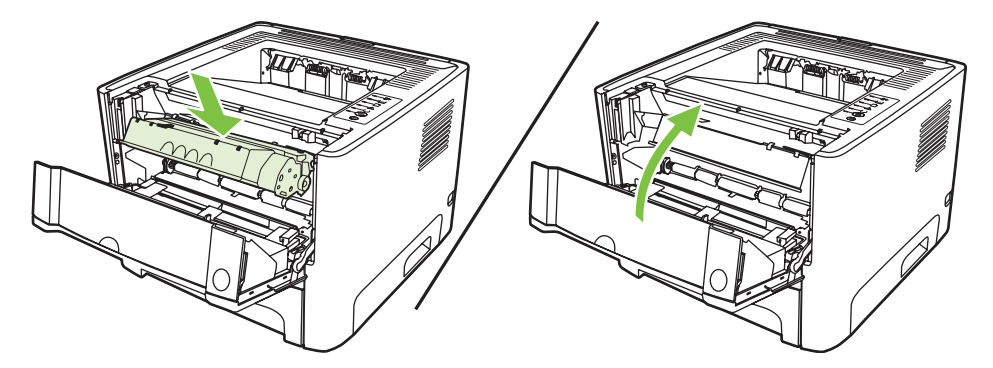

Ukoliko je štampa i dalje svetla, postavite novu kasetu s tonerom. Za uputstva pogledajte odeljak [Zamena kasete s tonerom na stranici 47](#page-54-0).

# <span id="page-57-0"></span>**Čišćenje štampača**

Očistite spoljašnjost štampača čistom, vlažnom krpom kada je potrebno.

**OPREZ:** Ne koristite sredstva na bazi amonijaka na štampaču ili oko štampača.

U toku štampanja, papir, toner i čestice prašine mogu da se nakupe u unutrašnjosti štampača. Vremenom, ovi sastojci mogu da izazovu probleme u kvalitetu štampanja, kao što je tačkasta ili zamazana odštampana kopija. Da biste sprečili i ispravili ovakve probleme, možete da očistite mesto gde se nalazi kaseta s tonerom i putanju kojom se kreće papir u štampaču.

#### **Čišćenje mesta gde se nalazi kaseta s tonerom**

Ne treba često čistiti mesto gde se nalazi kaseta s tonerom. Međutim, čišćenje ovog mesta može unaprediti kvalitet odštampanih kopija.

/N **UPOZORENJE!** Pre čišćenja štampača isključite ga iz struje (izvadite kabl za napajanje iz utičnice) i sačekajte da se štampač ohladi.

**1.** Pritisnite dugme na vratancima za kasetu s tonerom i zatim uklonite kasetu s tonerom iz štampača.

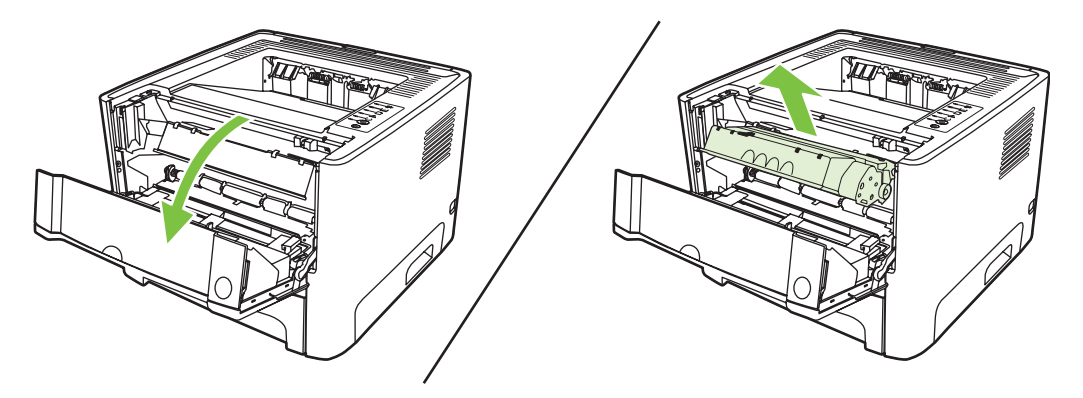

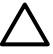

**OPREZ:** Ne dodirujte crni sunđerasti prenosni valjak u štampaču. Time možete da oštetite štampač.

**OPREZ:** Da biste sprečili oštećenje, ne izlažite kasetu s tonerom svetlu. Prekrijte je listom papira.

**2.** Suvom krpicom koja ne ostavlja dlačice obrišite prašinu sa putanje kojom se kreću mediji, kao i unutrašnjost prostora za kasetu s tonerom.

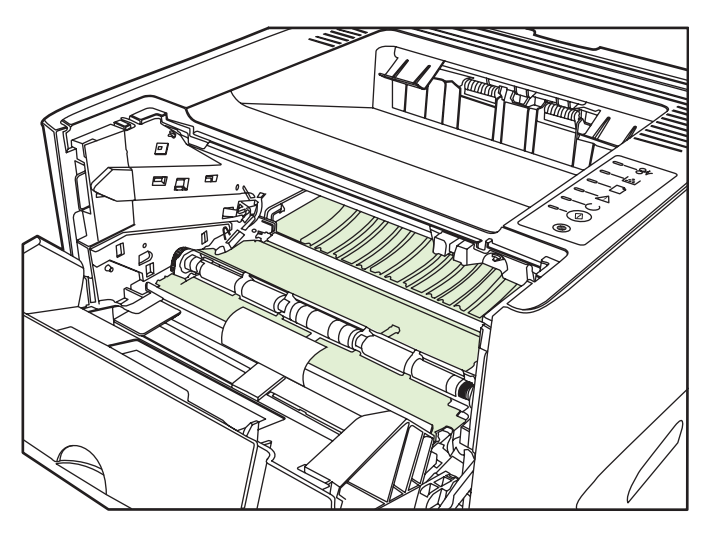

**3.** Zamenite kasetu s tonerom i zatvorite vratanca kasete s tonerom.

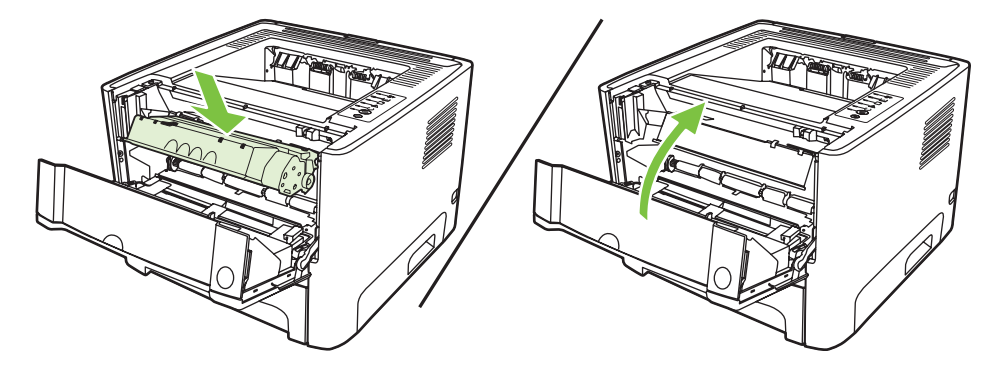

**4.** Priključite kabl štampača da biste ga ponovo uključili.

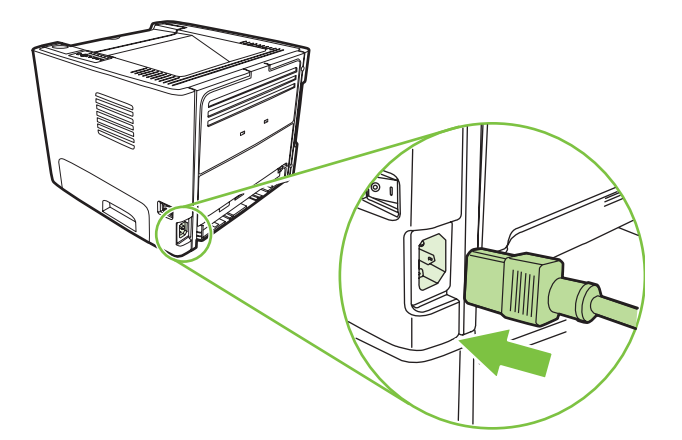

**5.** Proverite funkcionalnost štampača tako što ćete odštampati probnu stranicu. Da odštampate probnu stranicu, pritisnite dugme Kreni kada je na štampaču uključena lampica "Spreman" i kada se ništa drugo ne štampa.

### **Čišćenje putanje kojom se kreću mediji u štampaču**

Ako se na odštampanom materijalu javljaju tačkice ili fleke, očistite putanju medija u štampaču. U toku ovog procesa koristi se folija za uklanjanje prašine i tonera sa putanje kojom se kreću mediji u štampaču. Ne koristite čvrsti ili grubi papir.

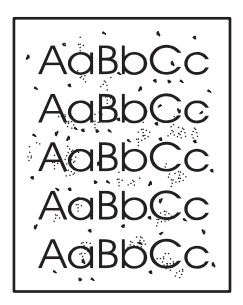

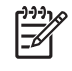

|ૐ

**NAPOMENA:** Za najbolje rezultate koristite foliju. Ukoliko nemate folije, možete koristiti medije za kopiranje (70 do 90 g/m<sup>2</sup>) sa glatkom površinom.

- 1. Uverite se da štampač ne radi i da je lampica "Spreman" upaljena.
- **2.** Stavite foliju u fioku 1.
- **3.** Odštampajte stranicu za čišćenje. Otvorite ekran **Properties** (Svojstva) štampača (ili ekran **Printing Preferences** (Izbori pri štampanju) u operativnim sistemima Windows 2000 i XP) i izaberite stranicu za čišćenje.

**NAPOMENA:** Proces čišćenja traje oko 2 minuta. Stranica za čišćenje će se periodično zaustavljati u toku čišćenja. Ne isključujte štampač dok se proces čišćenja ne završi. Možda ćete morati da ponovite proces nekoliko puta da biste detaljno očistili štampač.

# <span id="page-60-0"></span>**Čišćenje valjka za uvlačenje papira (fioka 1)**

Ako želite da očistite valjak za uvlačenje papira za fioku 1, pratite sledeća uputstva:

**1.** Isključite štampač iz struje i sačekajte da se ohladi.

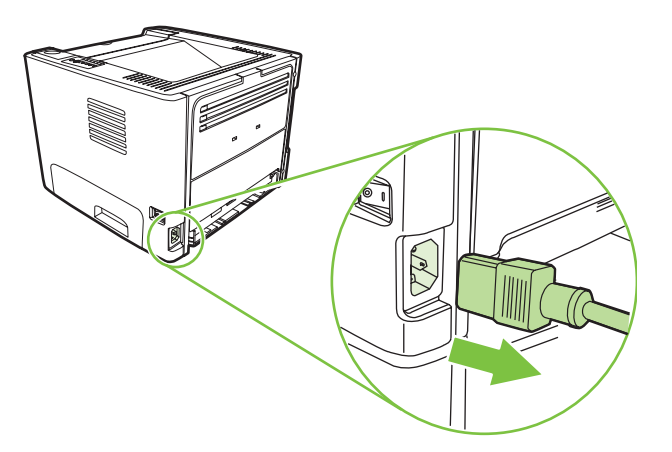

**2.** Pritisnite dugme na vratancima za kasetu s tonerom i zatim uklonite kasetu s tonerom iz štampača.

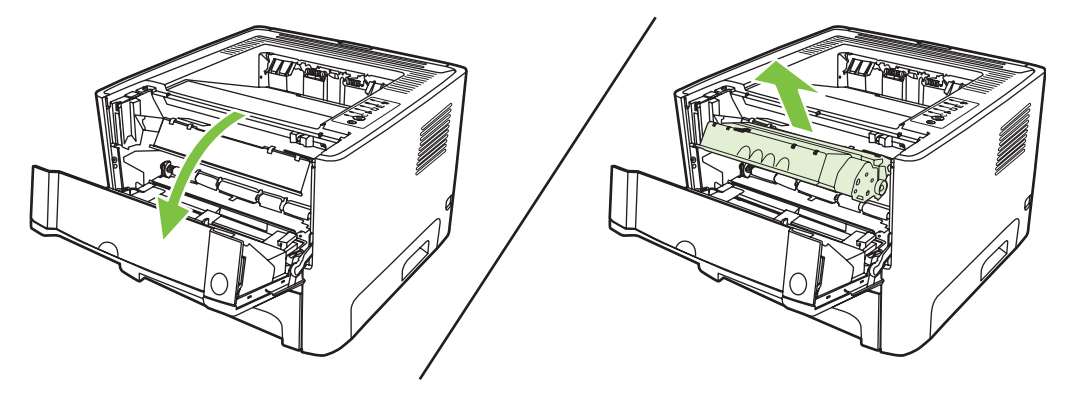

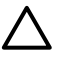

**OPREZ:** Ne dodirujte crni sunđerasti prenosni valjak u štampaču. Time možete da oštetite štampač.

**OPREZ:** Da biste sprečili oštećenje, ne izlažite kasetu s tonerom svetlu. Prekrijte je listom papira.

**3.** Uklonite poklopac valjka za uvlačenje.

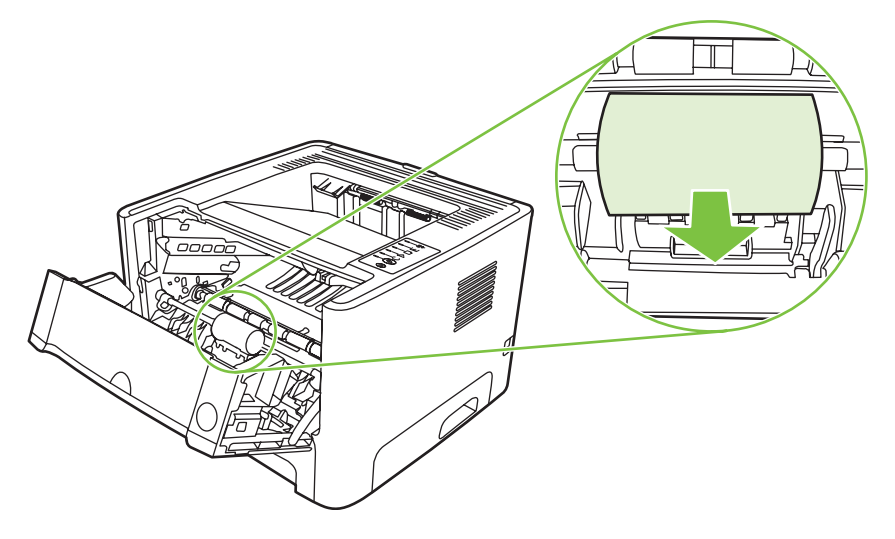

**4.** Pritisnite dva crna zadržna jezička prema napolje da biste oslobodili valjak za uvlačenje papira iz ležišta.

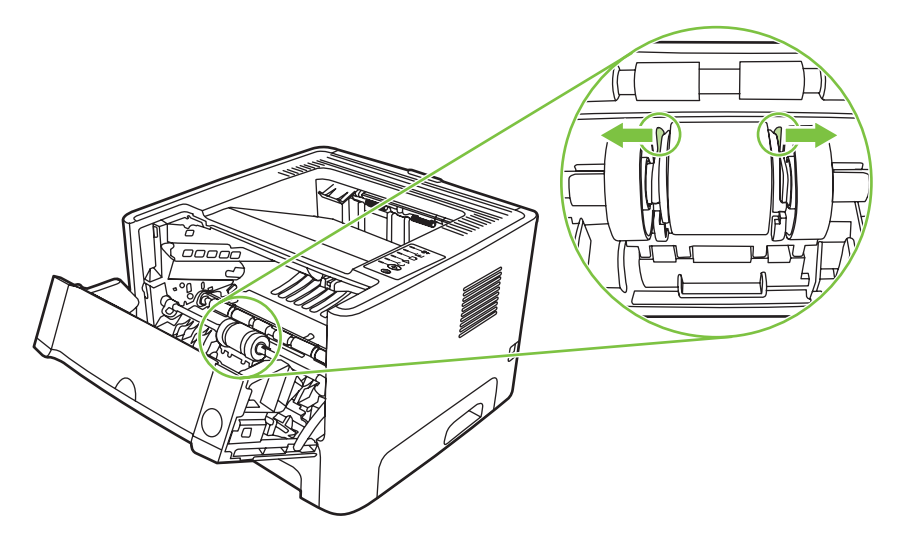

**5.** Uklonite valjak za uvlačenje papira iz štampača.

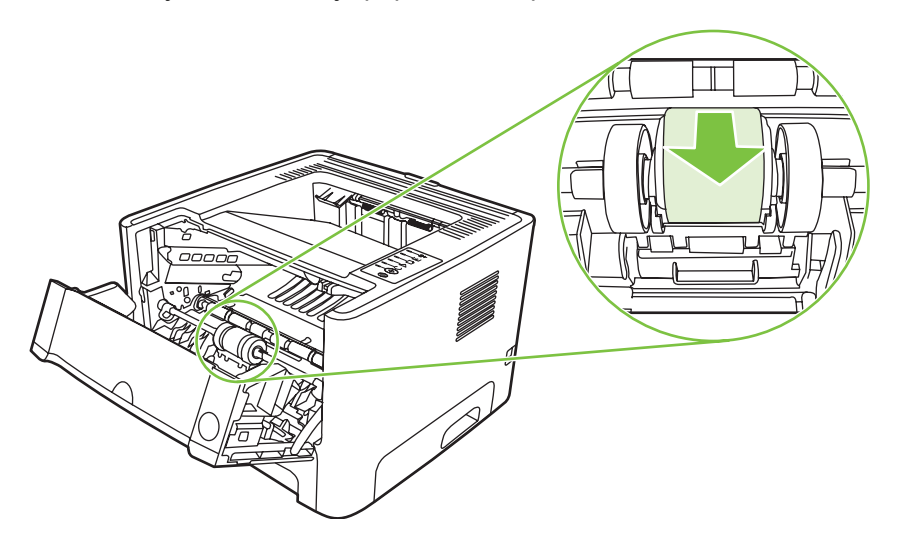

**6.** Navlažite krpu koja ne ostavlja dlačice i obrišite valjak.

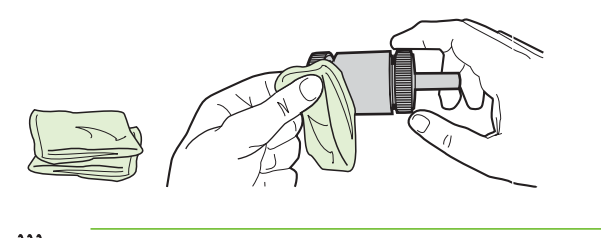

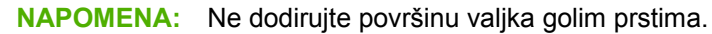

**7.** Upotrebite suvu krpicu koja ne ostavlja dlačice da obrišete valjak za uvlačenje papira i da uklonite omekšalu prljavštinu.

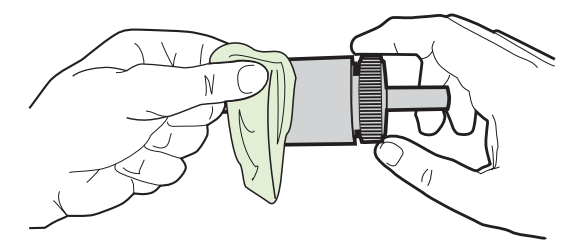

**8.** Pustite da se valjak za uvlačenje u potpunosti osuši.

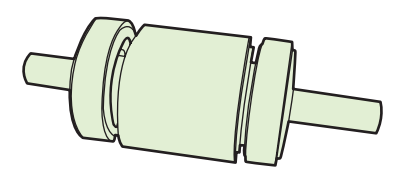

**9.** Poravnajte crne zadržne jezičke u štampaču sa udubljenjima u valjku za uvlačenje papira, a zatim gurajte valjak u ležište dok jezičci ne škljocnu.

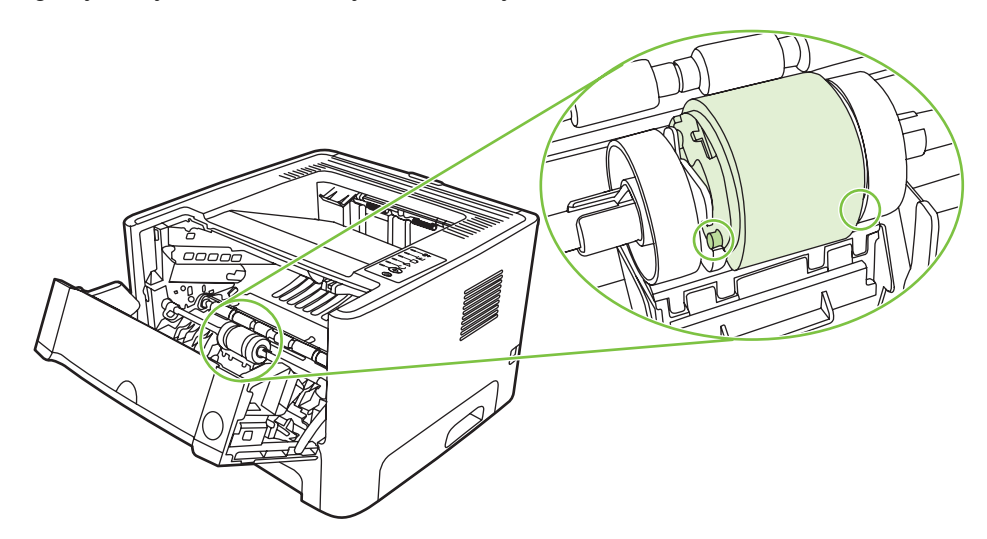

**10.** Vratite poklopac valjka za uvlačenje na mesto.

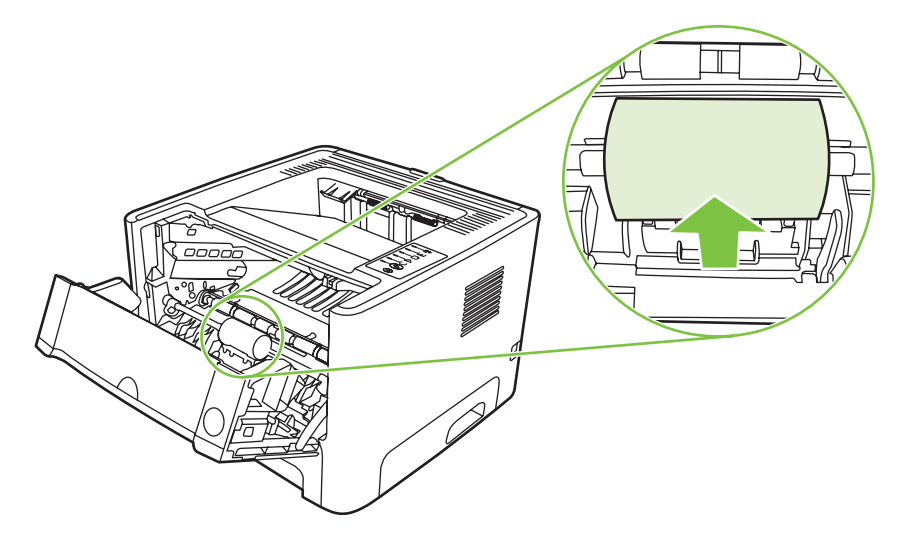

**11.** Ponovo postavite kasetu s tonerom i zatvorite njena vratanca.

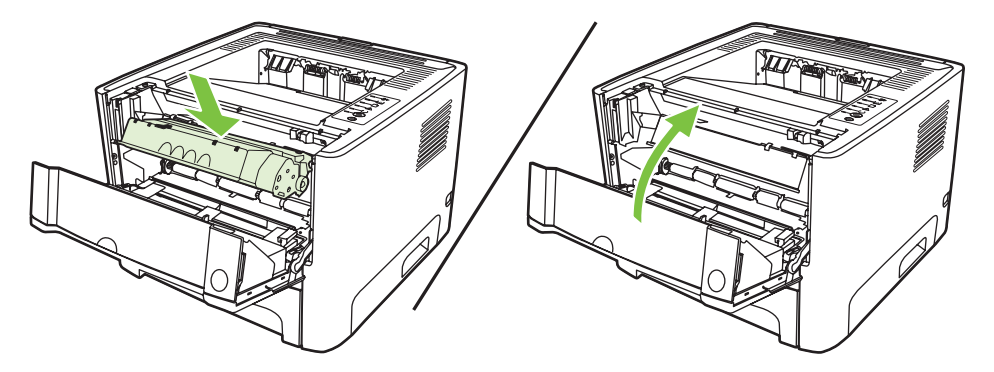

**12.** Priključite kabl štampača da biste ga ponovo uključili.

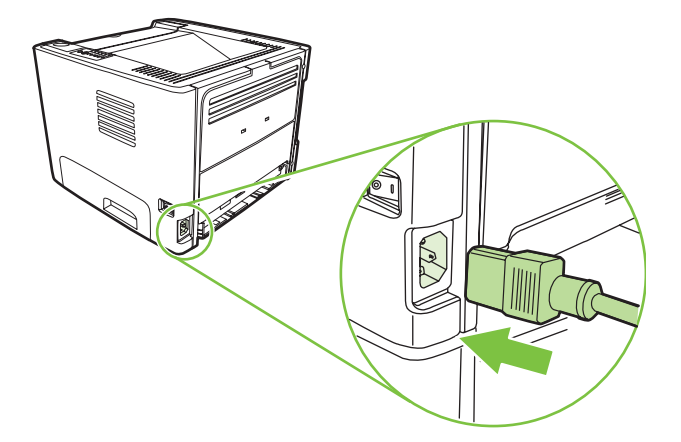

**13.** Proverite funkcionalnost štampača tako što ćete odštampati probnu stranicu. Da odštampate probnu stranicu, pritisnite dugme Kreni kada je na štampaču uključena lampica "Spreman" i kada se ništa drugo ne štampa.

# <span id="page-64-0"></span>**Čišćenje valjka za uvlačenje papira (fioka 2)**

Ako želite da očistite valjak za uvlačenje papira za fioku 2, pratite sledeća uputstva:

**1.** Isključite štampač iz struje i sačekajte da se ohladi.

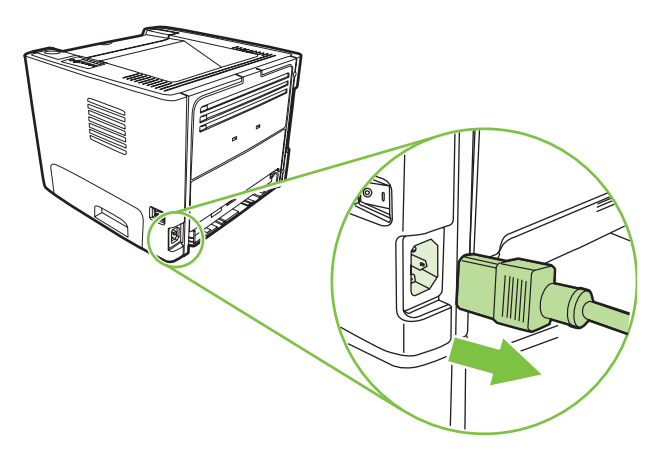

**2.** Pritisnite dugme na vratancima za kasetu s tonerom i zatim uklonite kasetu s tonerom iz štampača.

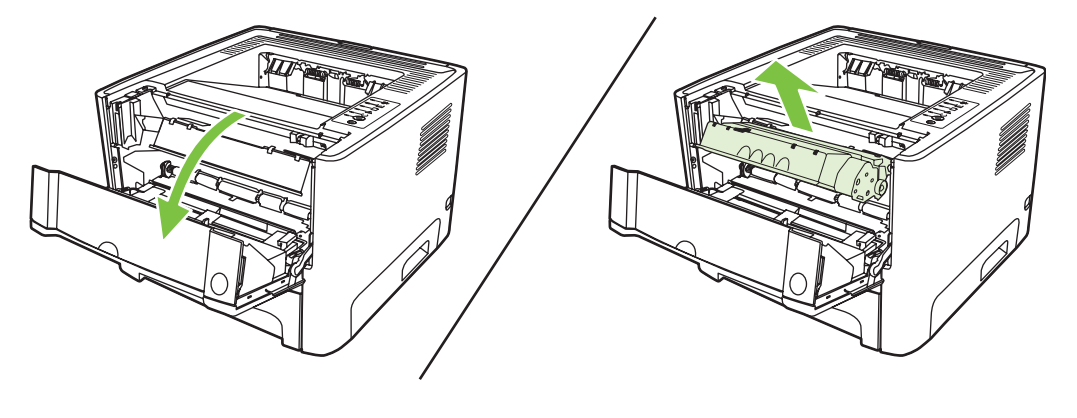

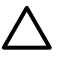

**OPREZ:** Ne dodirujte crni sunđerasti prenosni valjak u štampaču. Time možete da oštetite štampač.

**OPREZ:** Da biste sprečili oštećenje, ne izlažite kasetu s tonerom svetlu. Prekrijte je listom papira.

**3.** Izvadite fioku 2.

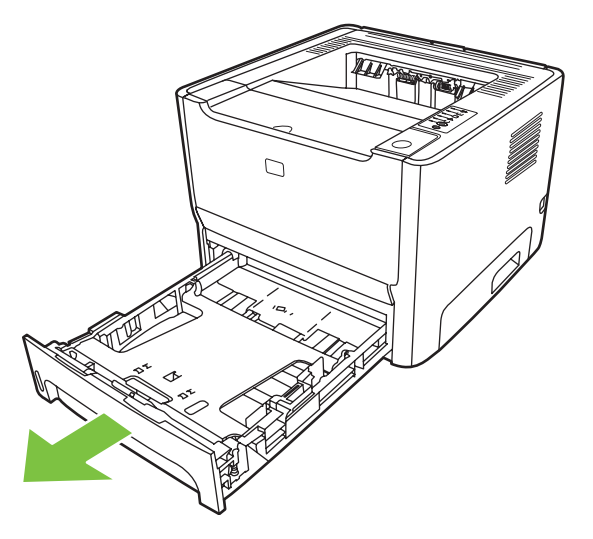

**4.** Postavite štampač na radnu površinu sa prednjom stranom štampača okrenutom nagore.

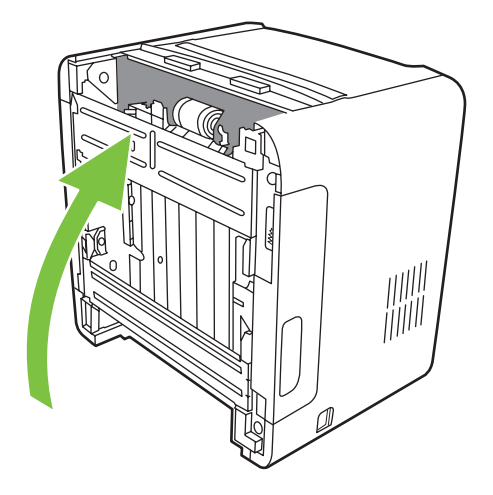

**5.** Povucite bele jezičke prema napolje i okrenite ih naviše.

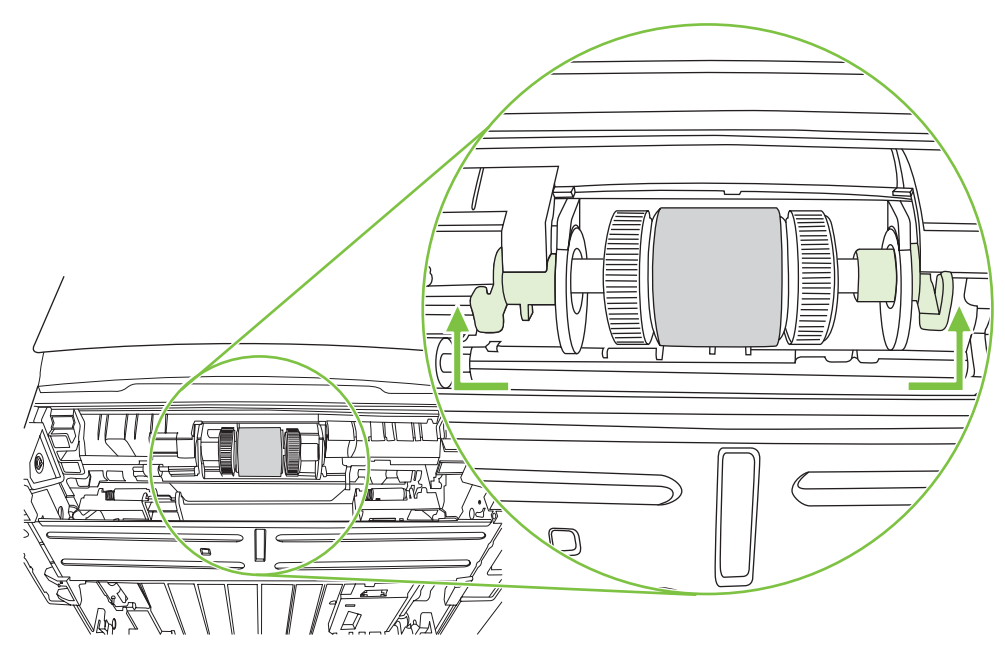

**6.** Povucite desni jezičak nadesno i ostavite ga u tom položaju u toku cele procedure.

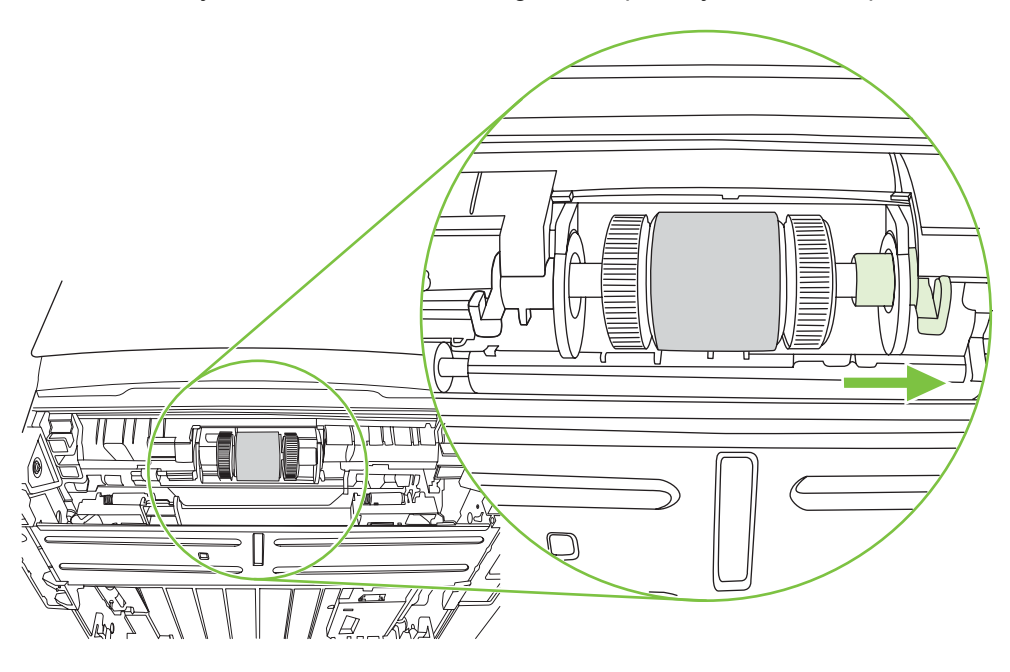

**7.** Povucite sklop valjka za uvlačenje papira nadesno i uklonite kapicu levog kraja.

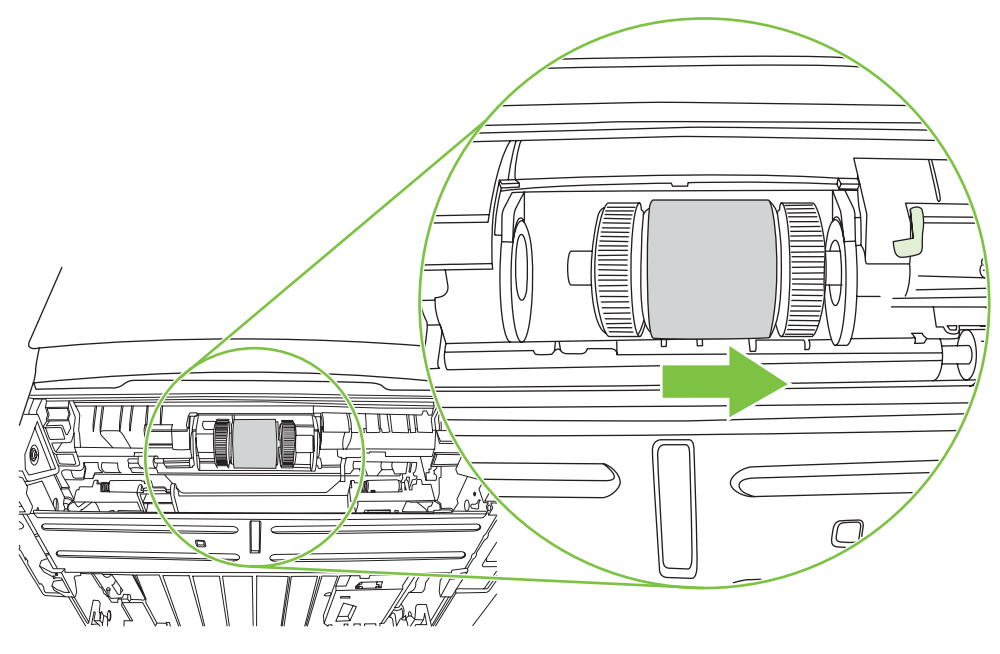

**8.** Izvadite valjak za uvlačenje papira.

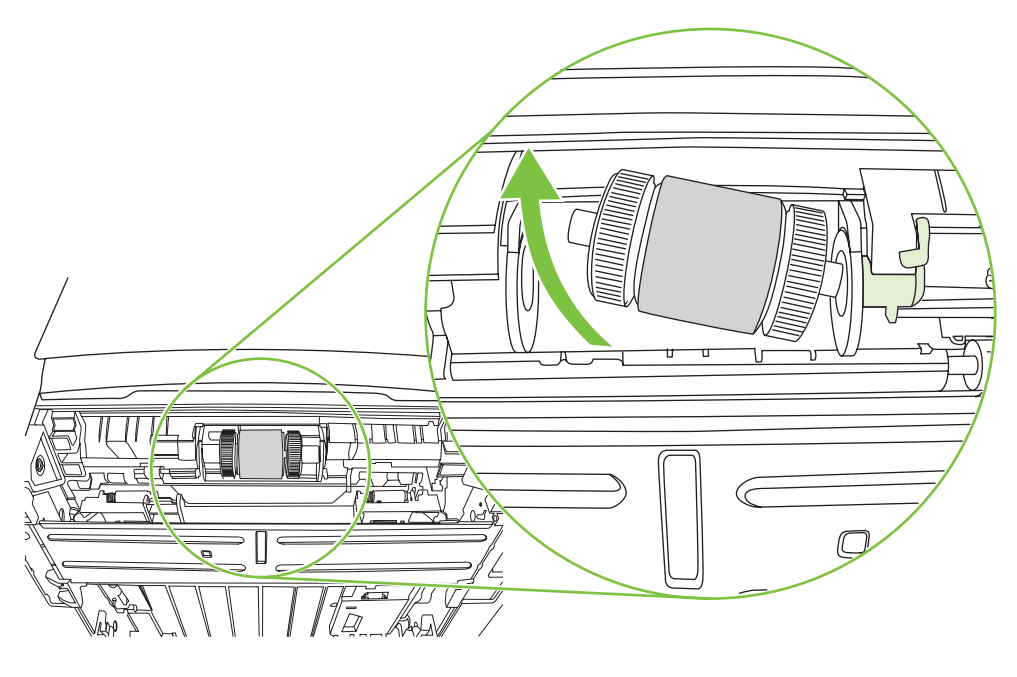

**9.** Navlažite krpu koja ne ostavlja dlačice i obrišite valjak.

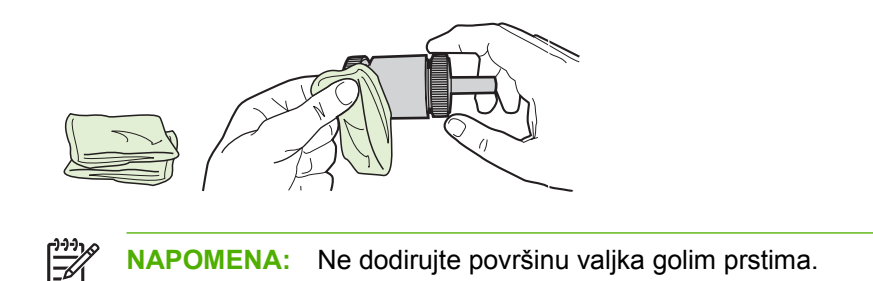

**10.** Upotrebite suvu krpu koja ne ostavlja dlačice da obrišete valjak za uvlačenje papira i da uklonite oslobođenu prljavštinu.

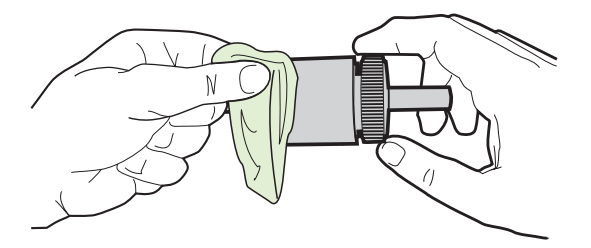

**11.** Pustite da se valjak za uvlačenje u potpunosti osuši.

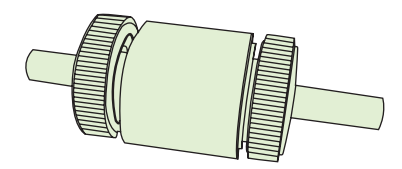

**12.** Ubacite levu stranu valjka za uvlačenje u levu šupljinu (1) a desnu stranu (koja ima žlebove) u desnu šupljinu (2).

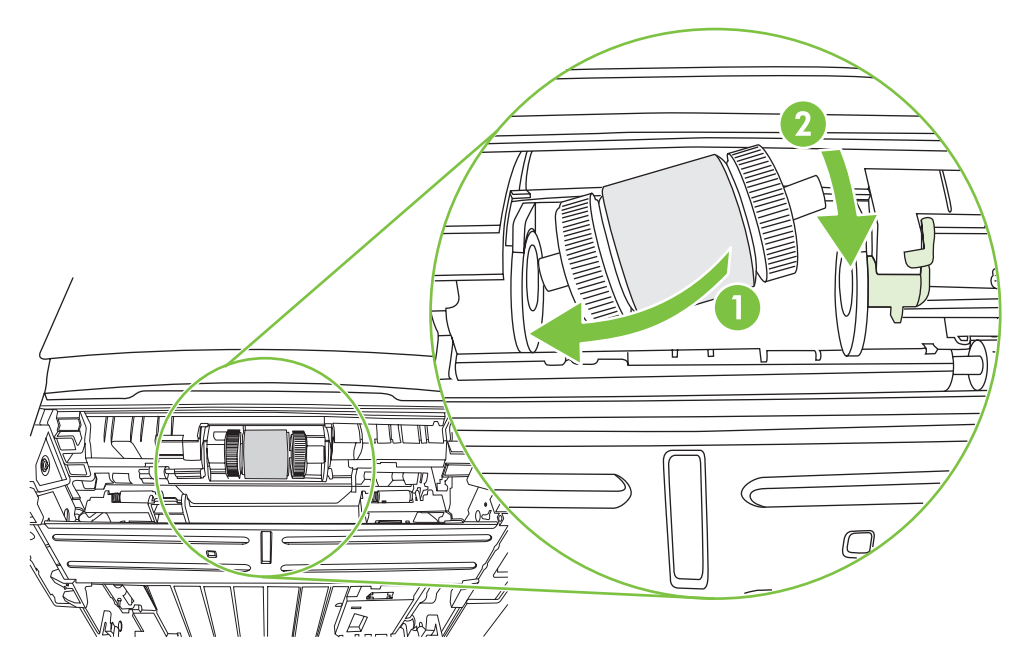

**13.** Vratite kapicu na levi kraj valjka za uvlačenje, gurnite je nadesno i okrenite jezičak naniže u početni položaj.

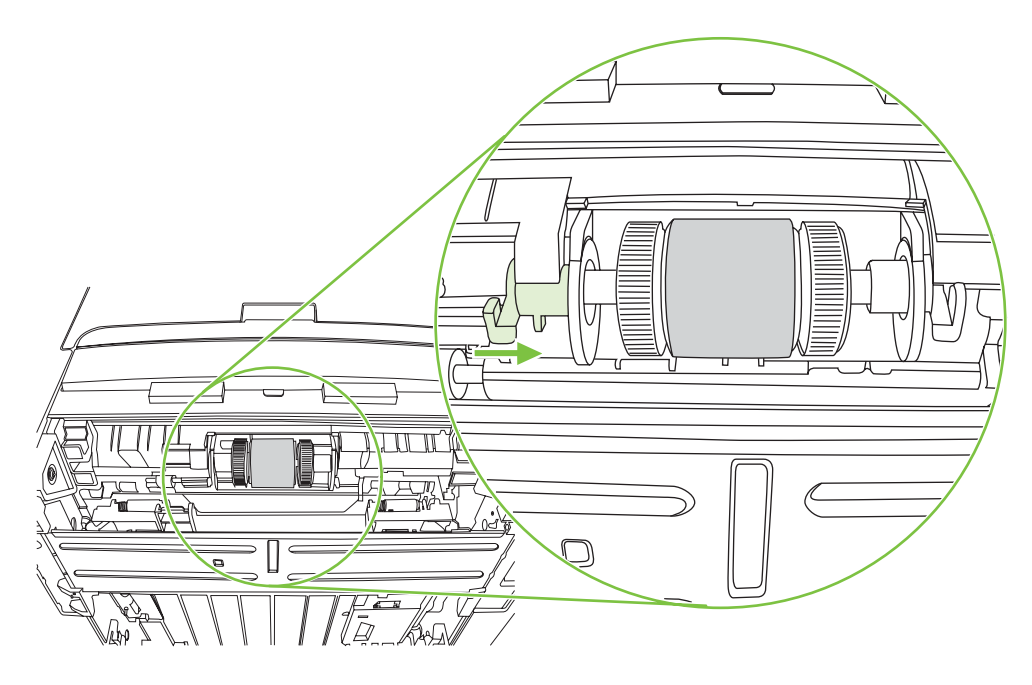

- **14.** Rotirajte osovinu dok se žlebovi ne nameste i osovina ne sklizne na svoje mesto.
- **15.** Gurnite desni jezičak nalevo i okrenite jezičak naniže.
- **16.** Postavite štampač na radnu površinu tako da gornja strana štampača gleda nagore.
- **17.** Zatvorite vratanca putanje za automatsko obostrano štampanje.

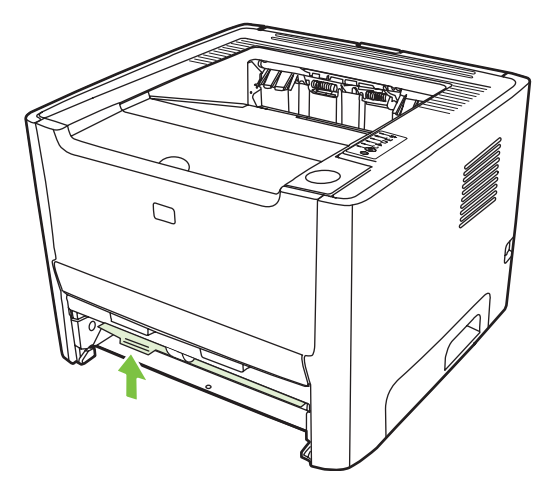

**18.** Ponovo postavite kasetu s tonerom i zatvorite njena vratanca.

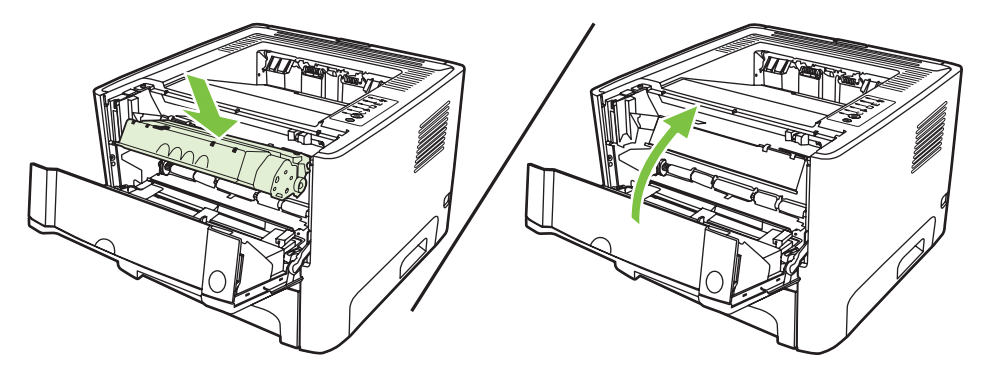

**19.** Priključite kabl štampača da biste ga ponovo uključili.

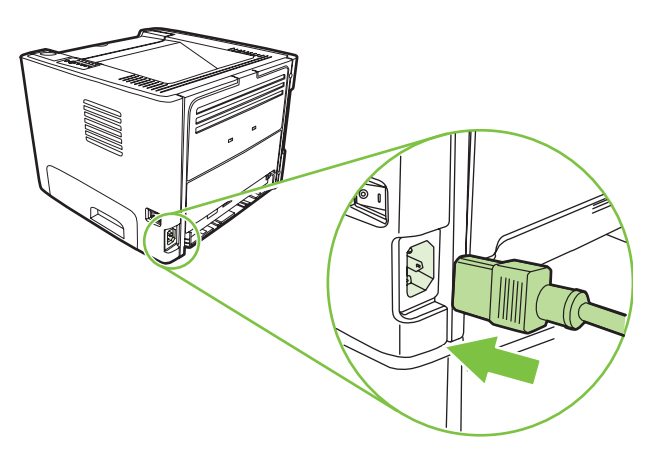

**20.** Proverite funkcionalnost štampača tako što ćete odštampati probnu stranicu. Da odštampate probnu stranicu, pritisnite dugme Kreni kada je na štampaču uključena lampica "Spreman" i kada se ništa drugo ne štampa.

### <span id="page-71-0"></span>**EconoMode**

EconoMode je funkcija koja omogućava da štampač koristi manje tonera po stranici. Izbor ove opcije može da produži radni vek kasete s tonerom i smanji trošak po stranici. Međutim, to će takođe i smanjiti kvalitet štampanja. Odštampani otisak je svetliji, ali je adekvatan za štampu nacrta ili korektura.

HP ne preporučuje stalnu upotrebu režima "EconoMode". Ako se ovaj režim koristi stalno, moguće je da će toner trajati duže od mehaničkih delova u kaseti s tonerom. Ukoliko kvalitet štampe počne da opada pod ovim okolnostima, morate postaviti novu kasetu čak i ako u njoj i dalje ima tonera.

- **1.** Za upotrebu režima "EconoMode" otvorite "Properties" (Svojstva) (ili "Printing Preferences" (Izbori pri štampanju) (u operativnim sistemima Windows 2000 i XP). Za uputstva pogledajte odeljke [Podešavanje Windows drajvera za štampa](#page-20-0)č na stranici 13 ili [Podešavanje Macintosh drajvera za](#page-23-0) štampač [na stranici 16](#page-23-0).
- **2.** Na kartici **Paper/Quality** (Papir/Kvalitet) ili kartici **Finishing** (Fina obrada)(kartica **Paper Type/ Quality** (Tip/kvalitet papira) za neke Macintosh drajvere), stavite potvrdni znak u polje za potvrdu **EconoMode**.

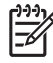

**NAPOMENA:** Nisu sve funkcije štampača dostupne kod svih drajvera ili operativnih sistema. Pogledajte interaktivnu pomoć za Svojstva štampača (drajver) da biste utvrdili dostupnost funkcija za taj drajver.
# **9 Rešavanje problema**

Ovo poglavlje pruža informacije o sledećim temama:

- [Nalaženje rešenja](#page-73-0)
- Nač[in rada statusnih lampica](#page-76-0)
- Uobič[ajeni problemi kod Macintosh ra](#page-83-0)čunara
- [Rešavanje problema sa medijima](#page-86-0)
- [Odštampana stranica izgleda druga](#page-88-0)čije nego na ekranu
- [Problemi sa softverom za štampa](#page-90-0)č
- [Poboljšanje kvaliteta štampanja](#page-91-0)
- [Uklanjanje zaglavljenog papira](#page-95-0)
- [Rešavanje problema u vezi sa mrežnim podešavanjima](#page-103-0)

# <span id="page-73-0"></span>**Nalaženje rešenja**

U ovom odeljku možete naći rešenja za uobičajene probleme sa štampačem.

### **1. korak: Da li je štampač dobro podešen?**

- Da li je štampač uključen u utičnicu za koju ste sigurni da radi?
- Da li je prekidač za uključivanje/isključivanje uključen?
- Da li je kaseta s tonerom pravilno postavljena? Pogledajte odeljak [Zamena kasete s tonerom](#page-54-0) [na stranici 47](#page-54-0).
- Da li je papir pravilno umetnut u ulaznu fioku za papir? Pogledajte odeljak [Umetanje medija](#page-31-0) [na stranici 24](#page-31-0).

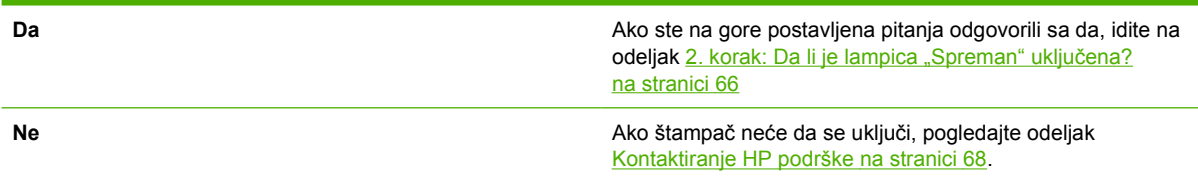

## **2. korak: Da li je lampica "Spreman" uključena?**

Proverite da li je upaljena lampica "Spreman" (1) na kontrolnoj tabli.

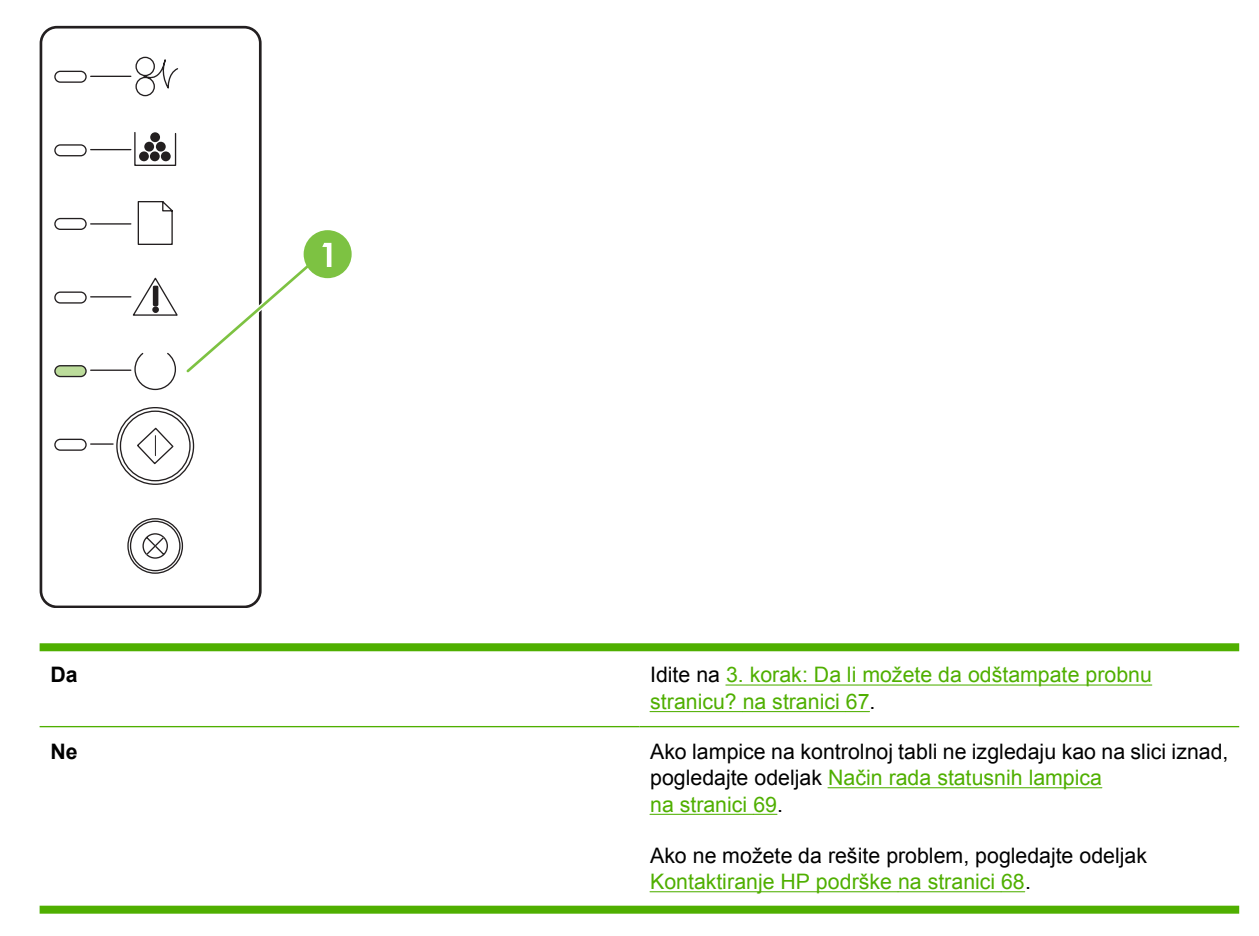

### <span id="page-74-0"></span>**3. korak: Da li možete da odštampate probnu stranicu?**

Da odštampate probnu stranicu, pritisnite dugme Kreni kada je na uređaju uključena lampica "Spreman" i kada se ništa drugo ne štampa.

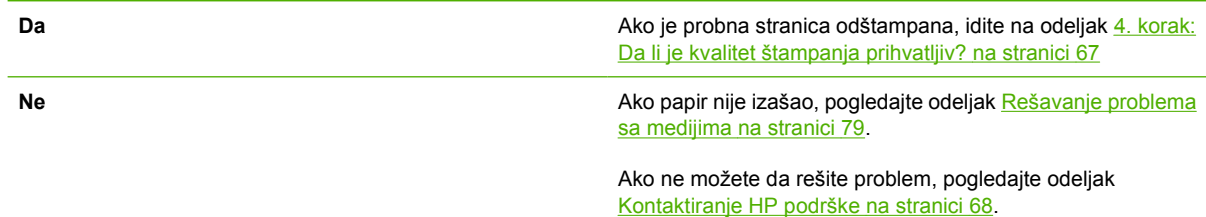

### **4. korak: Da li je kvalitet štampanja prihvatljiv?**

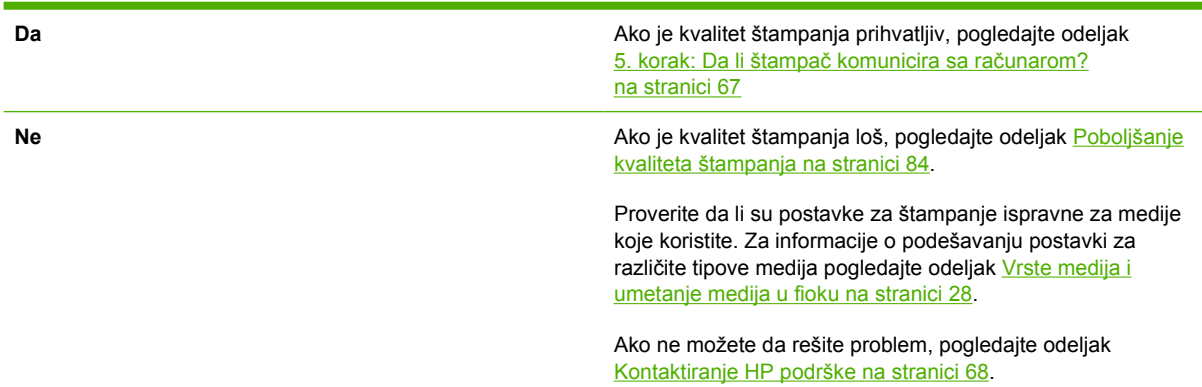

### **5. korak: Da li štampač komunicira sa računarom?**

Pokušajte da odštampate dokument iz neke softverske aplikacije.

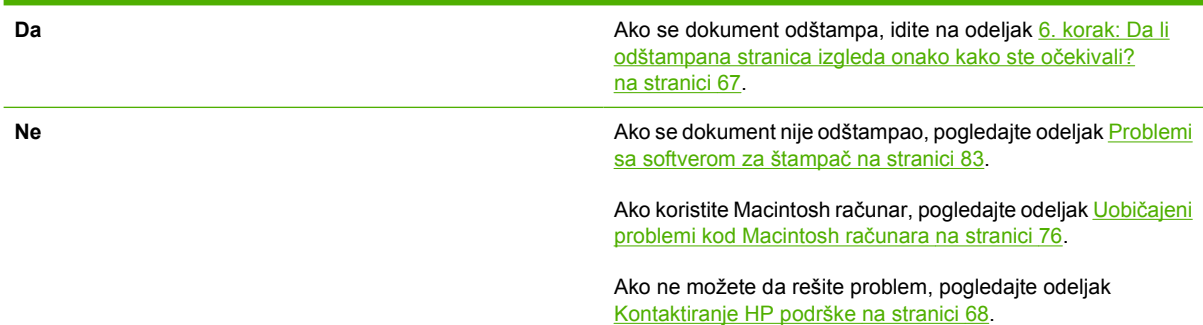

## **6. korak: Da li odštampana stranica izgleda onako kako ste očekivali?**

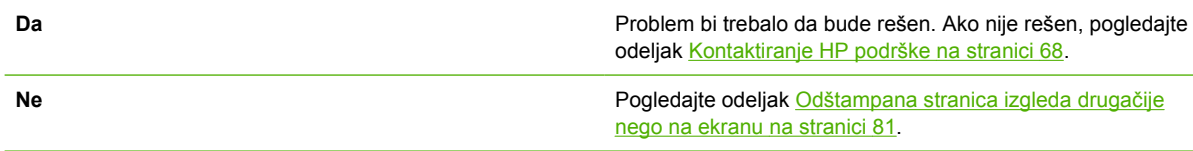

Ako ne možete da rešite problem, pogledajte odeljak Kontaktiranje HP podrške na stranici 68.

## <span id="page-75-0"></span>**Kontaktiranje HP podrške**

- Za podršku u Sjedinjenim Američkim Državama pogledajte [http://www.hp.com/go/support/](http://www.hp.com/go/support/ljP2010series) [ljP2010series](http://www.hp.com/go/support/ljP2010series).
- Za druge zemlje/regione pogledajte [http://www.hp.com/.](http://www.hp.com/)

# <span id="page-76-0"></span>**Način rada statusnih lampica**

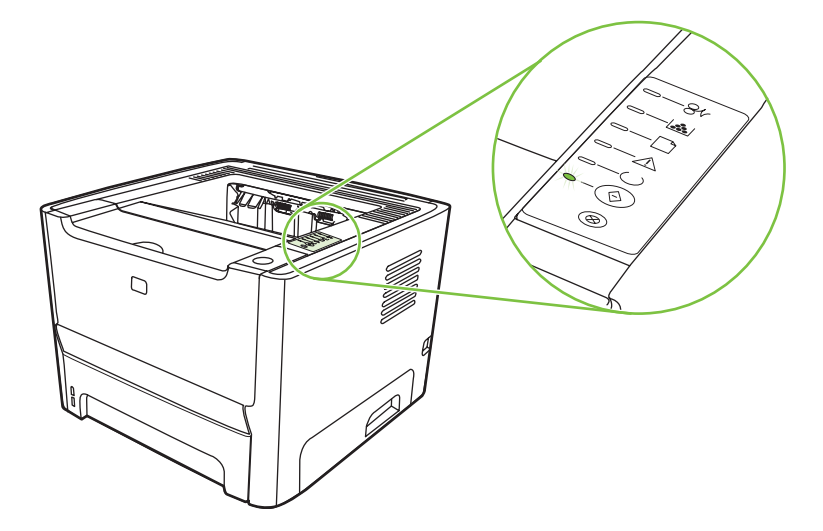

#### **Tabela 9-1 Legenda statusnih lampica**

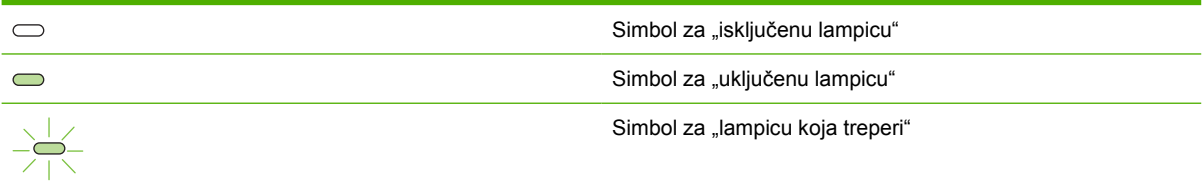

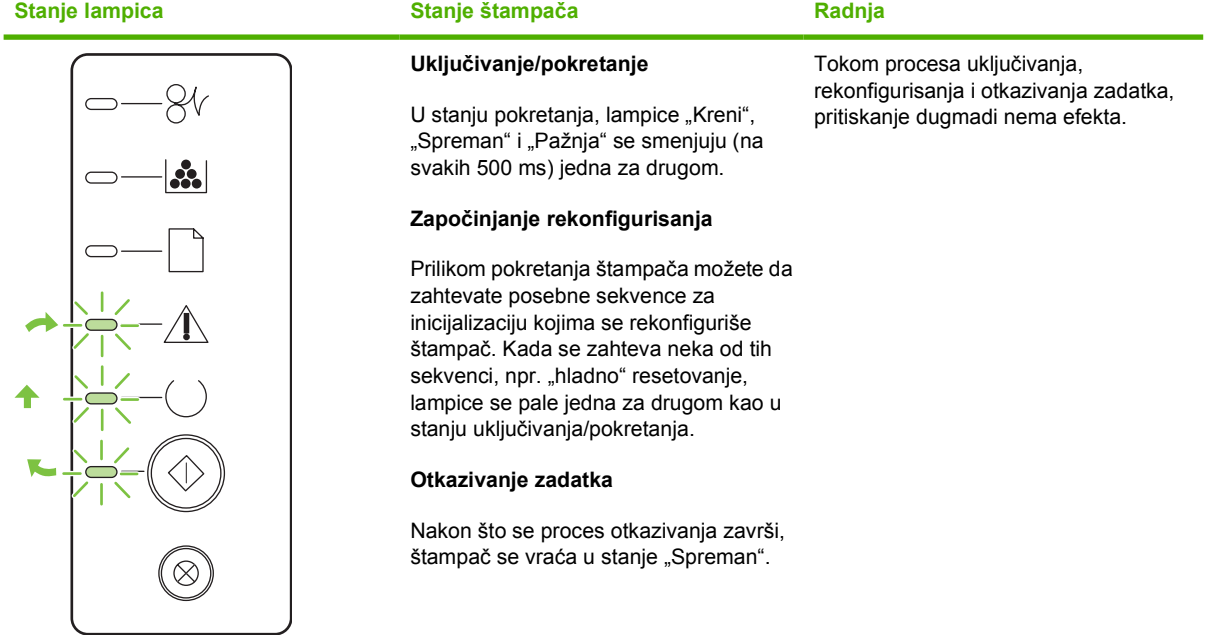

#### **Tabela 9-2 Poruke lampica na kontrolnoj tabli**

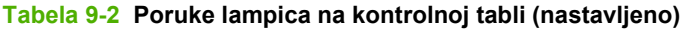

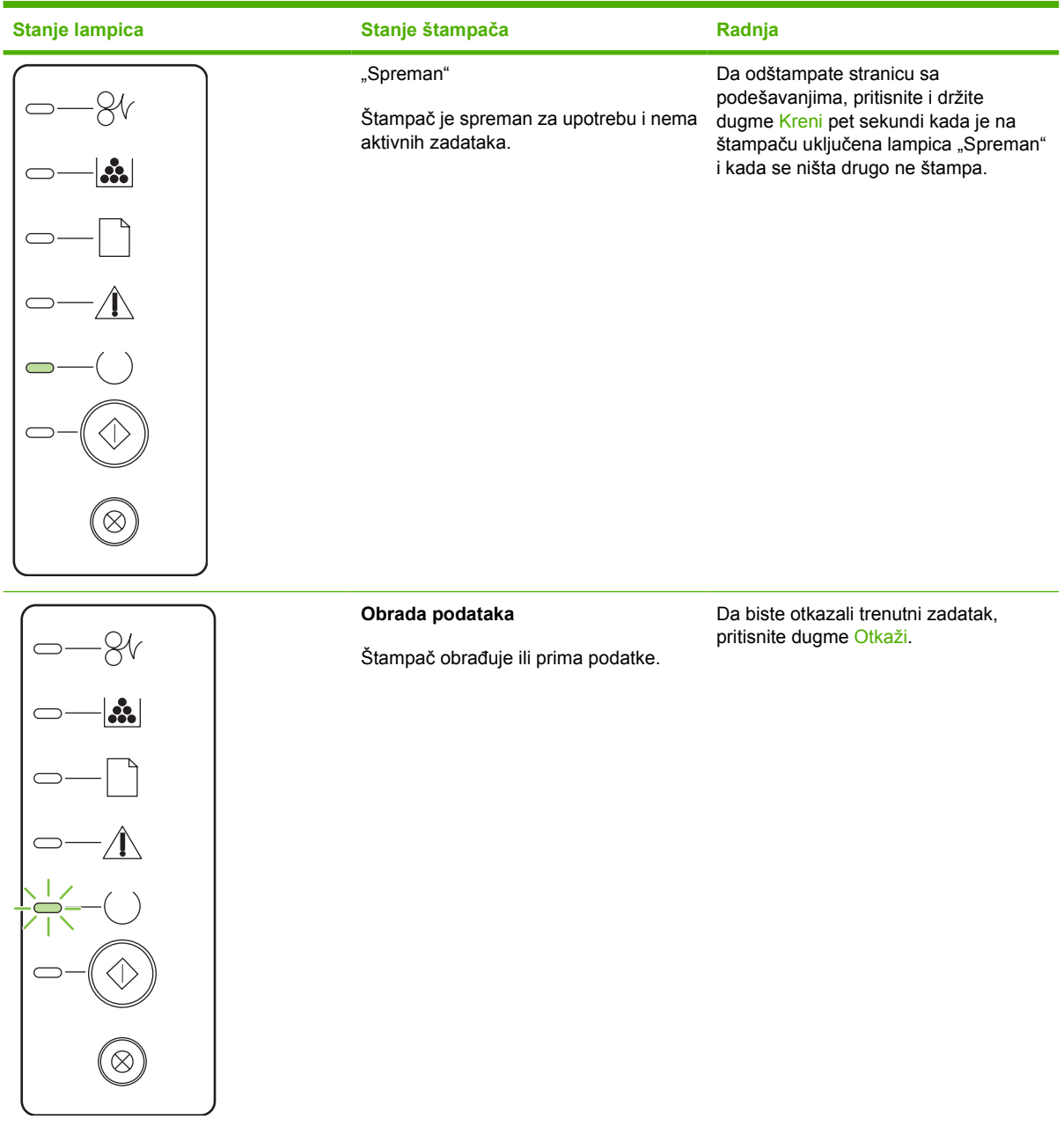

### **Tabela 9-2 Poruke lampica na kontrolnoj tabli (nastavljeno)**

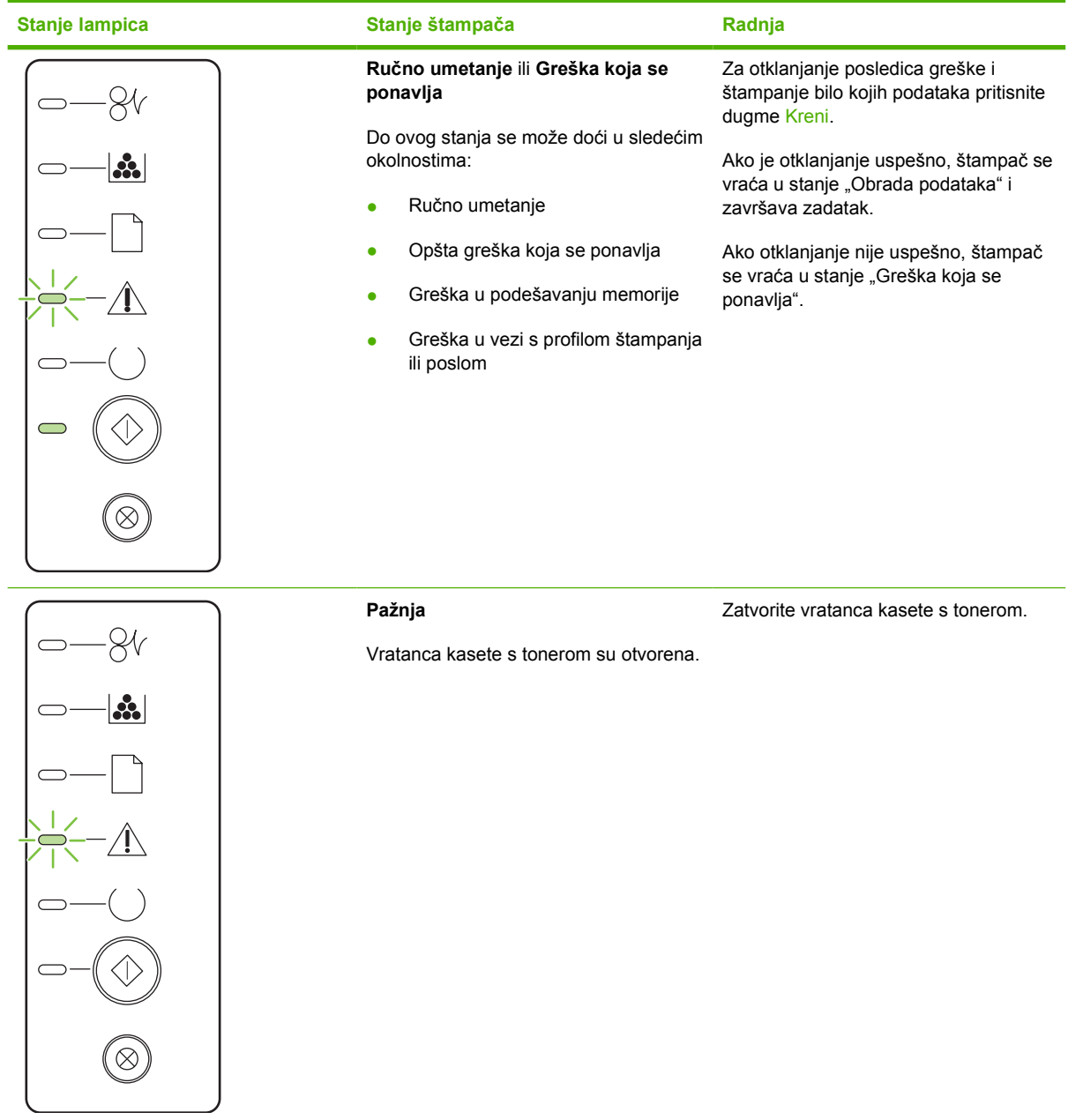

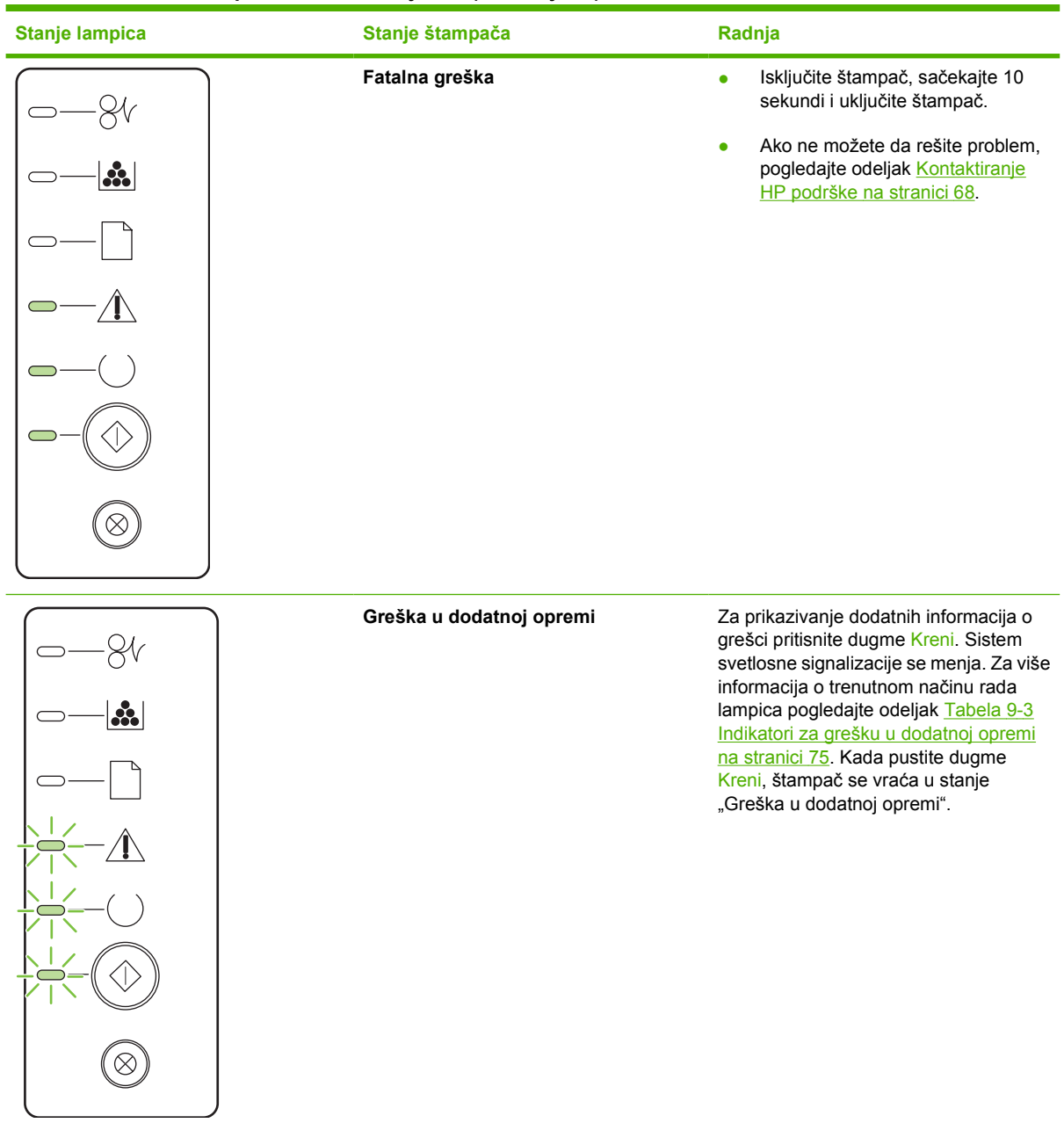

### **Tabela 9-2 Poruke lampica na kontrolnoj tabli (nastavljeno)**

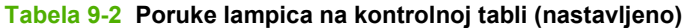

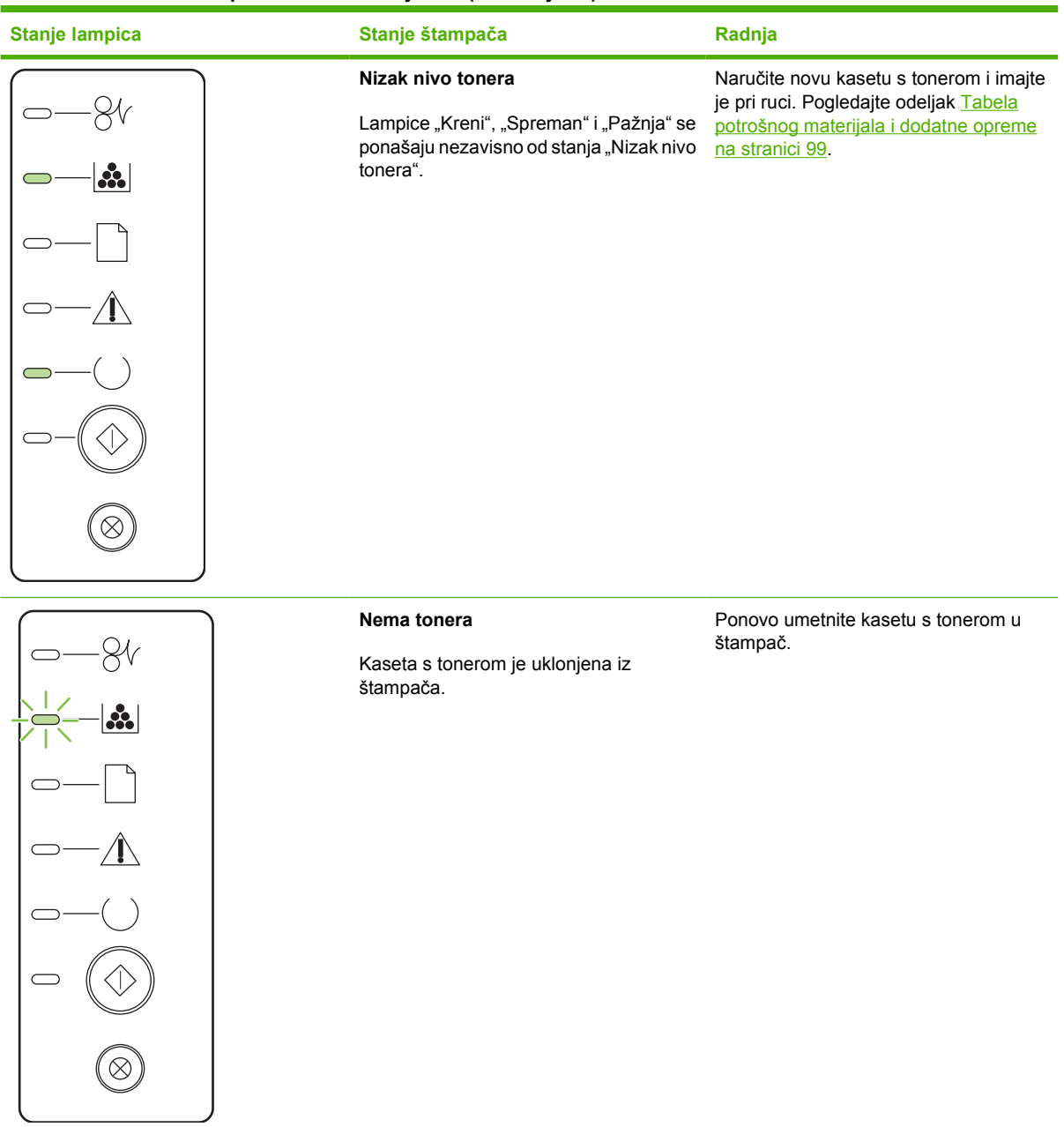

| <b>Stanje lampica</b> | Stanje štampača | Radnja                                                                                             |  |
|-----------------------|-----------------|----------------------------------------------------------------------------------------------------|--|
|                       | Zastoj          | Izvadite zaglavljeni medij. Pogledajte<br>odeljak Uklanjanje zaglavljenog papira<br>na stranici 88 |  |
| $\mathbf{r}$          |                 |                                                                                                    |  |
|                       |                 |                                                                                                    |  |
|                       |                 |                                                                                                    |  |
|                       |                 |                                                                                                    |  |
|                       |                 |                                                                                                    |  |
| $\propto$             |                 |                                                                                                    |  |

**Tabela 9-2 Poruke lampica na kontrolnoj tabli (nastavljeno)**

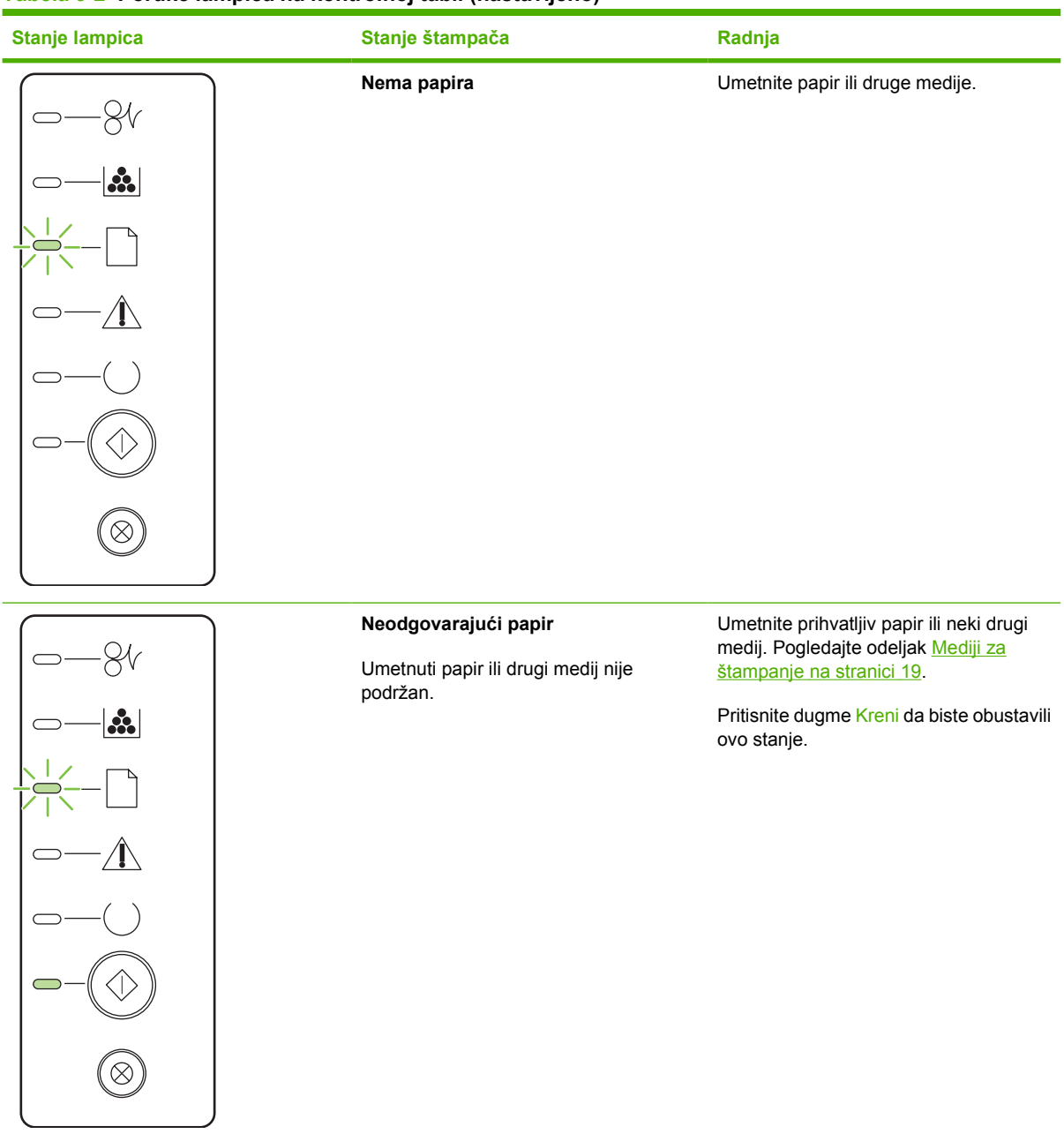

#### <span id="page-82-0"></span>**Tabela 9-2 Poruke lampica na kontrolnoj tabli (nastavljeno)**

#### **Tabela 9-3 Indikatori za grešku u dodatnoj opremi**

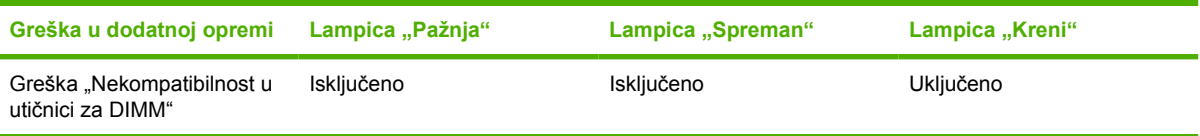

## <span id="page-83-0"></span>**Uobičajeni problemi kod Macintosh računara**

U ovom odeljku nalazi se lista problema koji mogu da se jave pri korišćenju Mac OS X.

#### **Tabela 9-4 Problemi sa Mac OS X**

**Drajver za štampač nije prikazan u programu "Print Center" (Centar za štampanje) ili "Printer Setup Utility" (Pomoćni program za podešavanje štampača).**

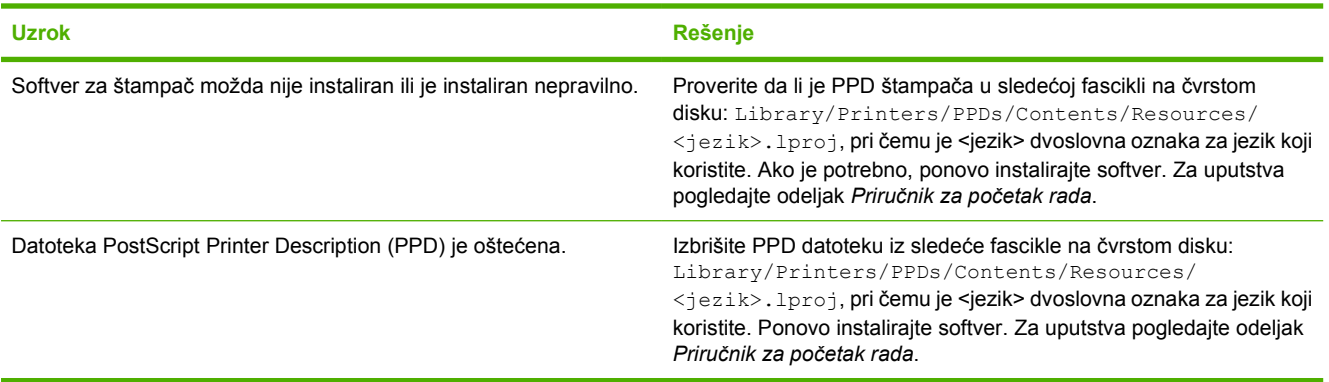

#### Ime štampača, IP adresa ili mrežni nazivi "Rendezvous" ili "Bonjour" se ne pojavljuju na listi štampača u programu "Print **Center" (Centar za štampanje) ili "Printer Setup Utility" (Pomoćni program za podešavanje štampača).**

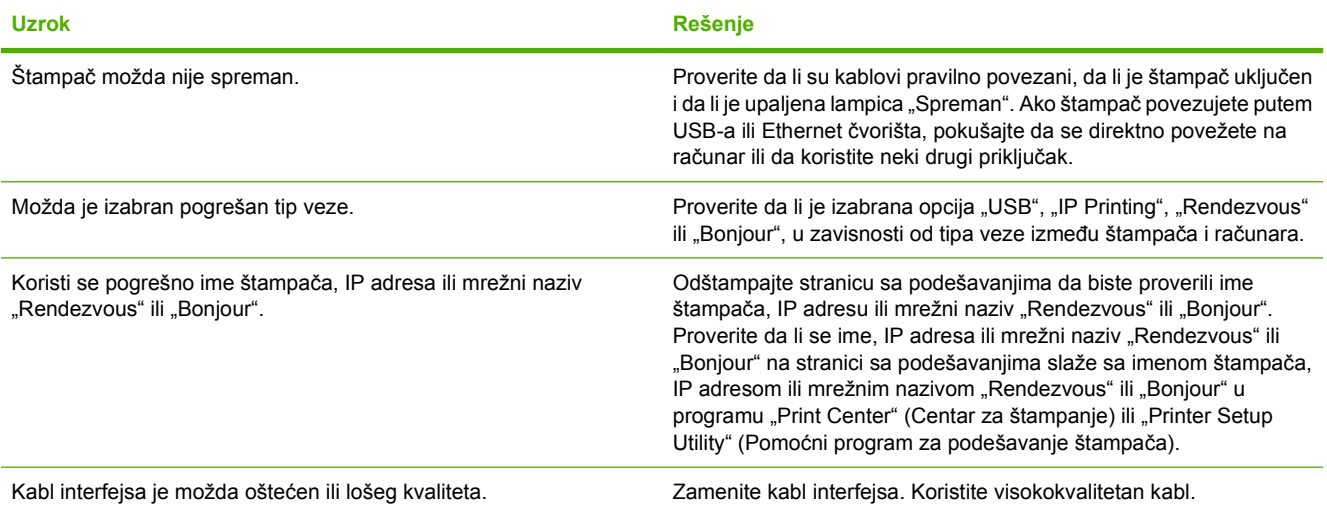

#### **Drajver štampača ne vrši automatsko podešavanje štampača koji ste izabrali u programu "Print Center" (Centar za štampanje) ili "Printer Setup Utility" (Pomoćni program za podešavanje štampača).**

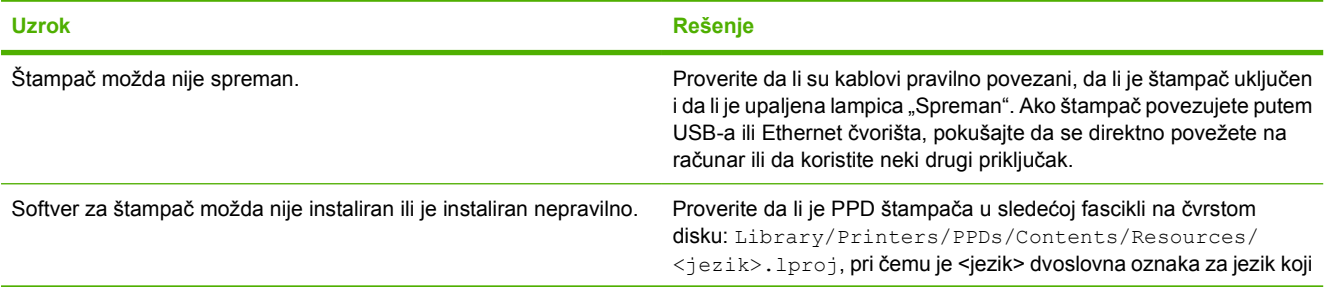

#### **Tabela 9-4 Problemi sa Mac OS X (nastavljeno)**

**Drajver štampača ne vrši automatsko podešavanje štampača koji ste izabrali u programu "Print Center" (Centar za štampanje) ili "Printer Setup Utility" (Pomoćni program za podešavanje štampača).**

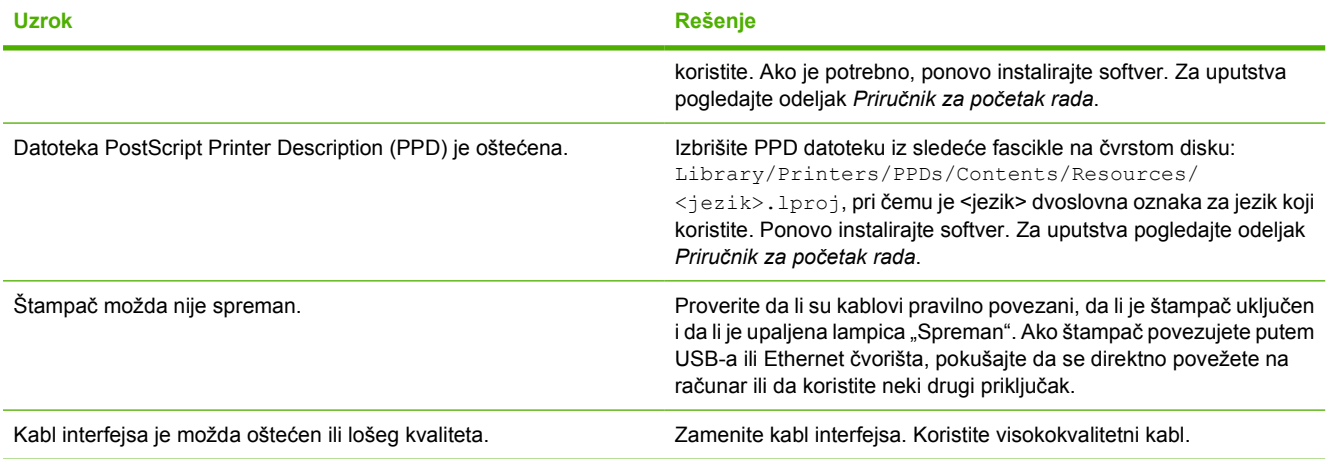

#### **Zadatak štampanja nije dodeljen željenom štampaču.**

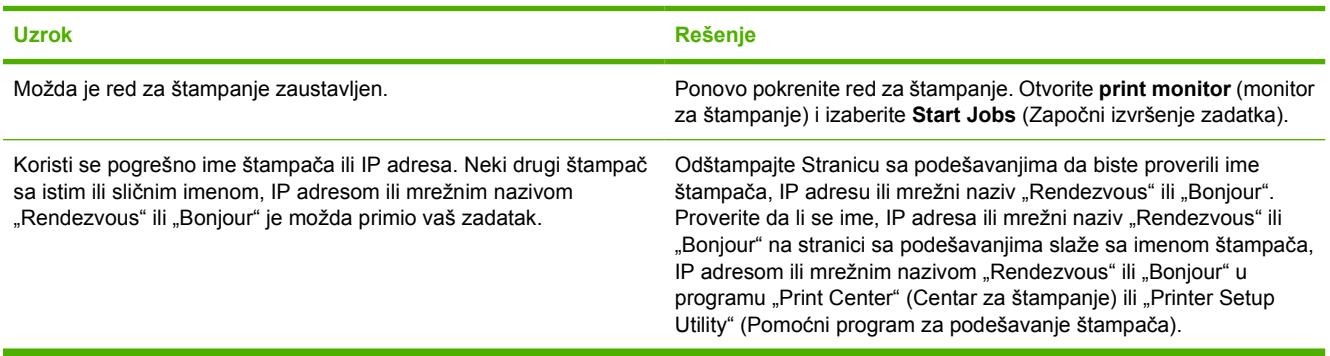

#### **Ne možete da štampate sa USB kartice drugog proizvođača.**

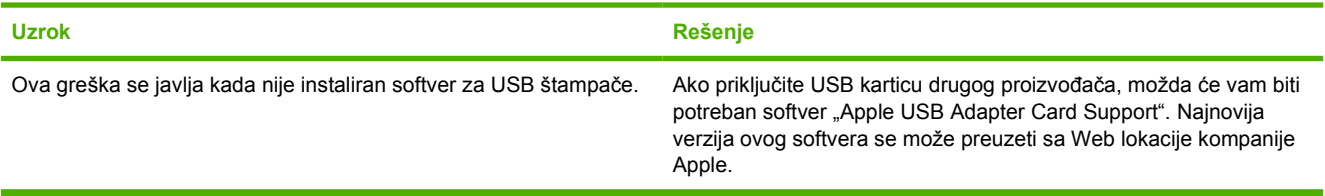

#### **Tabela 9-4 Problemi sa Mac OS X (nastavljeno)**

Kada je povezan USB kablom, štampač se ne pojavljuje u programu "Print Center" (Centar za štampanje) ili "Printer Setup **Utility" (Pomoćni program za podešavanje štampača) nakon što se izabere drajver.**

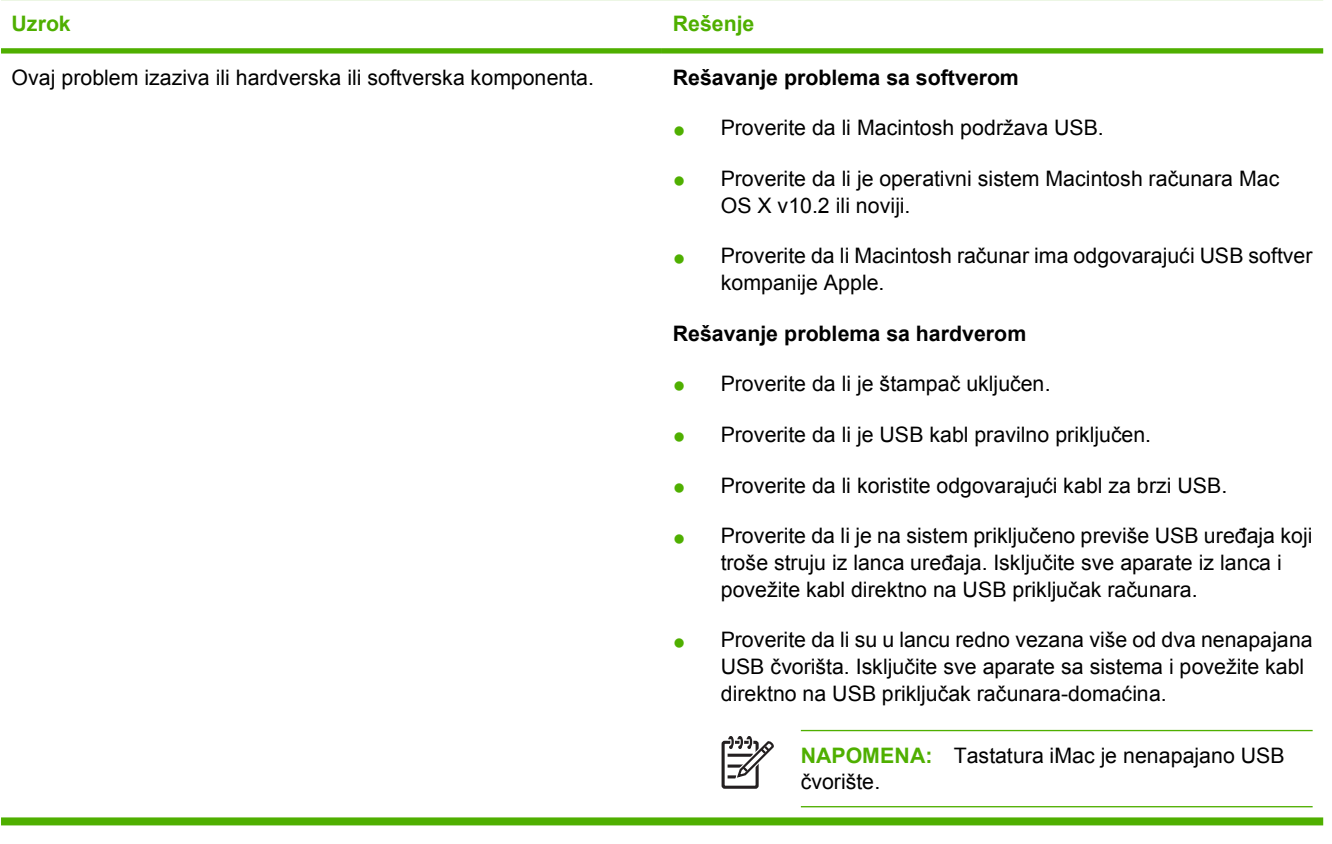

# <span id="page-86-0"></span>**Rešavanje problema sa medijima**

Sledeći problemi sa medijima dovode do pogoršanja kvaliteta štampanja, zaglavljivanja ili oštećenja štampača.

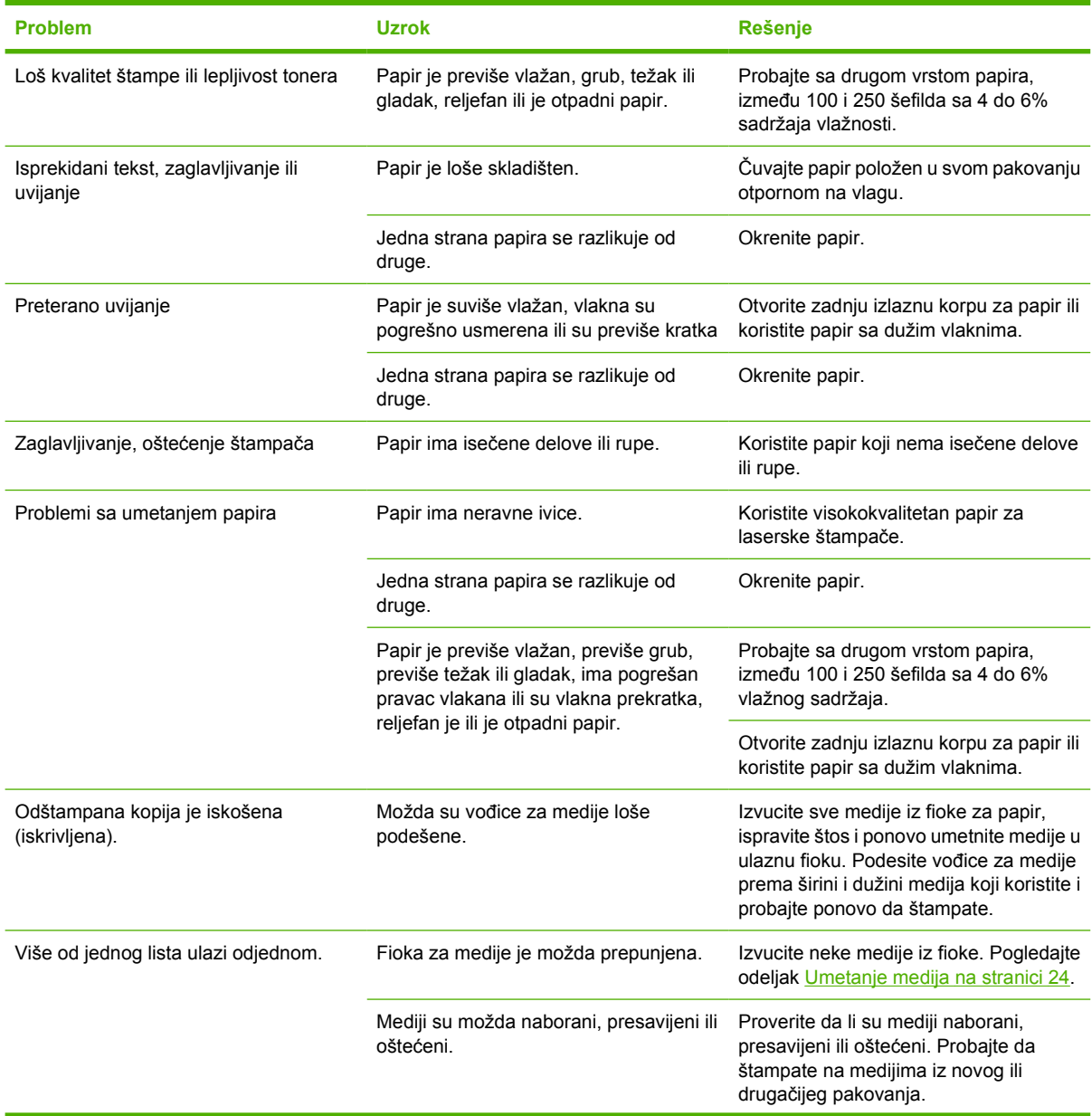

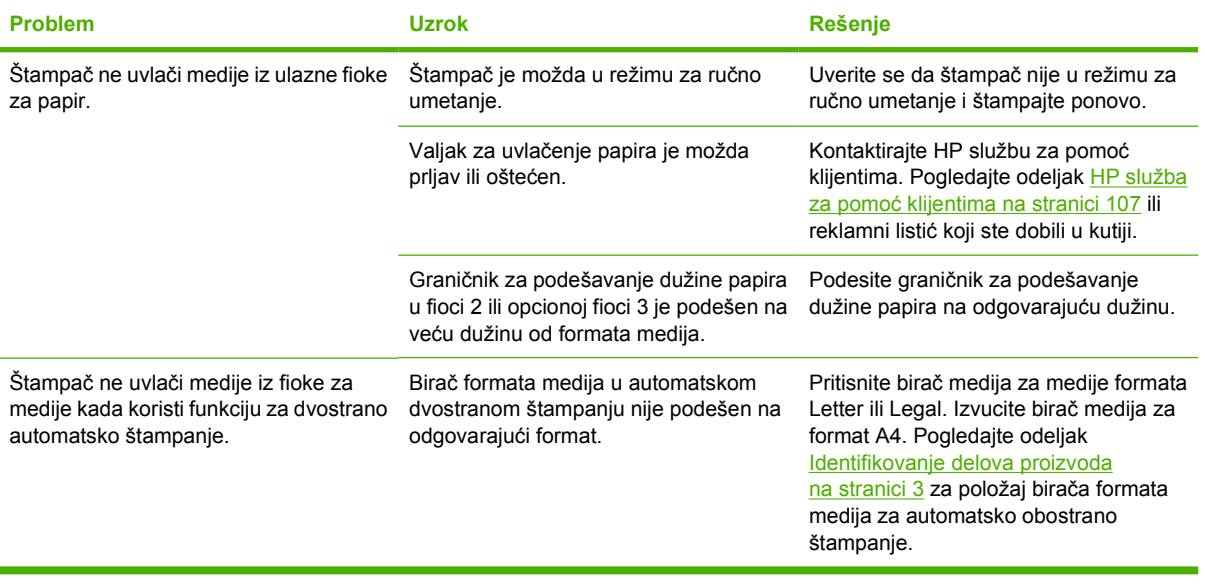

## <span id="page-88-0"></span>**Odštampana stranica izgleda drugačije nego na ekranu**

Izaberite stavku koja najbolje opisuje problem:

- Nečitak, netačan ili nepotpun tekst na stranici 81
- Grafika ili tekst koji nedostaju ili prazne stranice na stranici 81
- Format stranice je drugač[iji nego na drugom HP LaserJet štampa](#page-89-0)ču na stranici 82
- [Kvalitet grafike na stranici 82](#page-89-0)

### **Nečitak, netačan ili nepotpun tekst**

- Možda je izabran pogrešan upravljački program za štampač kada je softver instaliran. Proverite da li je izabran odgovarajući upravljački program za štampač u postavkama štampača.
- Ako se određena datoteka štampa nečitko, možda postoji problem sa tom određenom datotekom. Ako se iz određene aplikacije štampa nečitak tekst, možda postoji problem sa tom aplikacijom. Uverite se da je izabran odgovarajući drajver za štampač.
- Možda postoji problem sa vašom softverskom aplikacijom. Pokušajte da izvršite štampanje iz neke druge softverske aplikacije.
- USB kabl je možda olabavljen ili pokvaren. Pokušajte sledeće:
	- Iskopčajte kabl i ponovo ga povežite sa oba kraja.
	- Pokušajte da odštampate zadatak koji ste prethodno već uspešno odštampali.
	- Ako je moguće, povežite kabl i štampač na drugi računar i pokušajte da odštampate zadatak koji ste prethodno uspešno odštampali.
	- Pokušajte da upotrebite novi USB 2.0 kabl dužine 3 m ili kraći. Pogledajte odeljak [Tabela](#page-106-0) [potrošnog materijala i dodatne opreme na stranici 99.](#page-106-0)
	- Isključite štampač i računar. Uklonite USB kabl i proverite da li na krajevima kabla ima oštećenja. Ponovo povežite kabl, vodeći računa da bude čvrsto pričvršćen sa obe strane. Uverite se da je štampač direktno povezan na računar. Uklonite svičeve, uređaje za bekapovanje na traku, bezbednosne ključeve ili bilo koje uređaje koji su pričvršćeni između USB priključka na računaru i štampača. Ovi uređaji mogu ponekad ometati komunikaciju između računara i štampača. Ponovo pokrenite štampač i računar.

### **Grafika ili tekst koji nedostaju ili prazne stranice**

- Proverite da vaša datoteka ne sadrži prazne stranice.
- Zaptivna traka je možda još uvek na kaseti s tonerom. Uklonite kasetu s tonerom i povucite jezičak na kraju kasete sa tonerom dok se cela traka ne izvuče. Vratite kasetu s tonerom. Za uputstva pogledajte odeljak [Zamena kasete s tonerom na stranici 47.](#page-54-0) Da proverite rad štampača, odštampajte probnu stranicu tako što ćete pritisnuti dugme Kreni kada je lampica "Spreman" uključena i ništa drugo se ne štampa.
- Možda su grafička podešavanja u stavci štampača "Properties" (Svojstva) neodgovarajuća za vrstu zadatka koji štampate. Pokušajte da promenite grafičke postavke u stavci štampača

<span id="page-89-0"></span>"Properties" (Svojstva). Za dodatne informacije pogledajte odeljak [Podešavanje Windows drajvera](#page-20-0) za štampač [na stranici 13](#page-20-0) ili [Podešavanje Macintosh drajvera za štampa](#page-23-0)č na stranici 16.

● Očistite štampač, posebno kontakte između kasete s tonerom i jedinice za napajanje.

### **Format stranice je drugačiji nego na drugom HP LaserJet štampaču**

Ako ste za kreiranje dokumenta koristili stariji ili drugačiji HP LaserJet drajver za štampač (softver za štampač) ili ako su podešavanja štampača pod stavkom "Properties" (Svojstva) u softveru drugačija, format stranice će se možda promeniti kada pokušate da štampate pomoću novog drajvera za štampač ili novih postavki. Da biste rešili problem, pokušajte sledeće:

- Kreirajte dokumente i odštampajte ih pomoću istog drajvera za štampač (softvera za štampač) i postavki pod stavkom štampača "Properties" (Svojstva) nezavisno od toga koji HP LaserJet štampač koristite za štampanje.
- Promenite rezoluciju, format papira, postavke za font i druga podešavanja. Za dodatne informacije pogledajte odeljak [Podešavanje Windows drajvera za štampa](#page-20-0)č na stranici 13 ili [Podešavanje](#page-23-0) [Macintosh drajvera za štampa](#page-23-0)č na stranici 16.

### **Kvalitet grafike**

Grafičke postavke su možda neodgovarajuće za vaš zadatak štampanja. Proverite grafičke postavke, poput rezolucije, u stavci štampača "Properties" (Svojstva) i podesite ih ako je potrebno. Za dodatne informacije pogledajte odeljak [Podešavanje Windows drajvera za štampa](#page-20-0)č na stranici 13 ili [Podešavanje](#page-23-0) [Macintosh drajvera za štampa](#page-23-0)č na stranici 16.

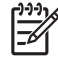

**NAPOMENA:** Rezolucija se može izgubiti prilikom konvertovanja jednog grafičkog formata u drugi.

# <span id="page-90-0"></span>**Problemi sa softverom za štampač**

**Tabela 9-5 Problemi sa softverom za štampač**

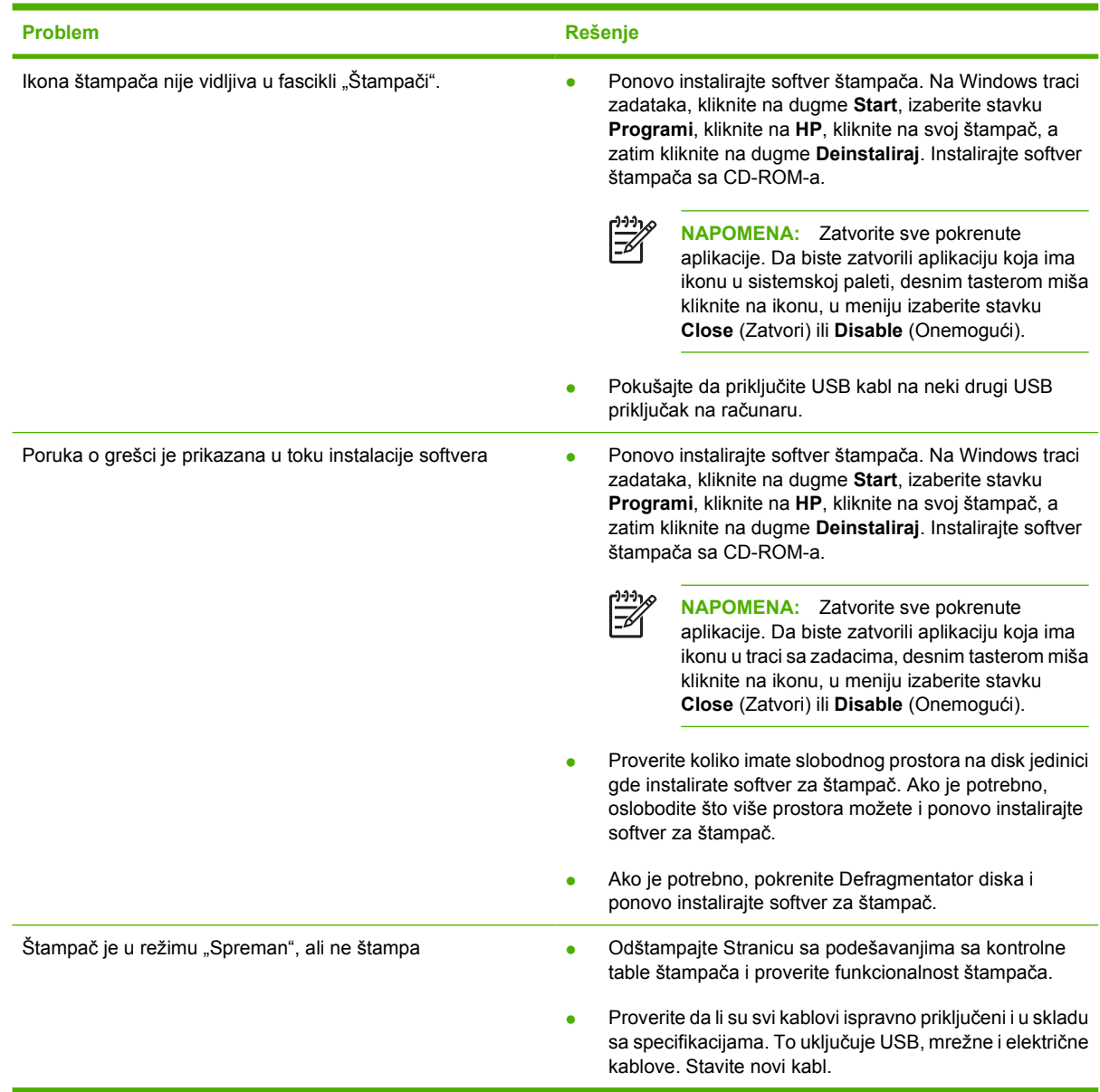

# <span id="page-91-0"></span>**Poboljšanje kvaliteta štampanja**

Ovaj odeljak pruža informacije o identifikovanju i ispravljanju problema prilikom štampanja.

 $\mathbb{R}^2$ 

**NAPOMENA:** Ako pomoću ovih koraka ne rešite problem, kontaktirajte dobavljača ovlašćenog od kompanije HP ili predstavnika servisa.

## **Svetao ili izbledeli otisak prilikom štampanja**

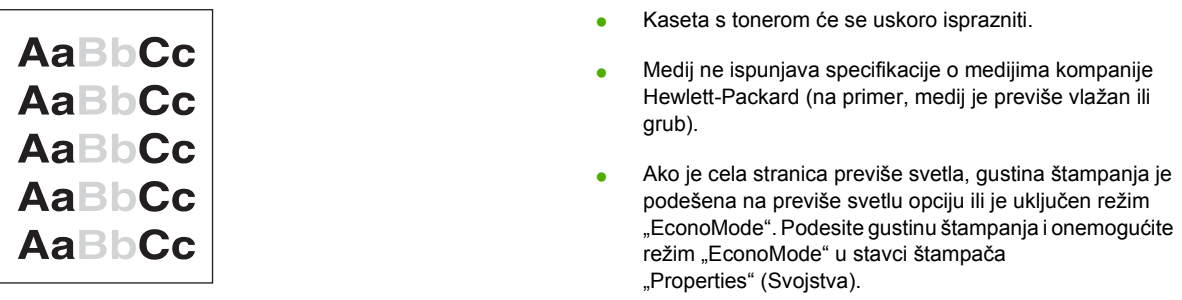

### **Mrlje od tonera**

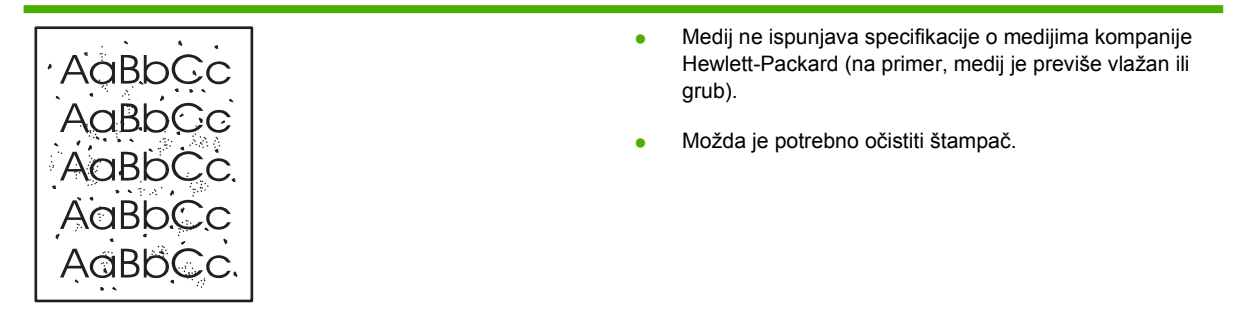

## **Isprekidano štampanje**

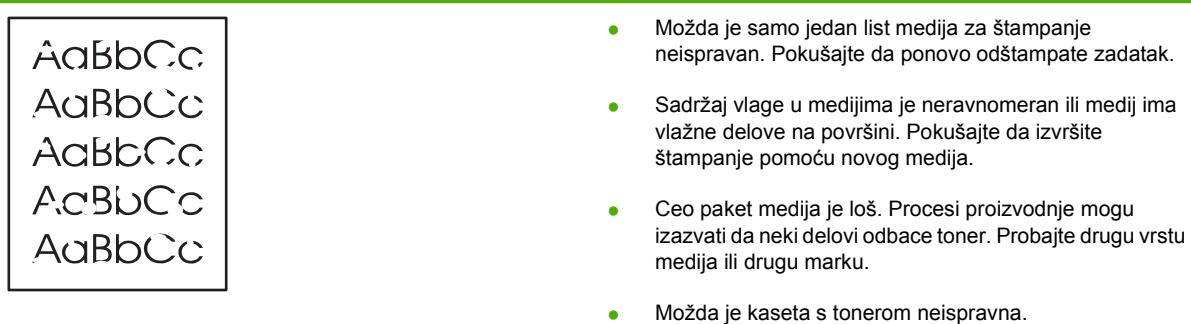

## **Vertikalne linije**

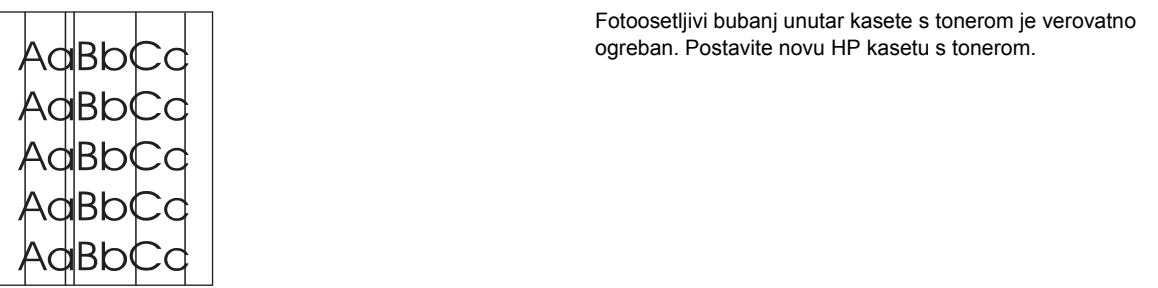

## **Siva pozadina**

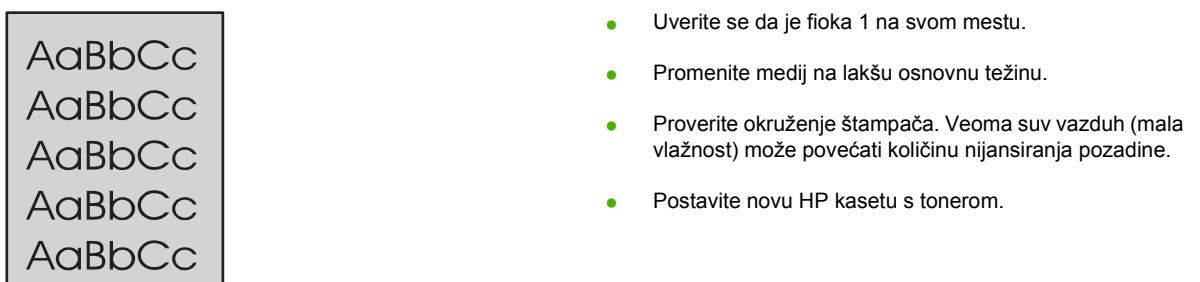

## **Zamrljano štampanje**

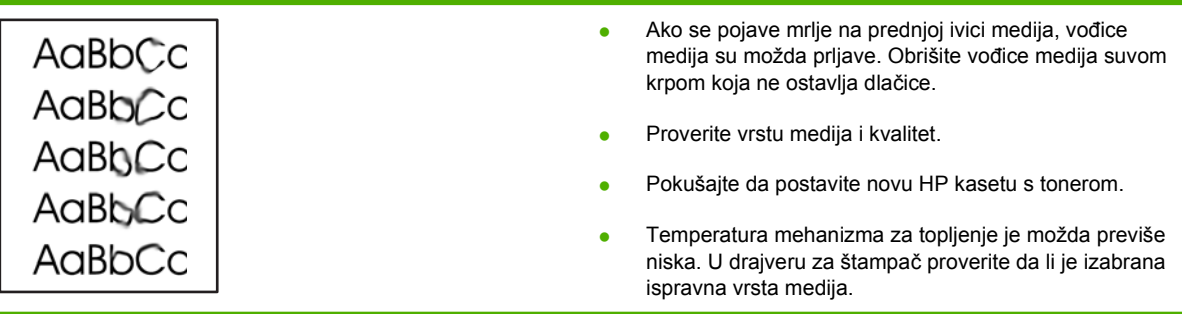

## **Ispušteni toner**

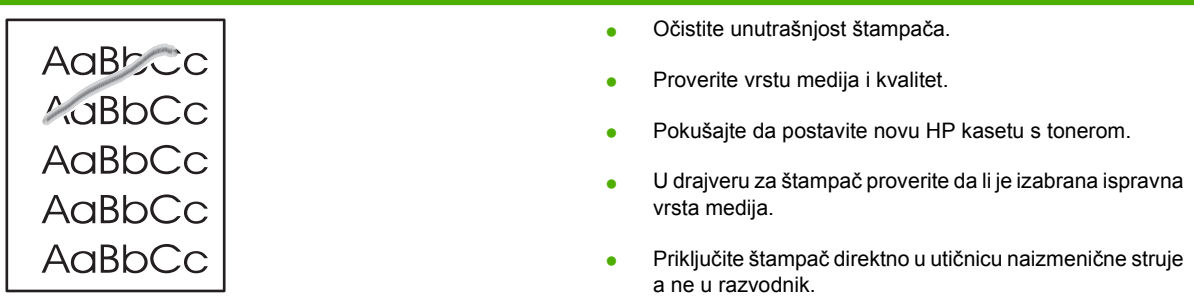

## **Vertikalne smetnje koje se ponavljaju**

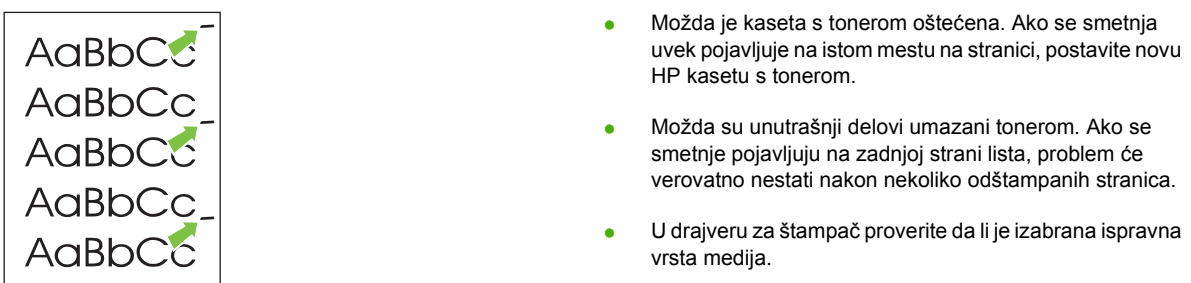

## **Izobličeni znakovi**

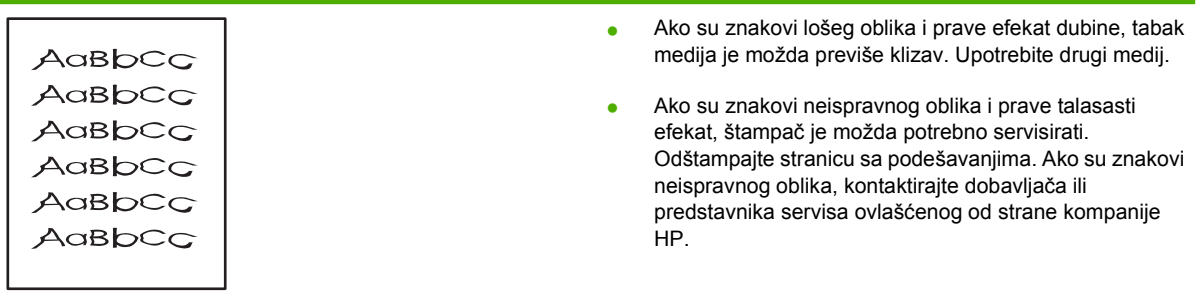

## **Iskošen tekst**

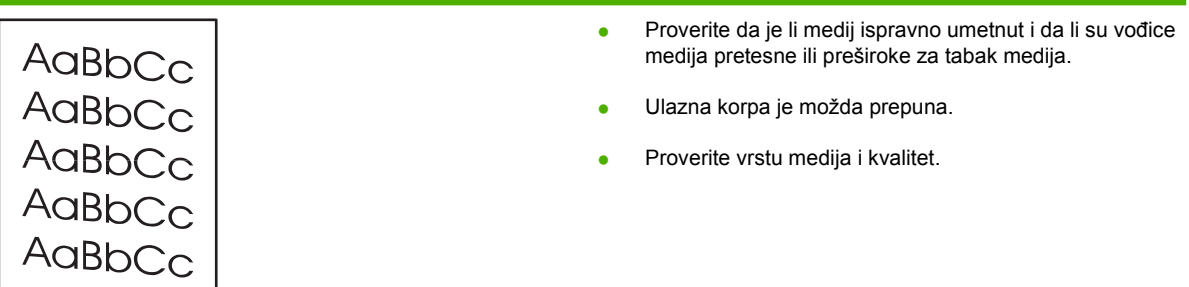

## **Iskrivljeni ili talasasti tekst**

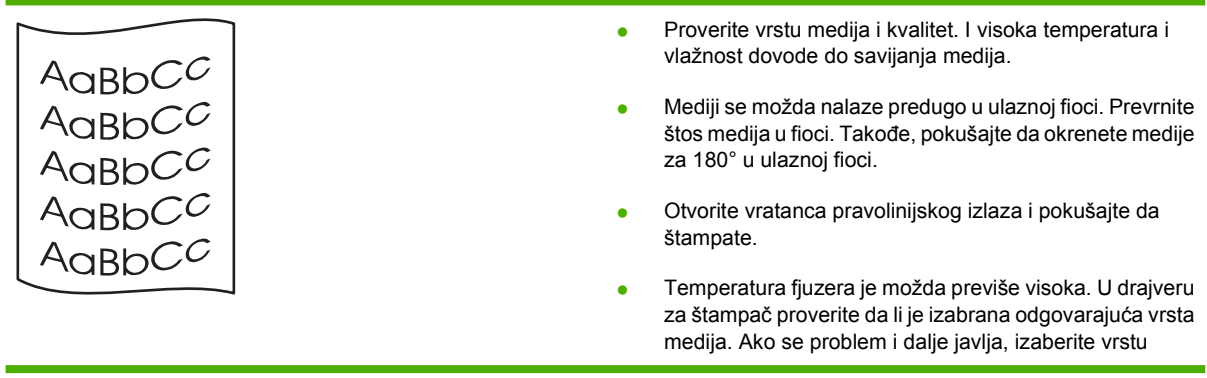

medija koja zahteva niže temperature fjuzera, poput folija ili lakih medija.

### **Gužvanje ili nabori**

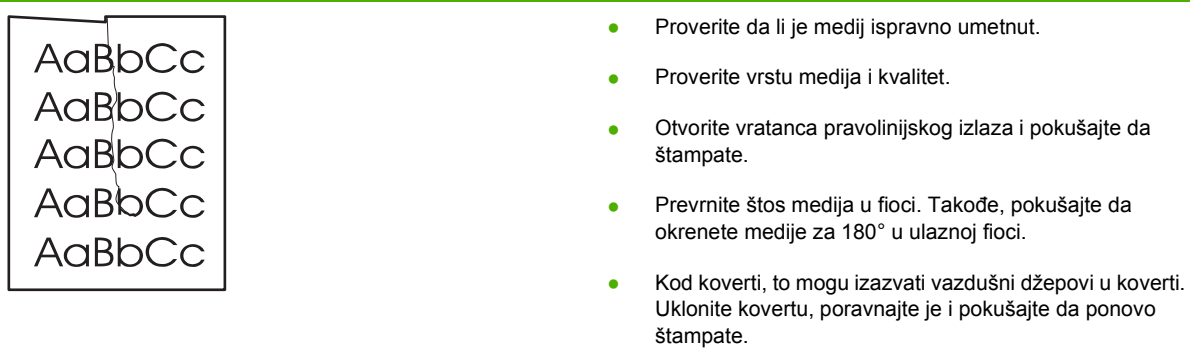

## **Toner oko znakova**

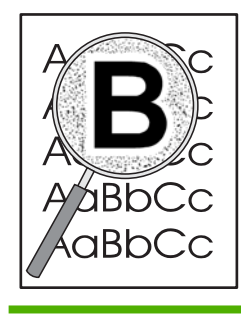

- Ako su veće količine tonera razbacane oko znakova, medij možda odoleva toneru. (Mala količina razbacanog tonera je normalna za štampanje laserskim štampačem.) Upotrebite drugu vrstu medija.
- **•** Prevrnite štos medija u fioci.
- Koristite medije namenjene za laserske štampače.

# <span id="page-95-0"></span>**Uklanjanje zaglavljenog papira**

Povremeno, medij se može zaglaviti u toku zadatka štampanja. Kada se medij zaglavi, bićete obavešteni porukom o grešci u softveru, a upaliće se i lampice na kontrolnoj tabli štampača. Za više informacija pogledajte odeljak Nač[in rada statusnih lampica na stranici 69](#page-76-0).

Slede mogući razlozi zaglavljivanja papira:

Ulazne fioke za papir su neispravno napunjene ili prepunjene. Za više informacija pogledajte odeljak [Umetanje medija na stranici 24.](#page-31-0)

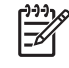

**NAPOMENA:** Kada dodajete nove medije, uvek uklonite sve medije iz ulazne fioke i poravnajte ivice štosa novih medija. Na ovaj način se smanjuju zaglavljivanja tako što se sprečava da više listova uđe u štampač u isto vreme.

- Medij ne ispunjava HP specifikacije. Za više informacija pogledajte odeljak [Podržani papir i veli](#page-28-0)čine [medija za štampanje na stranici 21](#page-28-0).
- Možda je potrebno očistiti štampač kako biste uklonili prašinu od papira i druge čestice sa putanje kojom se kreće papir. Za uputstva pogledajte odeljak Čišćenje štampač[a na stranici 50.](#page-57-0)

Možda je došlo do ispuštanja tonera u štampaču nakon zaglavljivanja medija. Taj toner će se očistiti kada odštampate nekoliko listova.

**OPREZ:** Zaglavljivanje medija može dovesti do toga da stranica bude umazana tonerom. Ako umažete odeću tonerom, operite je u hladnoj vodi. *Vruća voda će trajno ostaviti toner na materijalu.*

**OPREZ:** Ne koristite oštre predmete, poput pincete ili špicastih klešta, kako biste uklonili zaglavljeni papir. Garancija ne pokriva oštećenja nastala od oštrih objekata.

### **Oblast za kasetu s tonerom**

Da biste uklonili zaglavljeni papir u oblasti za kasetu s tonerom, pratite sledeće korake:

**1.** Pritisnite dugme na vratancima za kasetu s tonerom i izvadite kasetu s tonerom iz štampača.

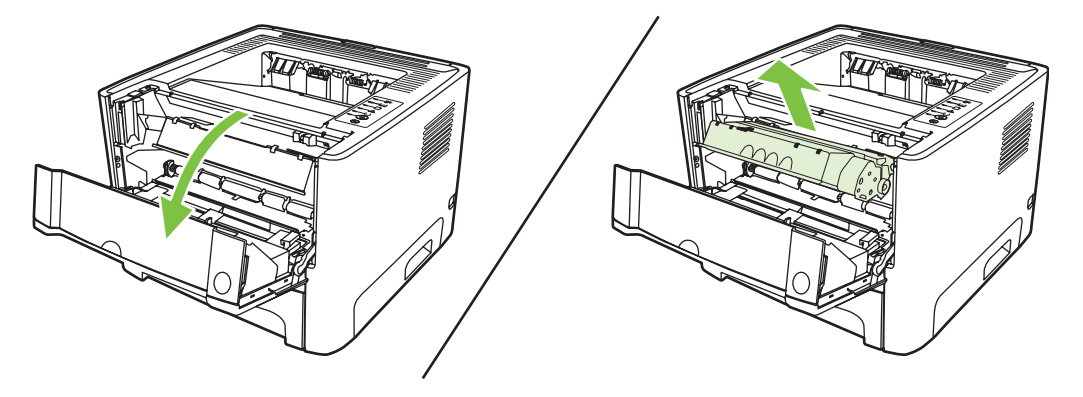

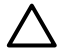

**OPREZ:** Da biste sprečili oštećenje kasete s tonerom, izlažite je direktnom svetlu što je manje moguće.

**2.** Otvorite vratanca pravolinijskog izlaza.

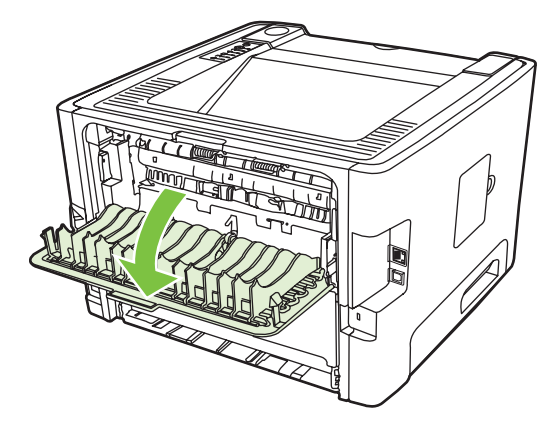

**3.** Spustite zelene poluge za oslobađanje pritiska.

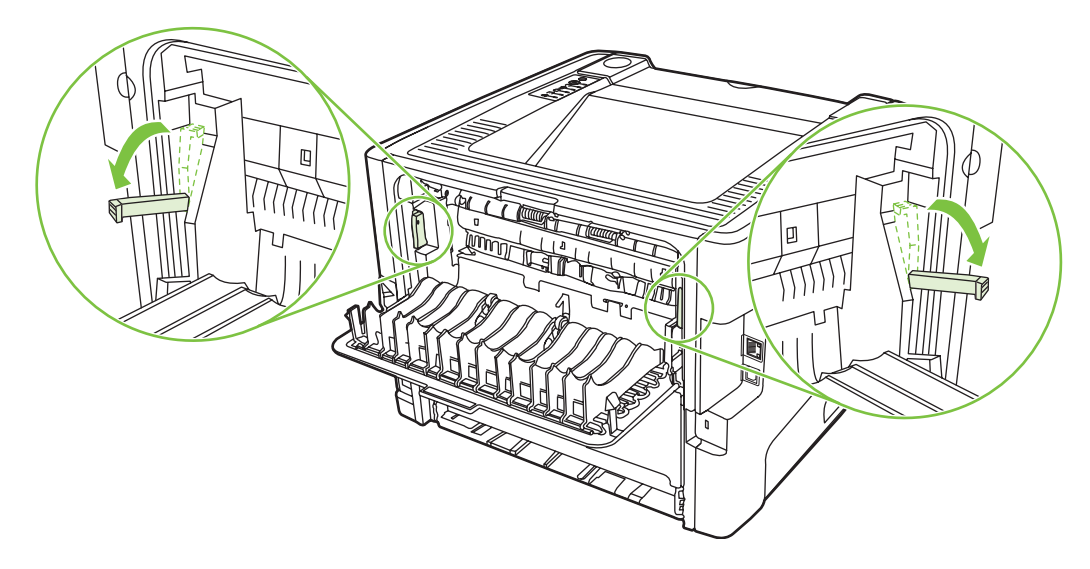

**4.** Sa obe ruke uhvatite stranu medija koja je najvidljivija (to uključuje sredinu) i pažljivo ga izvucite iz štampača.

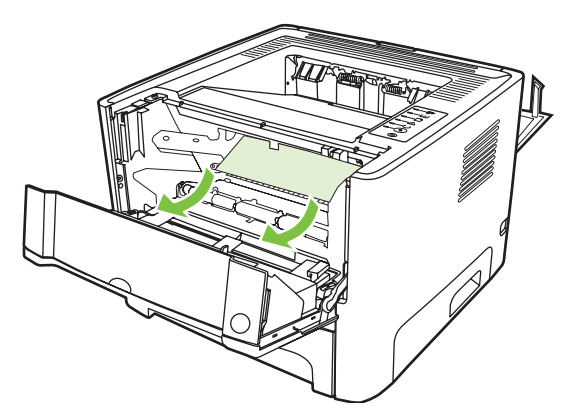

**5.** Zamenite kasetu s tonerom i zatvorite vratanca za kasetu s tonerom.

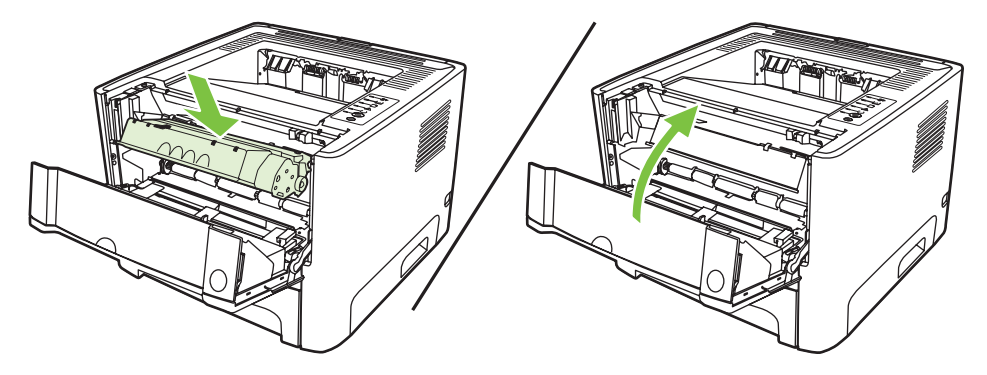

## **Ulazne fioke**

Da biste uklonili zaglavljeni papir u ulaznim fiokama, pratite sledeće korake:

**1.** Otvorite vratanca pravolinijskog izlaza.

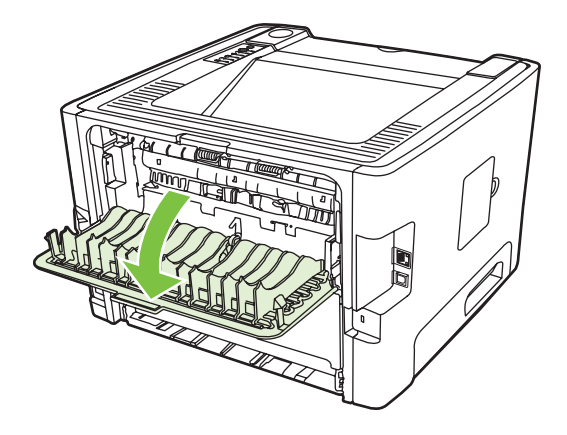

**2.** Spustite zelene poluge za oslobađanje pritiska.

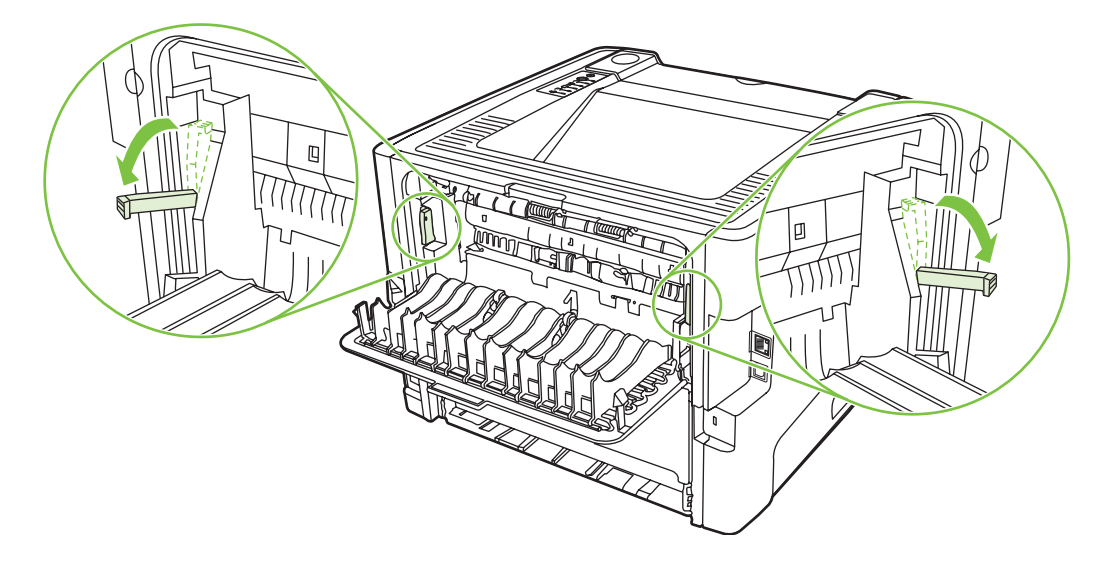

**3.** Pritisnite dugme na vratancima za kasetu s tonerom i izvadite kasetu s tonerom iz štampača.

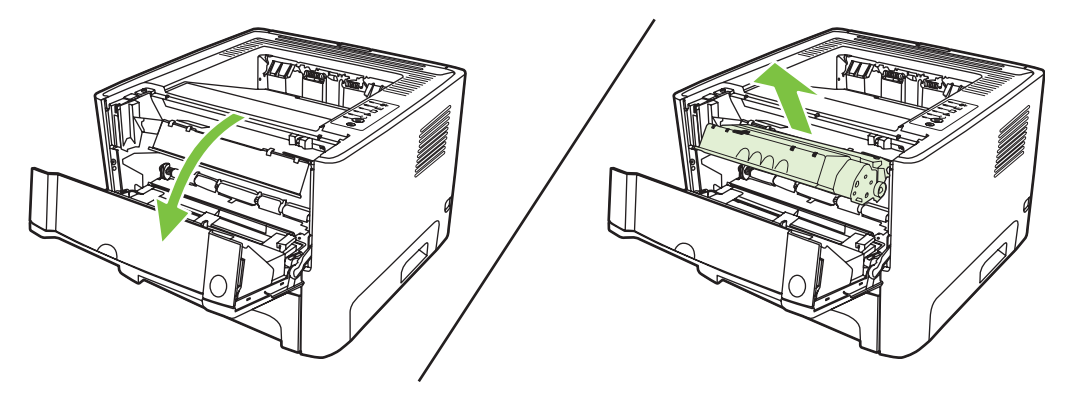

**4.** Sa obe ruke uhvatite stranu medija koja je najvidljivija (to uključuje sredinu) i pažljivo ga izvucite iz štampača.

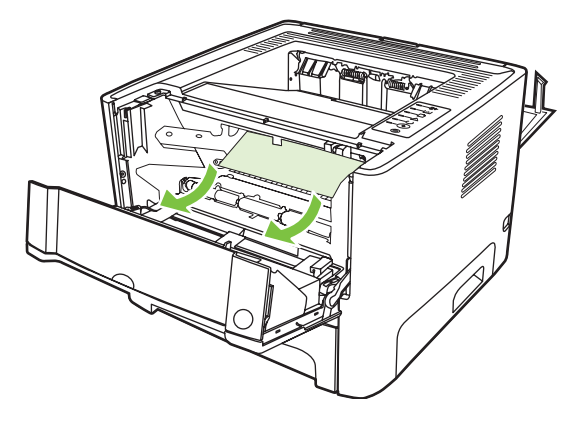

**5.** Stavite kasetu s tonerom u štampač i zatvorite vratanca za kasetu s tonerom.

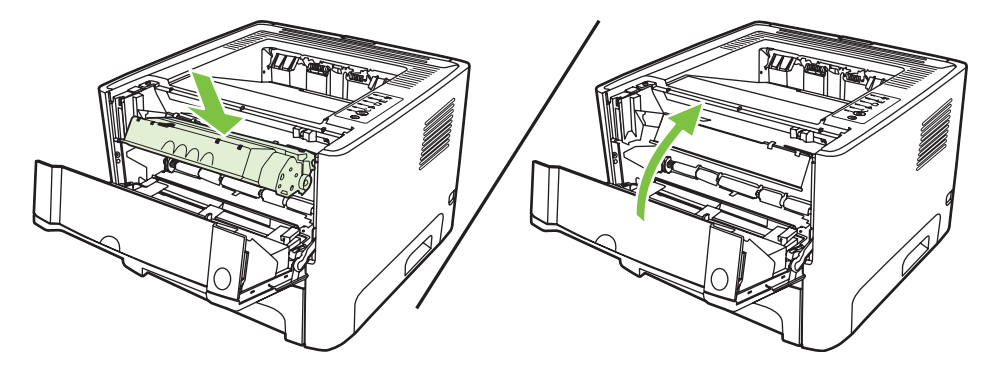

**6.** Otvorite fioku 2.

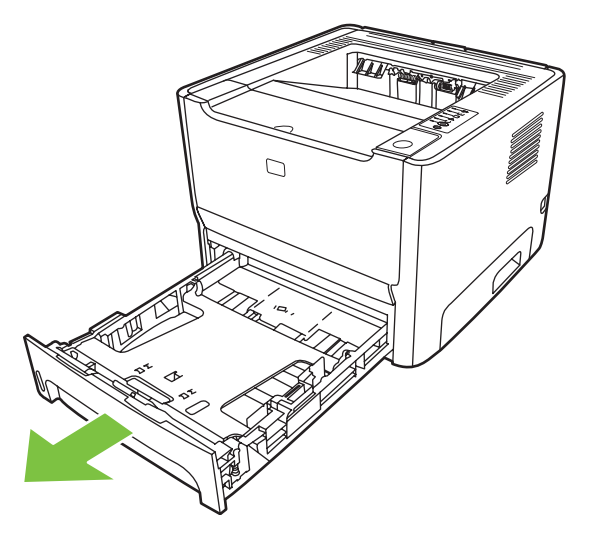

**7.** Sa obe ruke uhvatite stranu medija koja je najvidljivija (to uključuje sredinu) i pažljivo ga izvucite iz štampača.

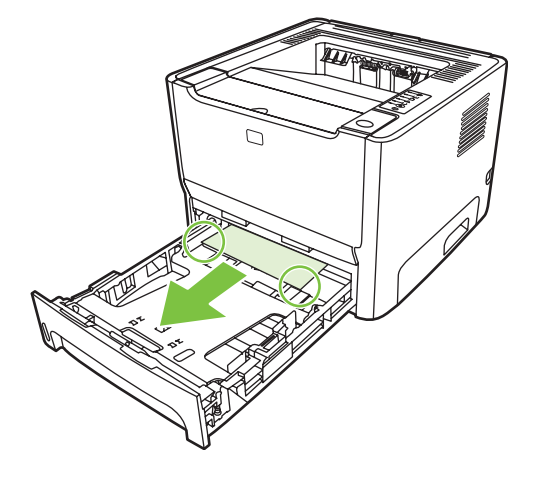

8. Ako nema vidljivog medija, otvorite vratanca za kasetu s tonerom, uklonite kasetu s tonerom i povucite nadole gornju vođicu za medije. Pažljivo povucite medij nagore i izvucite ga iz štampača.

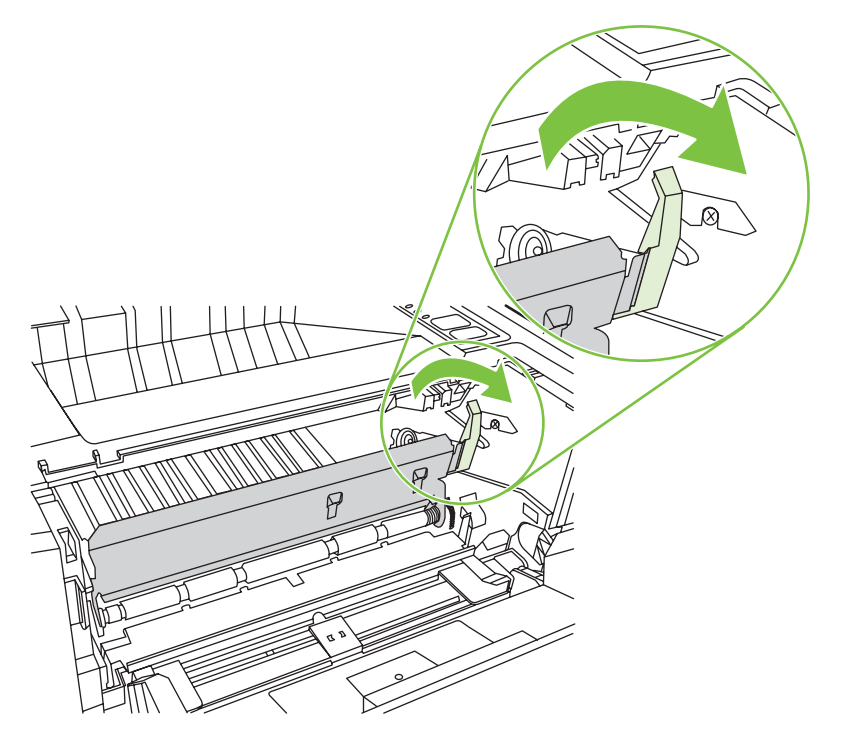

**9.** Zatvorite fioku 2.

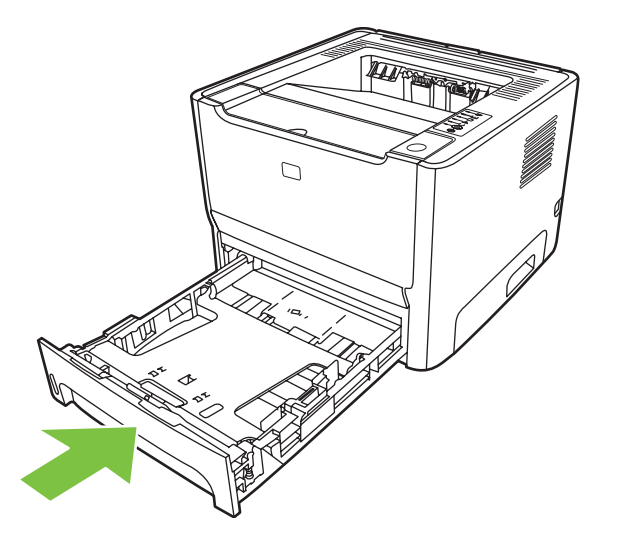

### **Izlazna korpa**

Sa obe ruke uhvatite stranu medija koja je najvidljivija (to uključuje sredinu) i pažljivo ga izvucite iz štampača.

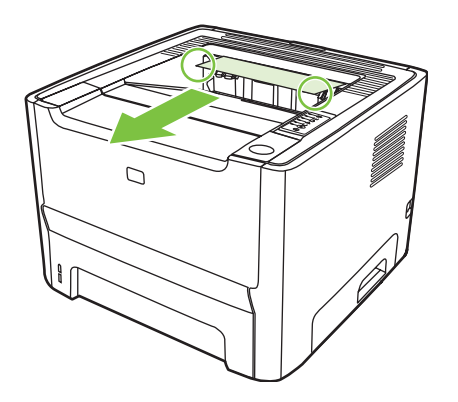

## **Pravolinijska izlazna putanja**

Da biste uklonili zaglavljeni papir iz pravolinijske izlazne putanje, pratite sledeće korake:

**1.** Otvorite vratanca pravolinijskog izlaza.

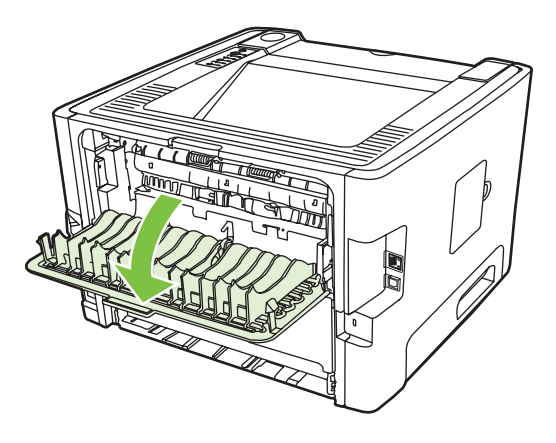

**2.** Spustite zelene poluge za oslobađanje pritiska.

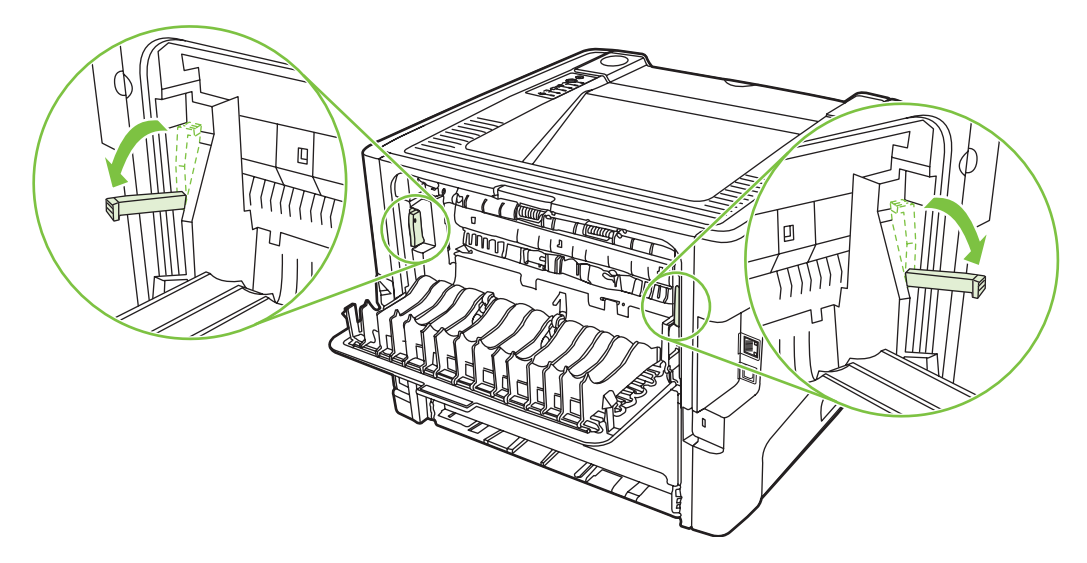

**3.** Sa obe ruke uhvatite stranu medija koja je najvidljivija (to uključuje sredinu) i pažljivo ga izvucite iz štampača.

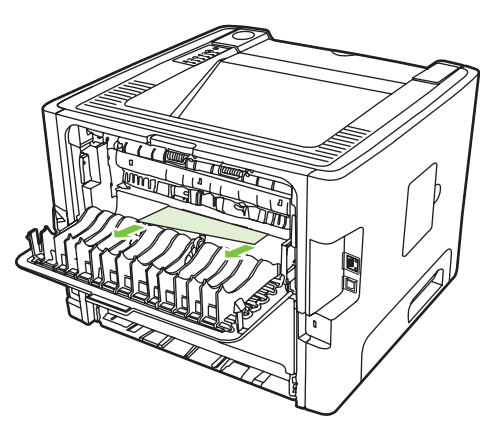

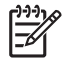

**NAPOMENA:** Ako ne možete da uhvatite medij rukama, sprovedite proceduru opisanu u odeljku [Oblast za kasetu s tonerom na stranici 88](#page-95-0).

**4.** Zatvorite vratanca pravolinijskog izlaza.

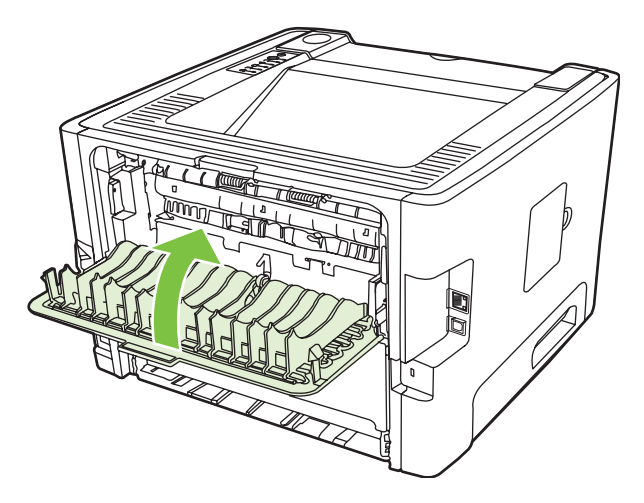

## <span id="page-103-0"></span>**Rešavanje problema u vezi sa mrežnim podešavanjima**

Ako računar ne registruje umreženi uređaj, preduzmite sledeće:

- **1.** Proverite da li su kablovi dobro povezani. Proverite sledeće:
	- Kablove za napajanje
	- Kablove između uređaja i čvorišta ili prekidača
	- Kablove između čvorišta ili prekidača i računara
	- Kablove koji idu iz i u modem ili priključak za Internet, ako je primenljivo
- **2.** Uverite se da mrežne veze računara rade dobro (samo za operativni sistem Windows):
	- Na radnoj površini Windowsa, dvaput kliknite na ikonu **My Network Places** (Moja mrežna mesta) ili **Network Neighborhood** (Mrežno područje).
	- Kliknite na vezu **Entire Network** (Cela mreža).
	- Kliknite na vezu **Entire Contents** (Ceo sadržaj).
	- Dvaput kliknite na jednu od ikona za mrežu i proverite da ima prikazanih uređaja.
- **3.** Uverite se da je mrežna veza aktivna:
	- Proverite lampicu za mrežu na mrežnom priključku (RJ-45) sa zadnje strane uređaja.
	- Ako jedna od lampica stalno svetli, onda je uređaj povezan na mrežu.
	- Ako su obe lampice za mrežu isključene, proverite priključke za kabl od uređaja do mrežnog prolaza, prekidača ili čvorišta da biste bili sigurni da su priključci u redu.
	- Ako su priključci u redu, isključite napajanje uređaja najmanje 10 sekundi, pa ga ponovo uključite.
- **4.** Odštampajte stranicu sa podešavanjima. Pogledajte odeljak [Stranica sa podešavanjima](#page-51-0) [na stranici 44](#page-51-0).
	- Na stranici sa podešavanjima pogledajte da li je uređaju dodeljena IP adresa koja nema nultu vrednost.
	- Ako stranica sa podešavanjima nema ispravnu IP adresu koja nema nultu vrednost, vratite HP interni mrežni port na fabričke podrazumevane postavke tako što ćete isključiti štampač, a zatim istovremeno pritisnuti i zadržati dugmad Kreni i Otkaži u trajanju od 10 sekundi dok ponovo uključujete štampač.

Kada lampice "Pažnja", "Spreman" i "Kreni" prestanu da se naizmenično uključuju, uređaj se vraća u stanje "Spreman" i vraćanje na fabričke postavke je završeno.

- Dva minuta nakon što uređaj uđe u stanje "Spreman", odštampajte još jednu stranicu sa podešavanjima i proverite da li je uređaju dodeljena ispravna IP adresa.
- Ako IP adresa i dalje ima samo nule, kontaktirajte službu za pomoć kompanije HP. Pogledajte odeljak HP služba za pomoć [klijentima na stranici 107](#page-114-0).

# **A Dodatak o dodatnoj opremi/potrošnom materijalu**

Ovaj dodatak pruža informacije o sledećim temama:

- Poruč[ivanje delova, dodatne opreme i potrošnog materijala](#page-105-0)
- [Tabela potrošnog materijala i dodatne opreme](#page-106-0)
- **[Mrežni serveri za štampanje 10/100](#page-107-0)**
- [HP kasete s tonerom](#page-108-0)

## <span id="page-105-0"></span>**Poručivanje delova, dodatne opreme i potrošnog materijala**

- Poručivanje direktno iz kompanije HP
- Poručivanje putem dobavljača usluga ili podrške
- Poručivanje direktno putem ugrađenog Web servera

### **Poručivanje direktno iz kompanije HP**

Iz kompanije HP direktno možete da poručite sledeće:

- **Rezervni delovi**. Da poručite rezervne delove u SAD-u pogledajte<http://www.hp.com/buy/parts>. Izvan SAD-a, obratite se lokalnom ovlašćenom servisnom centru kompanije HP da biste poručili delove.
- **Potrošni materijal i dodatna oprema**. Da poručite potrošni materijal u SAD-u, pogledajte <http://www.hp.com/go/ljsupplies>. Da poručite potrošni materijal sa bilo koje lokacije širom sveta, pogledajte [http://www.hp.com/ghp/buyonline.html.](http://www.hp.com/ghp/buyonline.html) Da poručite dodatnu opremu, pogledajte <http://www.hp.com/go/support/ljP2010series>.

### **Poručivanje putem dobavljača usluga ili podrške**

Da poručite neki rezervni deo ili dodatnu opremu, obratite se dobavljaču usluga ili podrške ovlašćenom od strane kompanije HP.

### **Poručivanje direktno putem ugrađenog Web servera**

- **1.** Ukucajte IP adresu za MPF u pregledaču Weba na računaru. Pojaviće se prozor statusa MPF-a.
- **2.** U delu **Ostale veze**, kliknite dvaput na **Poruči potrošni materijal**. Dobićete URL adresu na kojoj možete da kupite potrošni materijal. Dobićete i informacije o potrošnom materijalu sa brojevima delova i informacije o MFP-u.
- **3.** Izaberite brojeve delova koje želite da poručite i pratite uputstva na ekranu.

# <span id="page-106-0"></span>**Tabela potrošnog materijala i dodatne opreme**

Možete povećati mogućnosti štampača pomoću opcione dodatne opreme i potrošnog materijala. Koristite dodatnu opremu i potrošni materijal posebno namenjen za ovaj proizvod da biste obezbedili optimalan učinak.

**Tabela A-1 Informacije o poručivanju**

|                              | <b>Deo</b>                                 | Opis ili upotreba                                                                        | Broj za poručivanje                                                                              |                                                                                                    |
|------------------------------|--------------------------------------------|------------------------------------------------------------------------------------------|--------------------------------------------------------------------------------------------------|----------------------------------------------------------------------------------------------------|
| Kasete s tonerom za proizvod | Pametne kasete s tonerom                   | Rezervne kasete s tonerom za<br>proizvod.                                                | Q7553A (kaseta s tonerom za<br>3.000 stranica)<br>Q7553X (kaseta s tonerom za<br>7.000 stranica) |                                                                                                    |
|                              |                                            |                                                                                          |                                                                                                  |                                                                                                    |
| Dodatna dokumentacija        | HP LaserJet family print<br>media guide    | Vodič za korišćenje papira i<br>drugih medija za štampanje sa<br>štampačima HP LaserJet. | 5963-7863                                                                                        |                                                                                                    |
|                              |                                            |                                                                                          | $\frac{1}{2}$                                                                                    | <b>NAPOMENA:</b><br>Ovaj dokument<br>može se preuzeti sa<br>Web lokacije<br>http://www.hp.com/<br>support/<br>lipaperquide/ |
| Rezervni delovi              | Valjak za uvlačenje medija (za<br>fioku 1) | Uzima medije iz fioke 1 i<br>pomera ih kroz štampač.                                     | CB366-67901                                                                                      |                                                                                                    |
|                              | Valjak za uvlačenje medija (za<br>fioku 2) | Uzima medije iz fioke 2 i<br>pomera ih kroz štampač.                                     | CB366-67902                                                                                      |                                                                                                    |
| Dodatna oprema               | Fioka za 250 listova (fioka 3)             | Obezbeđuje dodatnu ulaznu<br>fioku za 250 listova.                                       | Q5931A                                                                                           |                                                                                                    |

# <span id="page-107-0"></span>**Mrežni serveri za štampanje 10/100**

**Tabela A-2 Štampač HP LaserJet serije P2010**

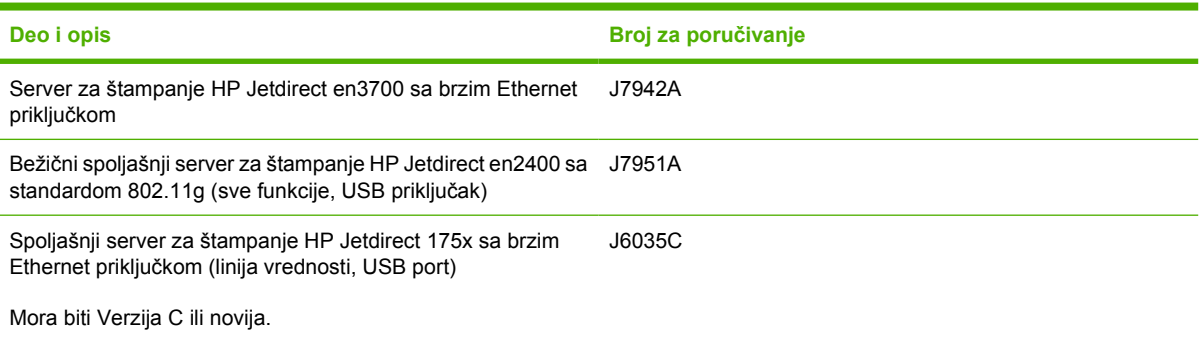
# <span id="page-108-0"></span>**HP kasete s tonerom**

# **Politika kompanije HP u vezi sa kasetama s tonerom drugih proizvođača**

Kompanija Hewlett-Packard ne može preporučiti upotrebu kaseta s tonerom drugih proizvođača, bilo novih, dopunjenih ili ponovno izrađenih. Servisiranje ili popravka koji su neophodni zbog korišćenja kaseta s tonerom drugih proizvođača neće biti pokriveni garancijom za štampač.

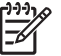

**NAPOMENA:** Garancija ne važi za oštećenja koja su nastala upotrebom softvera, povezivanjem ili delovima koje ne prodaje kompanija Hewlett-Packard.

# **Čuvanje kaseta s tonerom**

Ne vadite kasetu s tonerom iz pakovanja dok niste spremni da je koristite i svedite na minimum izlaganje svetlu.

# **Očekivani vek trajanja kasete s tonerom**

Kaseta sa tonerom u proseku štampa 3000 stranica u skladu sa ISO/IEC 19752. Stvaran broj stranica odštampanih jednom kasetom sa tonerom zavisi od konkretne upotrebe.

# **Štednja tonera**

EconoMode je funkcija koja omogućava da štampač koristi manje tonera po stranici. Izbor ove opcije može da produži radni vek kasete s tonerom i smanji trošak po stranici. Međutim, to će takođe i smanjiti kvalitet štampanja. Odštampani otisak je svetliji, ali je adekvatan za štampu nacrta ili korektura.

HP ne preporučuje stalnu upotrebu režima "EconoMode". Ako se ovaj režim koristi stalno, moguće je da će toner trajati duže od mehaničkih delova u kaseti s tonerom. Ukoliko kvalitet štampe počne da opada pod ovim okolnostima, morate postaviti novu kasetu čak i ako u njoj i dalje ima tonera. Za više informacija pogledajte odeljak [EconoMode na stranici 64](#page-71-0).

# **B Servisiranje i podrška**

# <span id="page-111-0"></span>**Izjava o ograničenoj garanciji kompanije Hewlett-Packard**

Štampači serije HP LaserJet P2010 Godinu dana od datuma kupovine

HP PROIZVOD TRAJANJE OMEJENE GARANCIJE

HP garantuje vama, krajnjem korisniku, da na hardveru i dodacima proizvedenim od strane HP-a neće biti kvarova u materijalu i izradi tokom navedenog perioda nakon datuma kupovine. Ako HP dobije obaveštenje o takvom kvaru tokom garantnog perioda, HP će, po sopstvenoj proceni, ili zameniti ili popraviti proizvode za koje se ispostavi da imaju grešku. Proizvodi koji služe kao zamena mogu biti ili novi ili po performansama jednaki novim.

HP vam garantuje da, ako se pravilno instalira i koristi, HP softver neće podbaciti u izvršavanju programskih uputstava u navedenom periodu nakon datuma kupovine, usled grešaka u materijalu i izradi. Ako HP dobije obaveštenje o takvim greškama tokom perioda garancije, HP će zameniti softver koji ne izvršava svoje programske zadatke zbog takvih kvarova.

HP ne garantuje da će HP proizvodi funkcionisati bez prekida i grešaka. Ako HP nije u stanju da u razumnom periodu popravi ili zameni bilo koji proizvod pod navedenim uslovima, imate pravo na povraćaj sredstava u iznosu kupovne cene nakon hitnog vraćanja proizvoda.

HP proizvodi mogu da sadrže prerađene delove koji su po performansama jednaki novim ili su bili korišćeni kao pomoćni delovi.

Garancija se ne primenjuje na kvarove koji su posledica (a) pogrešnog ili neadekvatnog održavanja ili kalibracije, (b) softvera, interfejsa, delova ili potrošnog materijala koje nije obezbedio HP, (c) nedozvoljenih prepravki ili zloupotrebe, (d) rada van okvira objavljenih ekoloških specifikacija za proizvod ili (e) nepravilne pripreme i održavanja radnog prostora.

HP ograničena garancija važi u svim zemljama/regionima ili lokalitetima gde postoji HP-ova podrška za ovaj proizvod i gde je HP prodao proizvod. Nivo garancije može da se razlikuje u zavisnosti od lokalnih standarda. HP neće menjati oblik, strukturu ili funkciju proizvoda da bi on radio u zemlji/regionu za koji nikada nije bio namenjen zbog pravnih ili zakonskih razloga. U DOZVOLJENIM OKVIRIMA LOKALNOG ZAKONA, NAVEDENE GARANCIJE SU EKSKLUZIVNE I NI JEDNA DRUGA GARANCIJA ILI USLOV, PISAN ILI USMEN, NIJE ISKAZAN ILI IMPLICIRAN I HP ODLUČNO ODRIČE BILO KAKVE GARANCIJE ILI USLOVE KOJI SE TIČU POGODNOSTI ZA PRODAJU, ZADOVOLJAVAJUĆEG KVALITETA I POGODNOSTI ZA ODREĐENU UPOTREBU. Neke zemlje/regioni, države ili provincije ne dopuštaju ograničenja trajanja implicirane garancije, tako da gore navedeno ograničenje ili isključenje ne mora da se odnosi na vas. Ova garancija vam daje određena zakonska prava, a možete imati još prava koja se razlikuju od zemlje/regiona do zemlje/regiona, države do države, odnosno provincije do provincije.

U OKVIRIMA LOKALNOG ZAKONA, PRAVNI LEKOVI U OVOJ IZJAVI O GARANCIJI SU VAŠI LIČNI I EKSKLUZIVNI PRAVNI LEKOVI. OSIM U GORE NAVEDENIM SLUČAJEVIMA, HP ILI NJEGOVI DOBAVLJAČI NI U KOJEM SLUČAJU NEĆE BITI ODGOVORNI ZA GUBITAK PODATAKA ILI ZA DIREKTNU, POSEBNU, SLUČAJNU, POSLEDIČNU (UKLJUČUJUĆI GUBITAK PROFITA ILI PODATAKA) ILI DRUGU ŠTETU, BILO DA JE ZASNOVANA NA UGOVORU, GRAĐANSKOM PRAVU ILI NA DRUGI NAČIN. Neke zemlje/regioni, države ili provincije ne dozvoljavaju isključivanje ili ograničenje slučajne ili posledične štete, tako da gore navedeno ograničenje ili isključenje ne mora da se odnosi na vas.

USLOVI GARANCIJE NAVEDENI U OVOJ IZJAVI, OSIM U ZAKONSKI DOZVOLJENOM OKVIRU, NE ISKLJUČUJU, OGRANIČAVAJU NITI MENJAJU VAŠA ZAKONSKA PRAVA U PRODAVANJU OVOG PROIZVODA VAMA, VEĆ SU NJIHOV DODATAK.

# <span id="page-112-0"></span>**Ograničena garancija za kasete s tonerom i selenske valjke**

Garantuje se da na ovoj kaseti s tonerom kompanije HP neće doći do kvarova u materijalu i izradi.

Ova garancija se ne primenjuje na kasete s tonerom koje su (a) bile dopunjene, obnovljene, prerađene ili na bilo kakav način izmenjene, (b) na kojima se javljaju problemi zbog nepravilne upotrebe, čuvanja ili korišćenja izvan objavljenih ekoloških specifikacija za štampač ili (c) koje su dotrajale usled normalnog korišćenja.

Da biste iskoristili uslugu iz garancije, vratite proizvod na mesto kupovine (sa opisom problema u pisanoj formi i uzorkom odštampanog materijala) ili kontaktirajte HP službu za podršku klijentima. Po svojoj proceni, kompanija HP će ili zameniti proizvode koji imaju kvar ili će vam vratiti novac.

U DOZVOLJENIM OKVIRIMA LOKALNOG ZAKONA, NAVEDENA GARANCIJA JE EKSKLUZIVNA I NI JEDNA DRUGA GARANCIJA ILI USLOV, PISAN ILI USMEN, NIJE ISKAZAN ILI IMPLICIRAN I KOMPANIJA HP ODLUČNO ODRIČE BILO KAKVE GARANCIJE ILI USLOVE KOJI SE TIČU POGODNOSTI ZA PRODAJU, ZADOVOLJAVAJUĆEG KVALITETA I POGODNOSTI ZA ODREĐENU UPOTREBU.

OSIM U GORE NAVEDENIM SLUČAJEVIMA, KOMPANIJA HP ILI NJENI DOBAVLJAČI NI U KOJEM SLUČAJU NEĆE BITI ODGOVORNI ZA DIREKTNU, POSEBNU, SLUČAJNU, POSLEDIČNU (UKLJUČUJUĆI GUBITAK PROFITA ILI PODATAKA) ILI DRUGU ŠTETU, BILO DA JE ZASNOVANA NA UGOVORU, GRAĐANSKOM PRAVU ILI NA DRUGI NAČIN.

USLOVI GARANCIJE NAVEDENI U OVOJ IZJAVI, OSIM U ZAKONSKI DOZVOLJENOM OKVIRU, NE ISKLJUČUJU, OGRANIČAVAJU NITI MENJAJU ZAKONSKA PRAVA U PRODAVANJU OVOG PROIZVODA VAMA, VEĆ SU NJIHOV DODATAK.

# <span id="page-113-0"></span>**Ugovor o licenciranju Hewlett-Packard softvera**

PAŽNJA: UPOTREBA SOFTVERA MORA BITI U SKLADU SA USLOVIMA LICENCE HP SOFTVERA DATIM DOLE. UPOTREBA SOFTVERA OZNAČAVA VAŠE PRIHVATANJE OVIH USLOVA LICENCE.

USLOVI LICENCE HP SOFTVERA

Sledeći Uslovi licence vam služe kao smernice za korišćenje pratećeg softvera sem ako imate poseban potpisani ugovor sa kompanijom Hewlett-Packard.

**Odobrenje licence**. Hewlett-Packard vam odobrava dozvolu da koristite jednu kopiju softvera. Termin "Upotreba" podrazumeva čuvanje, učitavanje, instalaciju, pokretanje ili prikazivanje softvera. Ne smete da menjate softver niti da isključujete bilo koju funkciju licence ili upravljanja. Ako softver ima licencu za "istovremenu upotrebu", ne smete dozvoliti da softver istovremeno koristi više od maksimalnog broja ovlašćenih korisnika.

**Vlasništvo**. Kompanija Hewlett-Packard ili njeni dobavljači su vlasnici softvera i autorskih prava na softver. Vaša licenca ne podrazumeva pravo na softver ili vlasništvo nad njim i ne predstavlja prodaju bilo kakvih prava na softver. Dobavljači kompanije Hewlett-Packard mogu da zaštite svoja prava u slučaju bilo kakvog kršenja ovih Uslova licence.

**Kopije i adaptacije**. Smete da pravite kopije ili adaptacije softvera samo za arhivu ili ako je kopiranje ili adaptacija osnovni korak u dozvoljenoj upotrebi softvera. Sva obaveštenja o autorskim pravima na originalnom softveru morate da reprodukujete na svim kopijama ili adaptacijama. Ne smete da objavite kopiju softvera ni na jednoj javnoj mreži.

**Zabranjeno rastavljanje i dešifrovanje**. Ne smete da rastavljate ili dekompilujete softver bez prethodne pismene dozvole HP-a. U nekim pravosudnim sistemima nije potrebna saglasnost HP-a za ograničeno rastavljanje i dekompilaciju. Po zahtevu, vi ćete HP-u pružiti, u razumnoj meri, detaljne informacije koje se odnose na rastavljanje i dekompilaciju. Ne smete da dešifrujete softver sem ako je dešifrovanje neophodno za funkcionisanje softvera.

**Prenos prava**. Vaša licenca prestaje da važi prilikom bilo kakvog prenosa prava na softver. Nakon prenosa prava morate da isporučite softver, uključujući sve kopije i prateću dokumentaciju, osobi kojoj se prava prenose. Osoba kojoj se prava prenose mora da prihvati Uslove licence kao uslov za prenos.

**Ukidanje licence**. HP može da ukine vašu licencu nakon izveštaja o nepoštovanju bilo kojeg od Uslova licence. Nakon ukidanja licence, morate odmah da uništite softver, zajedno sa kopijama, adaptacijama i objedinjenim delovima u bilo kojem obliku.

**Uslovi izvoza**. Ne smete da izvozite softver ili bilo koju kopiju ili adaptaciju ako je to u suprotnosti sa bilo kojim važećim zakonima i propisima.

**Zadržana prava vlade SAD**. Softver i sva prateća dokumentacija razvijeni su u potpunosti o privatnom trošku. Isporučeni su i licencirani kao "komercijalni računarski softver" kao što je definisano u DFARS 252.227-7013 (oktobar 1988), DFARS 252.211-7015 (maj 1991) ili DFARS 252.227-7014 (jun 1995), kao "komercijalni artikal" kao što je definisano u FAR 2.101(a) (jun 1987) ili kao "ograničeni računarski softver" kao što je definisano u FAR 52.227-19 (jun 1987) (ili bilo kom ekvivalentnom propisu ili klauzuli ugovora), šta god bilo primenjivo. Vi imate samo ona prava koja idu uz softver i svu prateću dokumentaciju na osnovu primenjivih DFARS ili FAR klauzula ili standardnog HP ugovora za softver za određeni proizvod.

# <span id="page-114-0"></span>**HP služba za pomoć klijentima**

### **Usluge na Webu**

*Za stalni pristup informacijama upotrebom modema ili Internet veze.*

World Wide Web: Na<http://www.hp.com/go/support/ljP2010series> možete da dobijete ažurirani softver proizvoda kompanije HP, informacije o proizvodu i podršci i upravljačke programe za štampač na nekoliko jezika (Web lokacija je na engleskom).

#### **Alatke za rešavanje problema na Webu**

HP Instant Support Professional Edition (ISPE) je programski paket alatki na Webu za rešavanje problema na stonim računarima i štamparskim proizvodima. ISPE pomaže da brzo prepoznate, utvrdite i rešite probleme na računaru i štampaču. ISPE alatkama se može pristupiti na lokaciji <http://instantsupport.hp.com>.

#### **Podrška putem telefona**

Kompanija Hewlett-Packard nudi besplatnu podršku preko telefona u toku perioda garancije. Kada pozovete, povezaće vas sa timom koji je spreman da vam pomogne. Za broj telefona za vašu zemlju/ region, pogledajte reklamni listić koji ste dobili u kutiji uz proizvod ili posetite [http://www.hp.com,](http://www.hp.com) zatim kliknite na **Kontaktiraj kompaniju HP**. Pre nego što pozovete kompaniju HP, spremite sledeće informacije: ime i serijski broj proizvoda, datum kupovine i opis problema.

Podršku takođe možete da nađete na Internetu na [http://www.hp.com/go/support/ljP2010series.](http://www.hp.com/go/support/ljP2010series) Kliknite na blok za **podršku i upravljačke programe**.

#### **Pomoćni programi za softver, upravljački programi i elektronske informacije**

Idite na<http://www.hp.com/go/support/ljP2010series>. (Web lokacija je na engleskom, ali se upravljački programi za štampače mogu preuzeti na nekoliko jezika).

Dodatne informacije možete da dobijete preko telefona. Telefonske brojeve potražite na reklamnom listiću koji ste dobili u kutiji uz uređaj.

### **Poručivanje dodatne opreme i potrošnog materijala direktno iz kompanije HP**

Poručite potrošni materijal na sledećim Web lokacijama:

Severna Amerika:<https://www.hp.com/post-embed/ordersupplies-na>

Latinska Amerika:<https://www.hp.com/post-embed/ordersupplies-la>

Evropa i Bliski istok: <https://www.hp.com/post-embed/ordersupplies-emea>

Azijske pacifičke zemlje/regioni:<https://www.hp.com/post-embed/ordersupplies-ap>

Poručite dodatnu opremu na <http://www.hp.com>i kliknite na **Potrošni materijal i dodatna oprema**. Za više informacija posetite stranicu [Tabela potrošnog materijala i dodatne opreme na stranici 99](#page-106-0).

Da poručite potrošni materijal i dodatnu opremu preko telefona, pozovite sledeće brojeve:

Sjedinjene Države: 1-800-538-8787

Kanada: 1-800-387-3154

Brojeve telefona za druge zemlje/regione potražite na reklamnom listiću koji ste dobili u kutiji uz uređaj.

#### **Informacije o servisu kompanije HP**

Da pronađete dobavljače u Sjedinjenim Državama ili Kanadi koji su ovlašćeni od strane kompanije HP, pozovite 1-800-243-9816 (Sjedinjene Države) ili 1-800-387-3867 (Kanada). Ili idite na [http://www.hp.com/go/cposupportguide.](http://www.hp.com/go/cposupportguide)

Za servisiranje vašeg proizvoda kompanije HP u drugim zemljama/regionima pozovite HP službu za podršku klijentima u vašoj zemlji/regionu. Pogledajte reklamni listić koji ste dobili u kutiji uz uređaj.

### **Ugovori o servisiranju kompanije HP**

Pozovite: 1-800-HPINVENT [1-800-474-6836 (SAD)] ili 1-800-268-1221 (Kanada).

Servis za proizvode koji nisu pod garancijom: 1-800-633-3600.

# <span id="page-116-0"></span>**Dostupnost podrške i servisa**

Širom sveta kompanija HP nudi na prodaju razne opcije servisiranja i podrške. Dostupnost ovih programa zavisi od vaše lokacije.

## **HP Care Pack™ servisi i ugovori o servisiranju**

Kompanija HP nudi razne opcije servisiranja i podrške koje ispunjavaju širok spektar potreba. Ove opcije nisu deo standardne garancije. Usluge podrške zavise od lokacije. Za većinu proizvoda kompanija HP nudi HP Care Pack servise i ugovore o servisiranju kako u toku garancije tako i nakon njenog isticanja.

Da odredite opcije servisiranja i podrške za ovaj uređaj, idite na [http://www.hpexpress-services.com/](http://www.hpexpress-services.com/10467a) [10467a](http://www.hpexpress-services.com/10467a) i ukucajte broj modela uređaja. U Severnoj Americi informacije o Ugovoru o servisiranju možete da dobijete u HP službi za pomoć klijentima. Pozovite 1-800-HPINVENT 1-800-474-6836 (SAD) ili 1-800-268-1221 (Kanada). U drugim zemljama/regionima obratite se HP službi za pomoć klijentima u vašoj zemlji/regionu. Pogledajte reklamni listić iz kutije ili idite na<http://www.hp.com> za brojeve telefona HP službe za pomoć klijentima u vašoj zemlji/regionu.

Produženo servisiranje: Pozovite 1-800-HPINVENT 1-800-474-6836 (SAD) ili 1-800-268-1221 (Kanada). Ili idite na Web lokaciju HP Supportpack and Carepaq™ servisa na <http://www.hpexpress-services.com/10467a>.

# <span id="page-117-0"></span>**Uputstvo za ponovno pakovanje štampača**

Upotrebite sledeća uputstva kada ponovo pakujete štampač:

- Ako je moguće, uključite i uzorke štampanog materijala i 5 do 10 listova papira ili drugih medija koji nisu ispravno odštampani.
- Uklonite i sačuvajte sve kablove, fioke i opcione dodatne delove instalirane u štampaču.
- Uklonite i sačuvajte kasetu s tonerom.

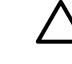

**OPREZ:** Da biste sprečili oštećenje kasete s tonerom, stavite je u njeno originalno pakovanje ili je čuvajte tako da ne bude izložena svetlosti.

- Ako je moguće, koristite originalnu kutiju i pakovanje u kome ste dobili proizvod. *Oštećenja pri isporuci kao posledica neodgovarajućeg pakovanja su vaša odgovornost*. Ako ste već bacili pakovanje štampača, kontaktirajte lokalnu poštansku službu za informacije o ponovnom zapakivanju štampača.
- Hewlett-Packard preporučuje da osigurate transport ove opreme.

# <span id="page-118-0"></span>**C Specifikacije štampača**

Ovaj dodatak pruža informacije o sledećim temama:

- Fizič[ke specifikacije](#page-119-0)
- Električ[ne specifikacije](#page-120-0)
- [Emisije zvukova](#page-121-0)
- **•** [Specifikacije o životnoj sredini](#page-121-0)

# <span id="page-119-0"></span>**Fizičke specifikacije**

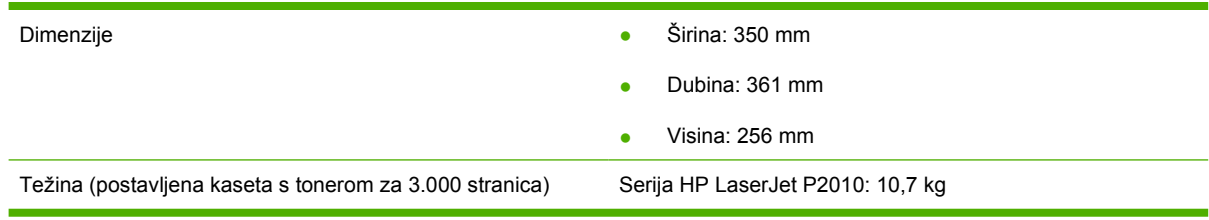

# <span id="page-120-0"></span>**Električne specifikacije**

ΛŅ, **UPOZORENJE!** Zahtevi u vezi sa napajanjem se zasnivaju na zemlji/regionu gde se štampač prodaje. Ne menjajte radni napon. Možete oštetiti štampač i garancija proizvoda će biti nevažeća.

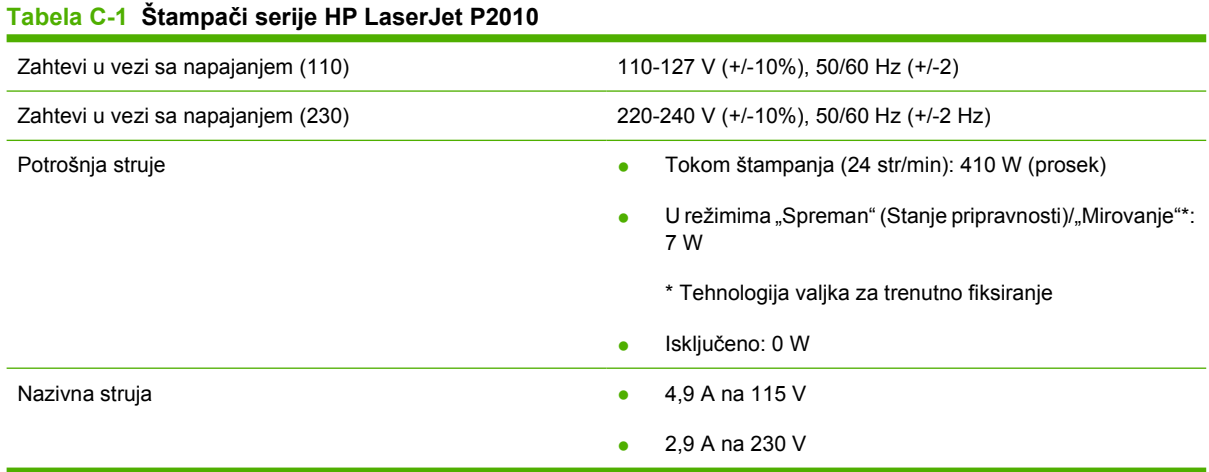

**NAPOMENA:** Vrednosti se zasnivaju na preliminarnim podacima. Za najnovije informacije pogledajte www.hp.com.

**NAPOMENA:** Navedena snaga predstavlja najveću vrednost izmerenu za monohromatsko štampanje pomoću svih standardnih napona.

**NAPOMENA:** Vreme vraćanja iz režima "Spreman"/"Mirovanje" u režim za početak štampanja je manje od 10 sekundi zbog valjka za trenutno fiksiranje.

**NAPOMENA:** Zračenje toplote u režimu "Spreman" je 25 BTU/sat.

# <span id="page-121-0"></span>**Emisije zvukova**

Po standardu ISO 9296

#### **Tabela C-2 Štampači serije HP LaserJet P2010**

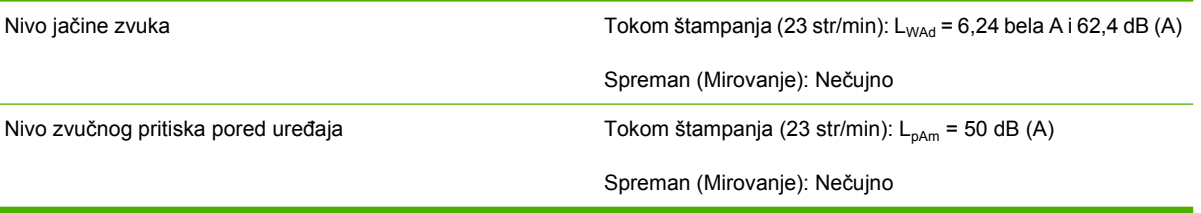

|∌

**NAPOMENA:** Vrednosti se zasnivaju na preliminarnim podacima. Za najnovije informacije pogledajte <http://www.hp.com/go/support/ljP2010series>.

**NAPOMENA:** Ispitana konfiguracija: Osnovna jedinica HP LaserJet P2014, 23 str/min, standardna fioka, papir A4 formata i jednostavno neprekidno štampanje.

# **Specifikacije o životnoj sredini**

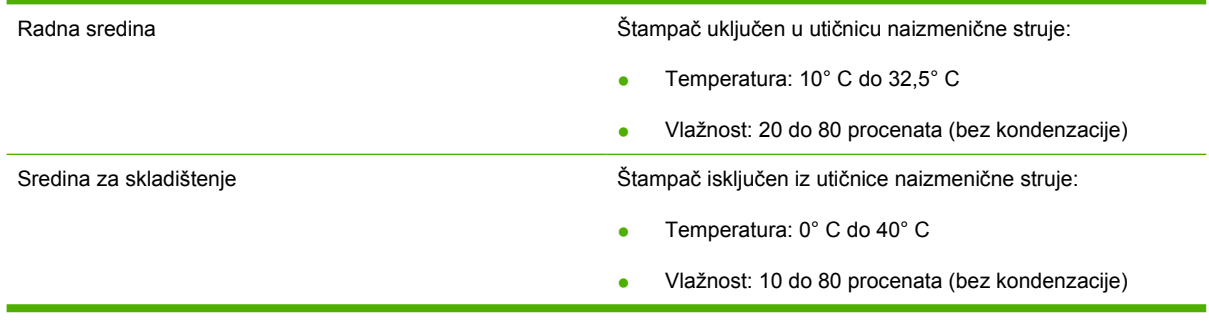

|∌

**NAPOMENA:** Vrednosti se zasnivaju na preliminarnim podacima. Za najnovije informacije pogledajte www.hp.com.

# **D Informacije o propisima**

# <span id="page-123-0"></span>**Usklađenost sa propisima američke Federalne komisije za komunikacije (FCC)**

This equipment has been tested and found to comply with the limits for a Class B digital device, pursuant to Part 15 of the FCC rules. These limits are designed to provide reasonable protection against harmful interference in a residential installation. This equipment generates, uses, and can radiate radio frequency energy. If it is not installed and used in accordance with the instructions, it may cause harmful interference to radio communications. However, there is no guarantee that interference will not occur in a particular installation. If this equipment does cause harmful interference to radio or television reception, which can be determined by turning the equipment off and on, the user is encouraged to try to correct the interference by one or more of the following measures:

- Reorient or relocate the receiving antenna.
- **•** Increase separation between equipment and receiver.
- Connect equipment to an outlet on a circuit different from that to which the receiver is located.
- Consult your dealer or an experienced radio/TV technician.

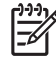

**NAPOMENA:** Any changes or modifications to the printer that are not expressly approved by Hewlett-Packard could void the user's authority to operate this equipment.

Use of a shielded interface cable is required to comply with the Class B limits of Part 15 of FCC rules.

# <span id="page-124-0"></span>**Program upravljanja prirodnim resursima**

## **Zaštita životne sredine**

Kompanija Hewlett-Packard je posvećena proizvodnji kvalitetnih proizvoda na način odgovoran prema životnoj sredini. Ovaj proizvod je projektovan sa nekoliko karakteristika koje smanjuju štetne uticaje na životnu sredinu.

# **Proizvodnja ozona**

Ovaj proizvod ne generiše značajne količine ozona  $(O_3)$ .

# **Potrošnja struje**

Potrošnja struje značajno opada kada je štampač u režimu "Spreman" ili "Mirovanje", što štedi prirodne resurse i štedi novac, a ne utiče na visok učinak ovog proizvoda. Da odredite koliko je ovoaj proizvod kvalifikovan za program ENERGY STAR®, pogledajte Listu podataka o proizvodu ili Listu specifikacija. Kvalifikovani proizvodi su takođe navedeni na:

<http://www.hp.com/hpinfo/globalcitizenship/environment/productdesign/ecolabels.html>

## **Potrošnja tonera**

Režim Economode troši značajno manje tonera, što može da produži vek trajanja kasete s tonerom.

## **Upotreba papira**

Ručna/opciona automatska dupleks funkcija ovog proizvoda (obostrano štampanje) i mogućnost N-up štampanja (štampanje više stranica na jednoj stranici) može da smanji utrošak papira, a samim tim i potrošnju prirodnih resursa.

### **Plastika**

Plastični delovi teži od 25 grama obeleženi su u skladu sa međunarodnim standardima koji poboljšavaju mogućnost identifikacije plastike u svrhu recikliranja na kraju radnog veka proizvoda.

# **Potrošni materijal za HP LaserJet**

Vraćanje i recikliranje praznih kaseta s tonerom za HP LaserJet je lako i besplatno uz pomoć programa HP Planet Partners. Uputstva i informacije o programu na više jezika deo su paketa sa kasetom s tonerom i potrošnim materijalom za HP LaserJet. Još više pomažete u zaštiti životne sredine kada vraćate više kaseta s tonerom odjednom, a ne svaku pojedinačno.

HP je posvećen proizvodnji inventivnih, visokokvalitetnih proizvoda i usluga koje ne zagađuju životnu sredinu, od projektovanja i proizvodnje proizvoda do procesa distribucije, korišćenja i recikliranja. Kada učestvujete u programu HP Planet Partners, garantujemo da će kasete s tonerom štampača HP LaserJet koje vratite biti pravilno reciklirane i obrađene u cilju proizvodnje plastike i metala za nove proizvode i uklanjanja miliona tona otpada sa deponija. S obzirom da se kaseta s tonerom reciklira i upotrebljava u novim materijalima, neće vam biti vraćena. Hvala što brinete o životnoj sredini!

<span id="page-125-0"></span>**NAPOMENA:** Povratnu nalepnicu koristite samo za vraćanje praznih, originalnih kaseta s tonerom za HP LaserJet. Molimo vas da ne koristite ovu nalepnicu za kasete s tonerom za HP inkjet, za kasete s tonerom drugih proizvođača, dopunjene ili prerađene kasete ili povraćaje u okviru garancije. Za informacije o recikliranju kaseta s tonerom za HP inkjet idite na [http://www.hp.com/recycle.](http://www.hp.com/recycle)

# **Uputstva o vraćanju i recikliranju**

### **Sjedinjene Američke Države i Portoriko**

Nalepnica priložena u kutiji kasete s tonerom za HP LaserJet služi za vraćanje i recikliranje jedne ili više kaseta s tonerom za HP LaserJet nakon njihove upotrebe. Molimo sledite dole navedena uputstva.

### **Grupno vraćanje (od dve do osam kaseta s tonerom)**

- **1.** Upakujte svaku kasetu s tonerom za HP LaserJet u njenu originalnu kutiju i kesu.
- **2.** Uvežite trakom najviše osam pojedinačnih kutija (težine do 70 funti).
- **3.** Upotrebite jednu nalepnicu za unapred plaćenu isporuku.

**ILI**

- **1.** Iskoristite svoju odgovarajuću kutiju ili zatražite besplatnu kolekciju kutija na [http://www.hp.com/](http://www.hp.com/recycle) [recycle](http://www.hp.com/recycle) ili na 1-800-340-2445 (za osam kaseta s tonerom za HP LaserJet).
- **2.** Upotrebite jednu nalepnicu za unapred plaćenu isporuku.

#### **Pojedinačno vraćanje**

- **1.** Upakujte kasetu s tonerom za HP LaserJet u njenu originalnu kesu i kutiju.
- **2.** Zalepite nalepnicu za isporuku na prednju stranu kutije.

#### **Isporuka**

Sve kasete s tonerom za HP LaserJet koje vraćate na recikliranje predajte službi UPS (United Parcel Service) u toku sledeće isporuke ili podizanja paketa ili ih odnesite u ovlašćeni centar službe UPS. Da saznate lokaciju lokalnog UPS centra pozovite 1-800-PICKUPS ili posetite [http://www.ups.com.](http://www.ups.com) Ako vraćate kasete sa nalepnicom za plaćenu poštarinu, predajte paket poštaru ili ga ostavite u pošti. Za više informacija ili za poručivanje dodatnih nalepnica ili kutija za vraćanje posetite [http://www.hp.com/](http://www.hp.com/recycle) [recycle](http://www.hp.com/recycle) ili pozovite 1-800-340-2445. Zatraženo preuzimanje paketa od strane službe UPS će biti naplaćeno prema normalnim tarifama za preuzimanje. Informacije su podložne promeni bez prethodne najave.

### **Vraćanje van SAD**

Da učestvujete u programu vraćanja i recikliranja HP Planet Partners, pratite jednostavna uputstva u vodiču za recikliranje (koji se nalazi u pakovanju novog potrošnog materijala za štampač) ili posetite [http://www.hp.com/recycle.](http://www.hp.com/recycle) Izaberite zemlju/region za informacije o tome kako da vratite potrošni materijal za HP LaserJet.

# <span id="page-126-0"></span>**Papir**

Sa ovim proizvodom se može koristiti reciklirani papir ako papir ispunjava smernice navedene u *HP LaserJet Printer Family Print Media Guide*. Sa ovim proizvodom se može koristiti reciklirani papir prema standardu EN12281:2002.

# **Ograničenja materijala**

Ovaj proizvod kompanije HP ne sadrži dodatu živu.

Ovaj proizvod kompanije HP ne sadrži bateriju.

### **Uklanjanje otpadne opreme od strane korisnika u privatnim domaćinstvima u Evropskoj uniji**

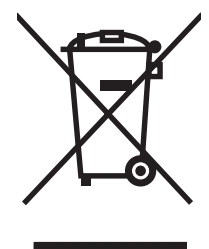

Ovaj simbol na proizvodu ili njegovom pakovanju označava da se taj proizvod ne sme bacati sa ostalim otpadom iz vašeg domaćinstva. Umesto toga, vaša je odgovornost da svoju otpadnu opremu bacate tako što ćete je odneti na određeno mesto za prikupljanje i recikliranje otpadne električne i elektronske opreme. Odvojeno prikupljanje i recikliranje otpadne opreme u vreme predaje pomoći će u očuvanju prirodnih resursa i osiguraće recikliranje na način koji štiti zdravlje ljudi i životnu sredinu. Za više informacija o mestima na koja možete odneti otpadnu opremu na recikliranje molimo obratite se lokalnoj gradskoj kancelariji, službi za uklanjanje otpada iz domaćinstva ili radnji u kojoj ste kupili proizvod.

# **Lista bezbednosnih podataka o materijalima (Material Safety Data Sheet - MSDS)**

Liste bezbednosnih podataka o materijalima (MSDS) za potrošni materijal koji sadrži hemijske supstance (npr. toner) mogu se naći na Web lokaciji kompanije HP na [www.hp.com/go/msds](http://www.hp.com/go/msds) ili na [www.hp.com/hpinfo/globalcitizenship/environment](http://www.hp.com/hpinfo/globalcitizenship/environment/index.html).

# **Za više informacija**

Za informacije o temama koje se tiču životne sredine:

- Ekološki profil ovog proizvoda i sličnih HP proizvoda
- Posvećenost kompanije HP životnoj sredini
- Sistem ekološkog upravljanja kompanije HP
- Program vraćanja i recikliranja isluženih proizvoda kompanije HP
- Lista bezbednosnih podataka o materijalima

Posetite [www.hp.com/go/environment](http://www.hp.com/go/environment) ili [www.hp.com/hpinfo/globalcitizenship/environment](http://www.hp.com/hpinfo/globalcitizenship/environment).

# <span id="page-127-0"></span>**Izjave Deklaracije o usklađenosti**

**Deklaracija o usklađenosti**

prema standardu ISO/IEC 17050-1 i EN 17050-1

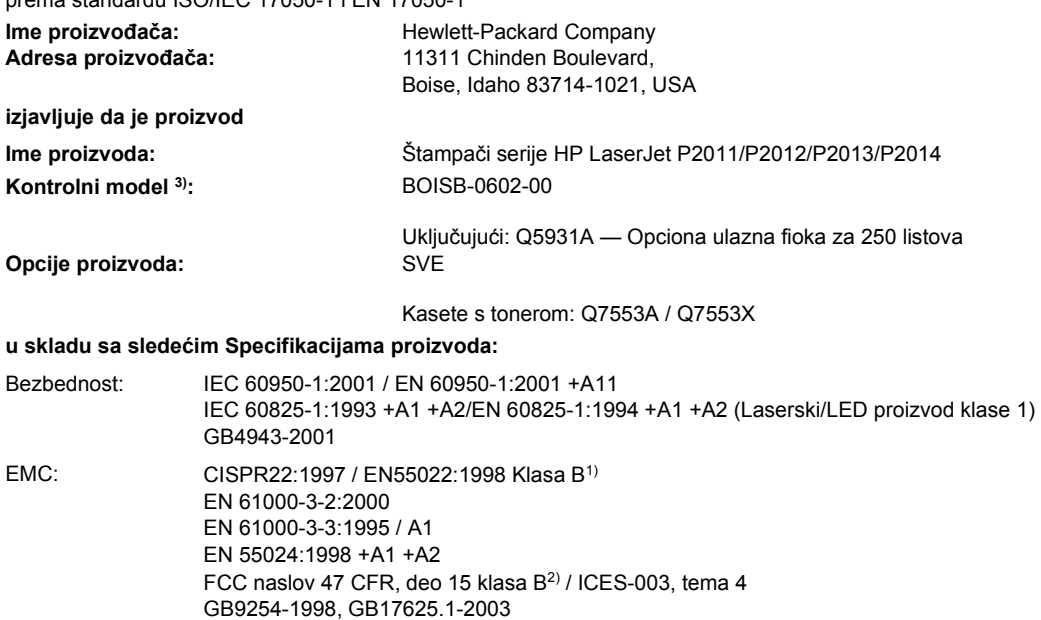

#### **Dodatne informacije:**

Navedeni proizvod je u skladu sa zahtevima EMC direktive 2004/108/EC i direktive 73/23/EEC o niskom naponu i, u skladu s tim, nosi znak CE.

1) Proizvod je testiran sa tipičnom konfiguracijom sa personalnim računarskim sistemima Hewlett-Packard.

2) Ovaj uređaj je u skladu sa Delom 15 Pravila FCC. Pri radu se moraju poštovati sledeća dva uslova: (1) ovaj uređaj ne sme da izaziva štetne smetnje i (2) ovaj uređaj mora da prihvati smetnje, uključujući i smetnje koje mogu da izazovu neželjen rad.

3) Iz kontrolnih razloga, ovom proizvodu je dodeljen Kontrolni broj modela. Ovaj broj ne bi trebalo mešati sa imenom proizvoda ili brojem (brojevima) proizvoda.

Boise, Idaho 83714, USA

#### **Jul, 2007.**

#### **SAMO za teme o propisima kontaktirajte:**

Kontakt u Evropi: Lokalna kancelarija kompanije Hewlett-Packard za prodaju i servis ili Hewlett-Packard GmbH, Department HQ-TRE / Standards Europe, Herrenberger Straße 140, D-71034 Böblingen, Germany, (FAKS: +49-7031-14-3143)

Kontakt u SAD: Product Regulations Manager, Hewlett-Packard Company, PO Box 15, Mail Stop 160, Boise, Idaho 83707-0015, USA, (Tel: 208-396-6000)

# <span id="page-128-0"></span>**Izjave o propisima**

# **Izjava o bezbednosti lasera**

Centar za aparate i radiološko zdravlje (CDRH) američke Administracije za hranu i lekove odredio je propise za laserske proizvode proizvedene nakon 1. avgusta 1976. godine. Poštovanje tih propisa je obavezno za proizvode koji se prodaju u Sjedinjenim Državama. Štampač je označen kao laserski proizvod klase 1 prema standardu za radijaciju američkog Ministarstva zdravlja (Department of Health and Human Services – DHHS), a prema zakonu iz 1968. o kontroli radijacije zbog zdravlja i bezbednosti.

Budući da je zračenje koje se emituje unutar štampača potpuno zatvoreno unutar zaštitnog kućišta i spoljnih poklopaca, laserski zrak nikako ne može da probije zaštitu tokom bilo koje faze normalnog rada.

/N

**UPOZORENJE!** Korišćenje kontrola, podešavanje ili obavljanje operacija koje nisu navedene u ovom uputstvu za rukovanje može da dovede do izlaganja opasnom zračenju.

# **Kanadski DOC propisi**

Complies with Canadian EMC Class B requirements.

« Conforme à la classe B des normes canadiennes de compatibilité électromagnétiques (CEM). »

# **Korejska EMI izjava**

B급 기기 (가정용 정보통신기기)

이 기기는 가정용으로 전자파적합등록을 한 기기로서 주거지역에서는 물론 모든지역에서 사용할 수 있습니다.

# <span id="page-129-0"></span>**Izjava o laserima za Finsku**

### **LASERTURVALLISUUS**

### **LUOKAN 1 LASERLAITE**

#### **KLASS 1 LASER APPARAT**

HP LaserJet P2011-, HP LaserJet P2012-, HP LaserJet P2013- ja HP LaserJet P2014 -sarjan laserkirjoittimet ovat käyttäjän kannalta turvallisia luokan 1 laserlaitteita. Normaalissa käytössä kirjoittimen suojakotelointi estää lasersäteen pääsyn laitteen ulkopuolelle.

Laitteen turvallisuusluokka on määritetty standardin EN 60825-1 (1994) mukaisesti.

#### **VAROITUS**!

Laitteen käyttäminen muulla kuin käyttöohjeessa mainitulla tavalla saattaa altistaa käyttäjän turvallisuusluokan 1 ylittävälle näkymättömälle lasersäteilylle.

#### **VARNING**!

Om apparaten används på annat sätt än i bruksanvisning specificerats, kan användaren utsättas för osynlig laserstrålning, som överskrider gränsen för laserklass 1.

### **HUOLTO**

HP LaserJet P2011-, HP LaserJet P2012-, HP LaserJet P2013- ja HP LaserJet P2014 -sarjan kirjoittimien sisällä ei ole käyttäjän huollettavissa olevia kohteita. Laitteen saa avata ja huoltaa ainoastaan sen huoltamiseen koulutettu henkilö. Tällaiseksi huoltotoimenpiteeksi ei katsota väriainekasetin vaihtamista, paperiradan puhdistusta tai muita käyttäjän käsikirjassa lueteltuja, käyttäjän tehtäväksi tarkoitettuja ylläpitotoimia, jotka voidaan suorittaa ilman erikoistyökaluja.

### **VARO**!

Mikäli kirjoittimen suojakotelo avataan, olet alttiina näkymättömälle lasersäteilylle laitteen ollessa toiminnassa. Älä katso säteeseen.

### **VARNING**!

Om laserprinterns skyddshölje öppnas då apparaten är i funktion, utsättas användaren för osynlig laserstrålning. Betrakta ej strålen.

Tiedot laitteessa käytettävän laserdiodin säteilyominaisuuksista:

Aallonpituus 785-800 nm

Teho 5 mW

Luokan 3B laser

# **Indeks**

### **Simboli/brojevi**

čišćenje putanja kojom se kreću mediji [52](#page-59-0) valjak za uvlačenje (fioka 1) [53](#page-60-0) valjak za uvlačenje (fioka 2) [57](#page-64-0) štampač [50](#page-57-0) štampanje brošure [39](#page-46-0) N-up [38](#page-45-0) na obe strane papira (ručno) [32](#page-39-0) otkazivanje [41](#page-48-0) Probna stranica [44](#page-51-0) ručno umetanje [25](#page-32-0) Stranica sa podešavanjima [44](#page-51-0) Stranica sa stanjem potrošnog materijala [44](#page-51-0) više stranica na jednom listu papira [38](#page-45-0) vodeni žigovi [40](#page-47-0) štampanje sa ručnim umetanjem [25](#page-32-0) štampač funkcije [2](#page-9-0) kontrolna tabla [5](#page-12-0) ponovno pakovanje [110](#page-117-0) priključci [8](#page-15-0) problemi sa softverom [83](#page-90-0) specifikacije [111](#page-118-0) čišćenje [50](#page-57-0) štednja tonera [101](#page-108-0)

### **B**

broj modela [3](#page-10-0) brojevi telefona podrška [107](#page-114-0) brošure [39](#page-46-0)

### **D**

dodatna oprema poručivanje [98](#page-105-0) dodatna oprema, poručivanje [99](#page-106-0) drajver Macintosh, instaliranje [16](#page-23-0) Macintosh, pristup [16](#page-23-0) Macintosh, rešavanje problema [76](#page-83-0) Windows, pristupanje [13](#page-20-0) dugme na vratancima za kasetu s tonerom [3](#page-10-0) dugme, vratanca za kasetu s tonerom [3](#page-10-0) dupleks (dvostrano) štampanje ručno [32](#page-39-0) dvostrano štampanje ručno [32](#page-39-0)

### **E**

EconoMode [64](#page-71-0) električne specifikacije [113](#page-120-0) Evropska unija, odlaganje otpada [119](#page-126-0) EWS. *Pogledajte* ugrađeni Web server

### **F**

fioka 1 položaj [3](#page-10-0) umetanje [24](#page-31-0) fioka 2 položaj [3](#page-10-0) umetanje [24](#page-31-0) fioka 3 [24](#page-31-0) fizičke specifikacije [112](#page-119-0) funkcije mrežni model [2](#page-9-0) standardne [2](#page-9-0)

### **G**

garancija kaseta s tonerom [105](#page-112-0) licenciranje [106](#page-113-0) produžena [109](#page-116-0) proizvod [104](#page-111-0) grafika nedostaju [81](#page-88-0) slab kvalitet [82](#page-89-0) greške softver [83](#page-90-0)

### **H**

HP interni mrežni priključak [3](#page-10-0) HP služba za pomoć klijentima [107](#page-114-0) HP SupportPack [109](#page-116-0)

### **I**

instaliranie Softver za Macintosh [16](#page-23-0) Softver za Windows [13](#page-20-0) IP adresa [76](#page-83-0) iskošene stranice [79](#page-86-0) iskrivljene stranice [79](#page-86-0) izjave o propisima izjava o laserima za Finsku [122](#page-129-0) izjave deklaracije o usklađenosti [120](#page-127-0) Kanadski DOC propisi [121](#page-128-0) Korejska EMI izjava [121](#page-128-0) program upravljanja prirodnim resursima [117](#page-124-0) Usklađenost sa propisima američke Federalne komisije za komunikacije (FCC) [116](#page-123-0) izlazna korpa položaj [3](#page-10-0)

ručno dvostrano štampanje [32](#page-39-0) uklanjanje zaglavljenog papira u [93](#page-100-0) izlazna putanja, pravolinijska [25](#page-32-0)

### **K**

Kartica "Information" (Informacije) (ugrađeni Web server) [46](#page-53-0) Kartica "Networking" (Umrežavanje) (ugrađeni Web server) [46](#page-53-0) Kartica "Settings" (Postavke) (ugrađeni Web server) [46](#page-53-0) kaseta s tonerom korišćenje HP kasete s tonerom [101](#page-108-0) politika kompanije HP u vezi sa [101](#page-108-0) ponovno raspoređivanje tonera [49](#page-56-0) poručivanje [99](#page-106-0) vek trajanja [101](#page-108-0) vratanca [3](#page-10-0) čuvanje [101](#page-108-0) kasete s tonerom garancija [105](#page-112-0) reciklaža [117](#page-124-0) zamena [47](#page-54-0) kontrolna tabla način rada statusnih lampica [69](#page-76-0) opis [5](#page-12-0) kvalitet štampanja EconoMode [64](#page-71-0) gužvanje [87](#page-94-0) iskošen tekst [86](#page-93-0) iskrivljeni [86](#page-93-0) isprekidano štampanje [84](#page-91-0) ispušteni toner [85](#page-92-0) izobličeni znakovi [86](#page-93-0) mrlje od tonera [84](#page-91-0) nabori [87](#page-94-0) poboljšanje [84](#page-91-0) postavke [31](#page-38-0) siva pozadina [85](#page-92-0) svetao ili izbledeli otisak prilikom štampanja [84](#page-91-0) talasasti [86](#page-93-0) toner oko znakova [87](#page-94-0)

vertikalne linije [85](#page-92-0) vertikalne smetnje koje se ponavljaju [86](#page-93-0) zamrljano štampanje [85](#page-92-0)

### **L**

licenciranje, softver [106](#page-113-0) Lista bezbednosnih podataka o materijalima (Material Safety Data Sheet - MSDS) [119](#page-126-0)

### **M**

Macintosh drajver, instaliranje [16](#page-23-0) drajver, pristup [16](#page-23-0) drajver, rešavanje problema [76](#page-83-0) PPD datoteke [18](#page-25-0) problemi, rešavanje [76](#page-83-0) softver [15](#page-22-0) USB kartica, rešavanje problema [77](#page-84-0) medij podržane veličine [21](#page-28-0) podržane vrste [28](#page-35-0) rešavanje problema [79](#page-86-0) uklanjanje zaglavljenog papira [88](#page-95-0) umetanje [24](#page-31-0) mediji ručno štampanje [25](#page-32-0) mediji za štampanje podržani [21](#page-28-0) umetanje [24](#page-31-0) umetanje medija u fioku [28](#page-35-0) mogućnost povezivanja [7](#page-14-0) Mrežni i bežični serveri za štampanje 10/100 [100](#page-107-0) mrežni priključak, HP interni [3](#page-10-0) mrežni priključci [8](#page-15-0)

# **N**

N-up štampanje [38](#page-45-0) način rada statusnih lampica [69](#page-76-0) nedostaju grafika [81](#page-88-0) tekst [81](#page-88-0) nečitak tekst [81](#page-88-0)

### **O**

odlaganje u otpad na kraju radnog veka [119](#page-126-0) odlaganje u otpad, na kraju radnog veka [119](#page-126-0) održavanje ugovori [109](#page-116-0) ograničenja materijala [119](#page-126-0) operativni sistemi, podržani [12](#page-19-0) otkazivanje zadatka štampanja [41](#page-48-0) očekivani vek trajanja, kaseta s tonerom [101](#page-108-0) očuvanje tonera [101](#page-108-0)

# **P**

papir podržane veličine [21](#page-28-0) prilagođena veličina [22](#page-29-0) paralelni port [4](#page-11-0) paralelni priključak [8](#page-15-0) poboljšanje kvaliteta štampanja [84](#page-91-0) podrška Služba za pomoć klijentima [107](#page-114-0) ugovori o održavanju [109](#page-116-0) podrška klijentima ugovori o održavanju [109](#page-116-0) podrška klijentima na Webu [107](#page-114-0) podržani mediji [21](#page-28-0) podržani operativni sistemi [12](#page-19-0) ponovno pakovanje štampača [110](#page-117-0) ponovno raspoređivanje tonera [49](#page-56-0) poručivanje potrošnog materijala i dodatne opreme [98](#page-105-0) poručivanje potrošnog materijala i dodatne opreme [99](#page-106-0) postavke kvalitet štampanja [31](#page-38-0) potrošni materijal poručivanje [98](#page-105-0) reciklaža [117](#page-124-0) potrošni materijal, poručivanje [99](#page-106-0) povezivanje na mrežu [8](#page-15-0) PPD datoteke [18](#page-25-0)

pravolinijska izlazna putanja [25,](#page-32-0) [34](#page-41-0) prazne stranice [81](#page-88-0) pregled, proizvod [3](#page-10-0) prekidač za napajanje [3](#page-10-0) prekidač za uključivanje/ isključivanje [3](#page-10-0) prekidač, napajanje [3](#page-10-0) priključak za napajanje [3](#page-10-0) priključak, položaj USB-a [4](#page-11-0) priključci, rešavanje problema kod Macintosh računara [77](#page-84-0) prilagođena veličina papira [22](#page-29-0) problemi sa umetanjem, rešavanje [79](#page-86-0) Probna stranica [44](#page-51-0) produžena garancija [109](#page-116-0) Program upravljanja prirodnim resursima [117](#page-124-0) proizvod funkcije [2](#page-9-0) pregled [3](#page-10-0) proizvod ne sadrži živu [119](#page-126-0) putanja kojom se kreću mediji, čišćenje [52](#page-59-0)

### **R**

rad lampica [69](#page-76-0) reciklaža HP program za vraćanje potrošnog materijala i zaštitu životne sredine [118](#page-125-0) kasete s tonerom [47](#page-54-0) rezervni delovi [99](#page-106-0) rešavanje grafika ili tekst koji nedostaju [81](#page-88-0) gužvanje [87](#page-94-0) iskošen tekst [86](#page-93-0) iskošeni tekst [79](#page-86-0) iskrivljeni [86](#page-93-0) isprekidano štampanje [84](#page-91-0) ispušteni toner [85](#page-92-0) izobličeni znakovi [86](#page-93-0) mrlje od tonera [84](#page-91-0) nabori [87](#page-94-0) nepotpun tekst [81](#page-88-0) nečitak tekst [81](#page-88-0) odštampana stranica izgleda drugačije nego na ekranu [81](#page-88-0)

prazne stranice [81](#page-88-0) problemi kod Macintosh računara [76](#page-83-0) problemi sa softverom za štampač [83](#page-90-0) problemi sa umetanjem [79](#page-86-0) siva pozadina [85](#page-92-0) slab kvalitet grafike [82](#page-89-0) svetao ili izbledeli otisak prilikom štampanja [84](#page-91-0) talasasti [86](#page-93-0) toner oko znakova [87](#page-94-0) vertikalne linije [85](#page-92-0) vertikalne smetnje koje se ponavljaju [86](#page-93-0) zamrljano štampanje [85](#page-92-0) rešavanje problema komunikacija između štampača i računara [67](#page-74-0) kontaktiranje HP podrške [68](#page-75-0) kvalitet štampanja [67](#page-74-0) lampica "Spreman" [66](#page-73-0) nalaženje rešenja [66](#page-73-0) način rada statusnih lampica [69](#page-76-0) odštampana stranica i očekivanja [67](#page-74-0) podešavanje štampača [66](#page-73-0) probna stranica [67](#page-74-0) rešavanje problema u vezi sa mrežnim podešavanjima [96](#page-103-0) ručno dvostrano štampanje [32](#page-39-0)

### **S**

serijski broj [4](#page-11-0) serveri za štampanje [100](#page-107-0) servisiranje ugovori [109](#page-116-0) Služba za pomoć klijentima [107](#page-114-0) softver Macintosh [15](#page-22-0) podržani operativni sistemi [12](#page-19-0) pristupanje Windows drajveru [13](#page-20-0) problemi [83](#page-90-0) ugovor o licenciranju softvera [106](#page-113-0) upravljački programi za štampač, Windows [13](#page-20-0) Windows [11](#page-18-0)

specifikacije električne [113](#page-120-0) fizičke [112](#page-119-0) medij [19](#page-26-0) zvukovi [114](#page-121-0) životna sredina [114](#page-121-0) specifikacije o životnoj sredini [114](#page-121-0) specijalne vrste medija smernice [23](#page-30-0) specijalne vrste papira smernice [23](#page-30-0) Stranica sa podešavanjima [44](#page-51-0) Stranica sa stanjem potrošnog materijala [44](#page-51-0) stranice sa osnovnim podacima Probna stranica [44](#page-51-0) Stranica sa podešavaniima [44](#page-51-0) Stranica sa stanjem potrošnog materijala [44](#page-51-0) stranice sa osnovnim podacima o štampaču Probna stranica [44](#page-51-0) Stranica sa podešavanjima [44](#page-51-0) Stranica sa stanjem potrošnog materijala [44](#page-51-0) stranice, iskošene [79](#page-86-0) SupportPack, HP [109](#page-116-0)

### **T**

tehnička podrška ugovori o održavanju [109](#page-116-0) tekst nedostaju [81](#page-88-0) nečitak [81](#page-88-0) toner ispušteni toner [85](#page-92-0) kaseta s tonerom. *Pogledajte* kaseta s tonerom mrlje [84](#page-91-0) nestaje [84](#page-91-0) oko znakova [87](#page-94-0) očuvanje [101](#page-108-0) ponovno raspoređivanje [49](#page-56-0) vratanca za kasetu s tonerom [3](#page-10-0) zamrljano [85](#page-92-0) čuvanje kaseta s tonerom [101](#page-108-0)

### **U**

ugovori, održavanje [109](#page-116-0) Ugra đeni Web server (EWS) Kartica "Information" (Informacije ) [46](#page-53-0) Kartica "Networking" (Umrežavanje ) [46](#page-53-0) Kartica "Settings" (Postavke) [46](#page-53-0) naru čivanje potrošnog materijala [46](#page-53-0) podrška za proizvod [46](#page-53-0) pregled [14](#page-21-0) stanje potrošnog materijala [46](#page-53-0) stanje ure đaja [46](#page-53-0) Stranica sa podešavanjima [46](#page-53-0) upotreba [45](#page-52-0) uklanjanje zaglavljenog lista [88](#page-95-0) uklanjanje zaglavljenog papira [88](#page-95-0) ulazna fioka fioka 1 [3](#page-10-0) fioka 2 [3](#page-10-0) umetanje medija [24](#page-31-0) ulazne fioke za papir problemi sa umetanjem, rešavanje [79](#page-86-0) umetanje medija fioka 1 [24](#page-31-0) fioka 2 [24](#page-31-0) opciona fioka 3 [24](#page-31-0) upravlja čki program Windows, instaliranje [13](#page-20-0) upravlja čki programi za štampa č Macintosh [16](#page-23-0) Windows [13](#page-20-0) ura čunate baterije [119](#page-126-0) USB priklju čak položaj [4](#page-11-0) rešavanje problema za Macintosh ra čunare [77](#page-84-0) Uskla đenost sa propisima ameri čke Federalne komisije za komunikacije (FCC) [116](#page-123-0)

### **V**

valjak za uvla čenje (fioka 1) [53](#page-60-0) valjak za uvla čenje (fioka 2) [57](#page-64-0) više stranica, štampanje na jednom listu papira [38](#page-45-0) vodeni žigovi, štampanje [40](#page-47-0) vratanca kaseta s tonerom [3](#page-10-0) pravolinijski izlaz [3](#page-10-0) vratanca pravolinijskog izlaza [3](#page-10-0)

### **W**

Web lokacije Lista bezbednosnih podataka o materijalima (Material Safety Data Sheet - MSDS) [119](#page-126-0) podrška klijentima [107](#page-114-0) poru čivanje potrošnog materijala [98](#page-105-0) Web server, ugra đeni [45](#page-52-0) Windows drajver, pristupanje [13](#page-20-0) upravlja čki program, instaliranje [13](#page-20-0)

### **Z**

zadaci štampanja [27](#page-34-0) zaglavljeni papir, uklanjanje [88](#page-95-0) zamena kasete s tonerom [47](#page-54-0) zvukovi [114](#page-121-0)

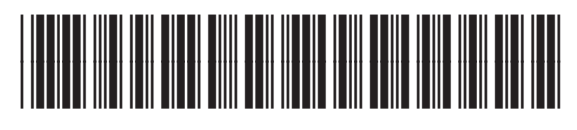

CB450-90924